# ES-2108/ES-2108-G

Ethernet Switch

# **User's Guide**

Version 3.60 10/2005 Edition 1

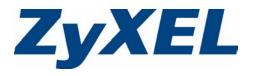

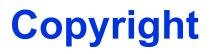

Copyright © 2005 by ZyXEL Communications Corporation.

The contents of this publication may not be reproduced in any part or as a whole, transcribed, stored in a retrieval system, translated into any language, or transmitted in any form or by any means, electronic, mechanical, magnetic, optical, chemical, photocopying, manual, or otherwise, without the prior written permission of ZyXEL Communications Corporation.

Published by ZyXEL Communications Corporation. All rights reserved.

#### Disclaimer

ZyXEL does not assume any liability arising out of the application or use of any products, or software described herein. Neither does it convey any license under its patent rights nor the patent rights of others. ZyXEL further reserves the right to make changes in any products described herein without notice. This publication is subject to change without notice.

# Interference Statements and Warnings

### **FCC Statement**

This switch complies with Part 15 of the FCC rules. Operation is subject to the following two conditions:

- 1 This switch may not cause harmful interference.
- **2** This switch must accept any interference received, including interference that may cause undesired operations.

### **FCC Warning**

This equipment has been tested and found to comply with the limits for a Class A digital switch, pursuant to Part 15 of the FCC Rules. These limits are designed to provide reasonable protection against harmful interference in a commercial environment. This equipment generates, uses, and can radiate radio frequency energy and, if not installed and used in accordance with the instruction manual, may cause harmful interference to radio communications. Operation of this equipment in a residential area is likely to cause harmful interference in which case the user will be required to correct the interference at his own expense.

#### **CE Mark Warning:**

This is a class A product. In a domestic environment this product may cause radio interference in which case the user may be required to take adequate measures.

#### Taiwanese BSMI (Bureau of Standards, Metrology and Inspection) A Warning:

警告使用者 這是甲類的資訊產品,在居住的環境使用時, 可能造成射頻干擾,在這種情況下, 使用者會被要求採取某些適當的對策.

#### Notice 1

Changes or modifications not expressly approved by the party responsible for compliance could void the user's authority to operate the equipment.

This Class A digital apparatus complies with Canadian ICES-003.

Cet appareil numérique de la classe A est conforme à la norme NMB-003 du Canada.

### Certifications

- **1** Go to www.zyxel.com
- **2** Select your product from the drop-down list box on the ZyXEL home page to go to that product's page.
- **3** Select the certification you wish to view from this page.

### Registration

Register your product online for free future product updates and information at www.zyxel.com for global products, or at www.us.zyxel.com for North American products.

## Safety Warnings

For your safety, be sure to read and follow all warning notices and instructions.

- To reduce the risk of fire, use only No. 26 AWG (American Wire Gauge) or larger telecommunication line cord.
- Do NOT open the device or unit. Opening or removing covers can expose you to dangerous high voltage points or other risks. ONLY qualified service personnel can service the device. Please contact your vendor for further information.
- Use ONLY the dedicated power supply for your device. Connect the power cord or power adaptor to the right supply voltage (110V AC in North America or 230V AC in Europe).
- Do NOT use the device if the power supply is damaged as it might cause electrocution.
- If the power supply is damaged, remove it from the power outlet.
- Do NOT attempt to repair the power supply. Contact your local vendor to order a new power supply.
- Place connecting cables carefully so that no one will step on them or stumble over them. Do NOT allow anything to rest on the power cord and do NOT locate the product where anyone can walk on the power cord.
- If you wall mount your device, make sure that no electrical, gas or water pipes will be damaged.
- Do NOT install nor use your device during a thunderstorm. There may be a remote risk of electric shock from lightning.
- Do NOT expose your device to dampness, dust or corrosive liquids.
- Do NOT use this product near water, for example, in a wet basement or near a swimming pool.
- Make sure to connect the cables to the correct ports.
- Do NOT obstruct the device ventilation slots, as insufficient airflow may harm your device.
- Do NOT store things on the device.
- Connect ONLY suitable accessories to the device.

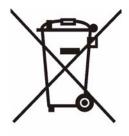

# **ZyXEL Limited Warranty**

ZyXEL warrants to the original end user (purchaser) that this product is free from any defects in materials or workmanship for a period of up to two years from the date of purchase. During the warranty period, and upon proof of purchase, should the product have indications of failure due to faulty workmanship and/or materials, ZyXEL will, at its discretion, repair or replace the defective products or components without charge for either parts or labor, and to whatever extent it shall deem necessary to restore the product or components to proper operating condition. Any replacement will consist of a new or re-manufactured functionally equivalent product of equal value, and will be solely at the discretion of ZyXEL. This warranty shall not apply if the product is modified, misused, tampered with, damaged by an act of God, or subjected to abnormal working conditions.

#### Note

Repair or replacement, as provided under this warranty, is the exclusive remedy of the purchaser. This warranty is in lieu of all other warranties, express or implied, including any implied warranty of merchantability or fitness for a particular use or purpose. ZyXEL shall in no event be held liable for indirect or consequential damages of any kind of character to the purchaser.

To obtain the services of this warranty, contact ZyXEL's Service Center for your Return Material Authorization number (RMA). Products must be returned Postage Prepaid. It is recommended that the unit be insured when shipped. Any returned products without proof of purchase or those with an out-dated warranty will be repaired or replaced (at the discretion of ZyXEL) and the customer will be billed for parts and labor. All repaired or replaced products will be shipped by ZyXEL to the corresponding return address, Postage Paid. This warranty gives you specific legal rights, and you may also have other rights that vary from country to country.

# **Customer Support**

Please have the following information ready when you contact customer support.

- Product model and serial number.
- Warranty Information.
- Date that you received your device.
- Brief description of the problem and the steps you took to solve it.

| METHOD                      | SUPPORT E-MAIL          | TELEPHONE*                        | WEB SITE                              |                                                                                                  |  |
|-----------------------------|-------------------------|-----------------------------------|---------------------------------------|--------------------------------------------------------------------------------------------------|--|
| LOCATION                    | SALES E-MAIL            | FAX                               | FTP SITE                              | REGULAR MAIL                                                                                     |  |
|                             | support@zyxel.com.tw    | +886-3-578-3942                   | www.zyxel.com<br>www.europe.zyxel.com | ZyXEL Communications Corp.<br>6 Innovation Road II                                               |  |
| HEADQUARTERS<br>(WORLDWIDE) | sales@zyxel.com.tw      | +886-3-578-2439                   | ftp.zyxel.com<br>ftp.europe.zyxel.com | Science Park<br>Hsinchu 300<br>Taiwan                                                            |  |
|                             | info@cz.zyxel.com       | +420-241-091-350                  | www.zyxel.cz                          | ZyXEL Communications<br>Czech s.r.o.                                                             |  |
| CZECH REPUBLIC              | info@cz.zyxel.com       | +420-241-091-359                  |                                       | Ozech S.F.O.<br>Modranská 621<br>143 01 Praha 4 - Modrany<br>Ceská Republika                     |  |
|                             | support@zyxel.dk        | +45-39-55-07-00                   | www.zyxel.dk                          | ZyXEL Communications A/S                                                                         |  |
| DENMARK                     | sales@zyxel.dk          | +45-39-55-07-07                   |                                       | Columbusvej<br>2860 Soeborg<br>Denmark                                                           |  |
|                             | support@zyxel.fi        | +358-9-4780-8411                  | www.zyxel.fi                          | ZyXEL Communications Oy                                                                          |  |
| FINLAND                     | sales@zyxel.fi          | +358-9-4780 8448                  | _                                     | Malminkaari 10<br>00700 Helsinki<br>Finland                                                      |  |
|                             | info@zyxel.fr           | +33-4-72-52-97-97                 | www.zyxel.fr                          | ZyXEL France<br>1 rue des Vergers<br>Bat. 1 / C<br>69760 Limonest<br>France                      |  |
| FRANCE                      |                         | +33-4-72-52-19-20                 |                                       |                                                                                                  |  |
|                             | support@zyxel.de        | +49-2405-6909-0                   | www.zyxel.de                          | ZyXEL Deutschland GmbH.                                                                          |  |
| GERMANY                     | sales@zyxel.de          | +49-2405-6909-99                  |                                       | Adenauerstr. 20/A2 D-52146<br>Wuerselen<br>Germany                                               |  |
|                             | support@zyxel.hu        | +36-1-3361649                     | www.zyxel.hu                          | ZyXEL Hungary<br>48. Zoldlomb Str.                                                               |  |
| HUNGARY                     | info@zyxel.hu           | +36-1-3259100                     |                                       | H-1025, Budapest<br>Hungary                                                                      |  |
|                             | http://zyxel.kz/support | +7-3272-590-698                   | www.zyxel.kz                          | ZyXEL Kazakhstan                                                                                 |  |
| KAZAKHSTAN                  | sales@zyxel.kz          | +7-3272-590-689                   |                                       | 43, Dostyk ave.,Office 414<br>Dostyk Business Centre<br>050010, Almaty<br>Republic of Kazakhstan |  |
| NORTH AMERICA               | support@zyxel.com       | 1-800-255-4101<br>+1-714-632-0882 | www.us.zyxel.com                      | ZyXEL Communications Inc.<br>1130 N. Miller St.<br>Anaheim                                       |  |
|                             | sales@zyxel.com         | +1-714-632-0858                   | ftp.us.zyxel.com                      | CA 92806-2001<br>U.S.A.                                                                          |  |
|                             | support@zyxel.no        | +47-22-80-61-80                   | www.zyxel.no                          | ZyXEL Communications A/S                                                                         |  |
| NORWAY                      | sales@zyxel.no          | +47-22-80-61-81                   |                                       | Nils Hansens vei 13<br>0667 Oslo<br>Norway                                                       |  |

| METHOD         | SUPPORT E-MAIL                             | TELEPHONE*                                                   | WEB SITE                           |                                                                                                    |  |
|----------------|--------------------------------------------|--------------------------------------------------------------|------------------------------------|----------------------------------------------------------------------------------------------------|--|
| LOCATION       | SALES E-MAIL                               | FAX                                                          | FTP SITE                           | REGULAR MAIL                                                                                                    |  |
| POLAND         | info@pl.zyxel.com                          | +48-22-5286603<br>+48-22-5206701                             | www.pl.zyxel.com                   | ZyXEL Communications<br>ul.Emilli Plater 53<br>00-113 Warszawa<br>Poland                                                     |  |
| RUSSIA         | http://zyxel.ru/support<br>sales@zyxel.ru  | +7-095-542-89-29<br>+7-095-542-89-25                         | www.zyxel.ru                       | ZyXEL Russia<br>Ostrovityanova 37a Str.<br>Moscow, 117279<br>Russia                                                          |  |
| SPAIN          | support@zyxel.es<br>sales@zyxel.es         | +34-902-195-420<br>+34-913-005-345                           | www.zyxel.es                       | ZyXEL Communications<br>Alejandro Villegas 33<br>1º, 28043 Madrid<br>Spain                                                   |  |
| SWEDEN         | support@zyxel.se<br>sales@zyxel.se         | +46-31-744-7700<br>+46-31-744-7701                           | www.zyxel.se                       | ZyXEL Communications A/S<br>Sjöporten 4, 41764 Göteborg<br>Sweden                                                            |  |
| UKRAINE        | support@ua.zyxel.com<br>sales@ua.zyxel.com | +380-44-247-69-78<br>+380-44-494-49-32                       | www.ua.zyxel.com                   | ZyXEL Ukraine<br>13, Pimonenko Str.<br>Kiev, 04050<br>Ukraine                                                                |  |
| UNITED KINGDOM | support@zyxel.co.uk<br>sales@zyxel.co.uk   | +44-1344 303044<br>08707 555779 (UK only)<br>+44-1344 303034 | www.zyxel.co.uk<br>ftp.zyxel.co.uk | ZyXEL Communications UK<br>Ltd.,11 The Courtyard,<br>Eastern Road, Bracknell,<br>Berkshire, RG12 2XB,<br>United Kingdom (UK) |  |

\* "+" is the (prefix) number you enter to make an international telephone call.

# **Table of Contents**

| Copyright                                           | 1  |
|-----------------------------------------------------|----|
| Interference Statements and Warnings                | 2  |
| ZyXEL Limited Warranty                              | 4  |
| Customer Support                                    | 5  |
| Table of Contents                                   | 7  |
| List of Figures                                     | 15 |
| List of Tables                                      | 19 |
| Preface                                             | 21 |
| Chapter 1<br>Getting to Know Your Switch            | 23 |
| 1.1 Introduction                                    | 23 |
| 1.2 Software Features                               | 23 |
| 1.3 Hardware Features                               | 25 |
| 1.4 Applications                                    | 25 |
| 1.4.1 Backbone Application                          | 25 |
| 1.4.2 Bridging Example                              |    |
| 1.4.3 High Performance Switched Example             | 26 |
| 1.4.4 IEEE 802.1Q VLAN Application Examples         |    |
| 1.4.4.1 Tag-based VLAN Example                      |    |
| 1.4.4.2 VLAN Shared Server Example                  | 28 |
| Chapter 2<br>Hardware Installation and Connection   | 29 |
| 2.1 Freestanding Installation                       | 29 |
| 2.2 Mounting the Switch on a Rack                   | 30 |
| 2.2.1 Rack-mounted Installation Requirements        | 30 |
| 2.2.1.1 Precautions                                 | 30 |
| 2.2.2 Attaching the Mounting Brackets to the Switch |    |
| 2.2.3 Mounting the Switch on a Rack                 | 30 |
| Chapter 3<br>Hardware Overview                      | 33 |
| 3.1 Front Panel Connection                          | 33 |

| 3.1.1 Console Port                                  |    |
|-----------------------------------------------------|----|
| 3.1.2 Ethernet Ports                                |    |
| 3.1.2.1 Default Ethernet Settings                   |    |
| 3.1.3 Mini-GBIC Slot                                |    |
| 3.1.3.1 Transceiver Installation                    |    |
| 3.1.3.2 Transceiver Removal                         |    |
| 3.2 Rear Panel                                      |    |
| 3.2.1 Power Connector                               |    |
| 3.3 Front Panel LEDs                                |    |
| Chapter 4                                           |    |
| The Web Configurator                                | 39 |
| 4.1 Introduction                                    |    |
| 4.2 System Login                                    |    |
| 4.3 The Status Screen                               |    |
| 4.3.1 Change Your Password                          |    |
| 4.4 Switch Lockout                                  |    |
| 4.5 Resetting the Switch                            |    |
| 4.5.1 Reload the Factory-default Configuration File |    |
| 4.6 Logging Out of the Web Configurator             |    |
| 4.7 Help                                            |    |
| Chapter 5<br>Initial Setup Example                  |    |
| 5.1 Overview                                        |    |
| 5.1.1 Creating a VLAN                               |    |
| 5.1.2 Setting Port VID                              |    |
| 5.1.3 Configuring Switch Management IP Address      |    |
|                                                     |    |
| Chapter 6<br>System Status and Port Statistics      | 51 |
| 6.1 Overview                                        |    |
| 6.2 Port Status Summary                             |    |
| 6.2.1 Status: Port Details                          |    |
| Chapter 7                                           |    |
| Basic Setting                                       | 57 |
| 7.1 Overview                                        |    |
| 7.2 System Information                              |    |
| 7.3 General Setup                                   |    |
| 7.4 Introduction to VLANs                           |    |
| 7.5 IGMP Snooping                                   | 60 |
| 7.6 Switch Setup Screen                             |    |
|                                                     |    |

| 7.7 IP Setup                                   | 62 |
|------------------------------------------------|----|
| 7.7.1 Management IP Addresses                  | 62 |
| 7.8 Port Setup                                 | 64 |
| Chapter 9                                      |    |
| Chapter 8<br>VLAN                              |    |
|                                                |    |
| 8.1 Introduction to IEEE 802.1Q Tagged VLAN    |    |
| 8.1.1 Forwarding Tagged and Untagged Frames    |    |
| 8.2 Automatic VLAN Registration                |    |
| 8.2.1 GARP                                     |    |
| 8.2.1.1 GARP Timers                            | 68 |
| 8.2.2 GVRP                                     | 68 |
| 8.3 Port VLAN Trunking                         | 69 |
| 8.4 Select the VLAN Type                       | 69 |
| 8.5 Static VLAN                                | 70 |
| 8.5.1 Static VLAN Status                       | 70 |
| 8.5.2 Configure a Static VLAN                  | 71 |
| 8.5.3 Configure VLAN Port Settings             | 73 |
| 8.6 Port-based VLAN Setup                      | 74 |
| 8.6.1 Configure a Port-based VLAN              | 74 |
| Chapter 9                                      |    |
| Chapter 9 Static MAC Forwarding                | 77 |
|                                                |    |
| 9.1 Overview                                   | 77 |
| 9.2 Configuring Static MAC Forwarding          | 77 |
| Chapter 10                                     |    |
| Filtering                                      | 79 |
|                                                | 70 |
| 10.1 Overview                                  |    |
| 10.2 Configure a Filtering Rule                |    |
| Chapter 11                                     |    |
| Spanning Tree Protocol                         | 81 |
|                                                | 01 |
| 11.1 Overview                                  |    |
| 11.1.1 STP Terminology<br>11.1.2 How STP Works |    |
|                                                |    |
| 11.1.3 STP Port States                         |    |
| 11.2 STP Status                                |    |
| 11.3 Configure STP                             | 84 |
| Chapter 12                                     |    |
| Bandwidth Control                              | 87 |
| 12.1 Dendwidth Central Cation                  | 07 |
| 12.1 Bandwidth Control Setup                   | 87 |

| Chapter 13<br>Broadcast Storm Control        | 89  |
|----------------------------------------------|-----|
| 13.1 Overview                                | 89  |
| 13.2 Broadcast Storm Control Setup           |     |
| Chapter 14<br>Mirroring                      | 91  |
| 14.1 Overview                                |     |
| 14.2 Port Mirroring Setup                    |     |
| Chapter 15<br>Link Aggregation               |     |
| 15.1 Overview                                | 93  |
| 15.2 Dynamic Link Aggregation                |     |
| 15.2.1 Link Aggregation ID                   |     |
| 15.3 Link Aggregation Status                 |     |
| 15.4 Link Aggregation Setup                  | 95  |
| Chapter 16<br>Port Authentication            |     |
| 16.1 Overview                                |     |
| 16.1.1 RADIUS                                |     |
| 16.2 Port Authentication Configuration       | 97  |
| 16.2.1 Activate IEEE 802.1x Security         |     |
| 16.2.2 Configuring RADIUS Server Settings    |     |
| Chapter 17<br>Port Security                  | 101 |
| 17.1 Overview                                |     |
| 17.2 Port Security Setup                     | 101 |
| Chapter 18<br>Queuing Method                 | 103 |
| 18.1 Overview                                | 103 |
| 18.1.1 Strict Priority Queuing (SPQ)         |     |
| 18.1.2 Weighted Round Robin Scheduling (WRR) |     |
| 18.2 Configuring Queuing Method              |     |
| Chapter 19<br>Static Route                   | 105 |
| 19.1 Configuring Static Route                | 105 |

| Chapter 20                                 | 407 |
|--------------------------------------------|-----|
| Differentiated Services                    | 107 |
| 20.1 Overview                              | 107 |
| 20.1.1 DSCP and Per-Hop Behavior           | 107 |
| 20.1.2 DiffServ Network Example            | 107 |
| 20.2 Activating DiffServ                   | 108 |
| 20.3 DSCP-to-IEEE802.1p Priority Mapping   | 109 |
| 20.3.1 Configuring DSCP Settings           | 109 |
| Chapter 21                                 |     |
| Maintenance                                | 111 |
| 21.1 The Maintenance Screen                | 111 |
| 21.2 Firmware Upgrade                      | 112 |
| 21.3 Restore a Configuration File          | 112 |
| 21.4 Backing Up a Configuration File       | 113 |
| 21.5 Load Factory Defaults                 | 113 |
| 21.6 Reboot System                         | 114 |
| 21.7 FTP Command Line                      | 114 |
| 21.7.1 Filename Conventions                | 114 |
| 21.7.1.1 Example FTP Commands              | 115 |
| 21.7.2 FTP Command Line Procedure          | 115 |
| 21.7.3 GUI-based FTP Clients               | 116 |
| 21.7.4 FTP Restrictions                    | 116 |
| Chapter 22                                 |     |
| Access Control                             | 117 |
| 22.1 Overview                              | 117 |
| 22.2 The Access Control Main Screen        |     |
| 22.3 About SNMP                            |     |
| 22.3.1 Supported MIBs                      |     |
| 22.3.2 SNMP Traps                          |     |
| 22.3.3 Configuring SNMP                    |     |
| 22.4 Setting Up Login Accounts             |     |
| 22.5 SSH Overview                          |     |
| 22.6 How SSH works                         |     |
| 22.7 SSH Implementation on the Switch      |     |
| 22.7.1 Requirements for Using SSH          |     |
| 22.7.2 SSH Login Example                   |     |
| 22.8 Introduction to HTTPS                 |     |
| 22.9 HTTPS Example                         |     |
| 22.9.1 Internet Explorer Warning Messages  |     |
| 22.9.2 Netscape Navigator Warning Messages |     |
| 22.9.3 The Main Screen                     | 127 |

| 22.10 Service Port Access Control                      |     |
|--------------------------------------------------------|-----|
| 22.11 Remote Management                                |     |
| Chapter 23                                             |     |
| Diagnostic                                             |     |
| •                                                      |     |
| 23.1 Diagnostic                                        |     |
| Chapter 24                                             |     |
| Cluster Management                                     | 133 |
| 24.1 Overview                                          | 133 |
| 24.2 Cluster Management Status                         |     |
| 24.2.1 Cluster Member Switch Management                |     |
| 24.2.1.1 Uploading Firmware to a Cluster Member Switch |     |
| 24.3 Configuring Cluster Management                    |     |
| Chapter 25                                             |     |
| Chapter 25<br>MAC Table                                | 139 |
|                                                        |     |
| 25.1 Overview                                          |     |
| 25.2 Viewing the MAC Table                             |     |
| Chapter 26                                             |     |
| ARP Table                                              | 141 |
| 26.1 Overview                                          |     |
| 26.1.1 How ARP Works                                   |     |
| 26.2 Viewing the ARP Table                             |     |
| Chapter 27                                             |     |
| Introducing the Commands                               |     |
|                                                        |     |
| 27.1 Overview                                          |     |
| 27.1.1 Switch Configuration File                       |     |
| 27.2 Accessing the CLI                                 |     |
| 27.2.1 Access Priority                                 |     |
| 27.2.2 The Console Port                                |     |
| 27.2.2.1 Initial Screen                                |     |
| 27.2.3 Telnet                                          |     |
| 27.2.4 3311                                            |     |
| 27.3 The Login Screen                                  |     |
| 27.5 Getting Help                                      |     |
| 27.5.1 List of Available Commands                      |     |
| 27.5.2 Detailed Command Information                    |     |
| 27.6 Command Modes                                     |     |
| 27.7 Using Command History                             |     |

| 27.8.1 Logging Out       149         27.9 Command Summary       149         27.9.1 User Mode       150         27.9.2 Enable Mode       150         27.9.3 General Configuration Mode       153         27.9.4 interface port-channel Commands       160         27.9.5 config-vlan Commands       162         Chapter 28       162         Command Examples       165         28.2 show Commands       165         28.2 show Commands       165         28.2 show ip       166         28.2 show ip       166         28.2.1 show system-information       166         28.2.2 show ip       166         28.2.3 show logging       166         28.2.4 show interface       167         28.2.5 show mac address-table       168         28.3 ping       169         28.4 traceroute       169         28.5 Enabling RSTP       170         28.6 Configuration File Maintenance       170         28.6 I Restarting the Switch       170         28.6.1 Restarting the Switch       171         28.7 no mirror-port       171         28.7.1 no mirror-port       171         28.7.2 no https timeout       172                                                                       | 27.8 8     | Saving Your Configuration1              | 49 |
|----------------------------------------------------------------------------------------------------|------------|-----------------------------------------|----|
| 27.9.1 User Mode       150         27.9.2 Enable Mode       150         27.9.3 General Configuration Mode       153         27.9.4 interface port-channel Commands       160         27.9.5 config-vlan Commands       162         Chapter 28       165         28.1 Overview       165         28.2 show Commands       165         28.2 show Commands       166         28.2 show commands       166         28.2 show ip       166         28.2 show ip       166         28.2.3 show logging       166         28.2.4 show interface       167         28.2.5 show mac address-table       168         28.3 ping       169         28.4 traceroute       169         28.5 Enabling RSTP       170         28.6 Configuration File Maintenance       170         28.6 La Resetting to the Factory Default       171         28.7.1 no mirror-port       171         28.7.2 no https timeout       172         28.7.3 no trunk       172         28.7.4 no port-access-authenticator       173         28.7.5 no sh       173         28.7.5 no sh       173         28.7.5 no sh       173         28.7.5 n                                                                      | 2          | 7.8.1 Logging Out1                      | 49 |
| 27.9.2 Enable Mode       150         27.9.3 General Configuration Mode       153         27.9.4 interface port-channel Commands       160         27.9.5 config-vlan Commands       162         Chapter 28       165         28.1 Overview       165         28.2 show Commands       165         28.2 show Commands       165         28.2 show commands       166         28.2 show ip       166         28.2.1 show system-information       165         28.2.2 show ip       166         28.2.3 show logging       166         28.2.4 show interface       167         28.2.5 show mac address-table       168         28.3 ping       169         28.4 traceroute       169         28.5 Enabling RSTP       170         28.6 Configuration File Maintenance       170         28.6.1 Restarting the Switch       170         28.6.2 Resetting to the Factory Default       171         28.7.1 no mirror-port       171         28.7.2 no https timeout       172         28.7.3 no trunk       172         28.7.4 no port-access-authenticator       173         28.7.5 no ssh       173         28.7.6 no ssh       174                                                      | 27.9 (     | Command Summary1                        | 49 |
| 27.9.3 General Configuration Mode       153         27.9.4 interface port-channel Commands       160         27.9.5 config-vlan Commands       162         Chapter 28       165         28.1 Overview       165         28.2 show Commands       165         28.2 show Commands       165         28.2 show Commands       165         28.2 show ip       166         28.2.2 show ip       166         28.2.3 show logging       166         28.2.4 show interface       167         28.5 show mac address-table       168         28.3 ping       169         28.4 traceroute       169         28.5 Enabling RSTP       170         28.6 Configuration File Maintenance       170         28.6 Configuration File Maintenance       170         28.6 Configuration File Maintenance       171         28.7 no Command Examples       171         28.7 no Command Examples       171         28.7 no Command Examples       171         28.7 no trunk       172         28.7 no trunk       172         28.7 no trunk       172         28.7 no trunk       172         28.7 no trunk       172         28.7                                                                       | 2          | 7.9.1 User Mode                         | 50 |
| 27.9.4 interface port-channel Commands       160         27.9.5 config-vlan Commands       162         Chapter 28       165         28.1 Overview       165         28.2 show Commands       165         28.2 show Commands       166         28.2 show Commands       166         28.2 show ip       166         28.2 show ip       166         28.2 show interface       167         28.2 show interface       167         28.2 show interface       168         28.3 ping       168         28.4 show interface       169         28.5 show mac address-table       168         28.3 ping       169         28.4 traceroute       169         28.5 Enabling RSTP       170         28.6 Configuration File Maintenance       170         28.6 2 Resetting to the Factory Default       171         28.7 no Command Examples       171         28.7 no Command Examples       171         28.7.1 no mirror-port       171         28.7.2 no thtps timeout       172         28.7.3 no trunk       172         28.7.4 no port-access-authenticator       173         28.7.5 no sh       173         28.8 spq<                                                                      | 2          | 7.9.2 Enable Mode1                      | 50 |
| 27.9.5 config-vlan Commands       162         Chapter 28       165         Command Examples       165         28.1 Overview       165         28.2 show Commands       165         28.2.1 show system-information       166         28.2.2 show ip       166         28.2.3 show logging       166         28.2.4 show interface       167         28.2.5 show mac address-table       168         28.3 ping       169         28.4 traceroute       169         28.5 Enabling RSTP       170         28.6 Configuration File Maintenance       170         28.6 1 Restarting the Switch       170         28.6 1 Restarting the Switch       171         28.7 no Command Examples       171         28.7 no Othps timeout       172         28.7 no thtps timeout       172         28.7.3 no trunk       172         28.7.4 no port-access-authenticator       173         28.8 spq       174         28.9 wr       174         28.10.1 interface Commands       175         28.10.2 bmstorm-limit       175         28.10.3 bandwidth-limit       176         28.10.4 miror       176         28.10.7 egres                                                                      | 2          | 7.9.3 General Configuration Mode1       | 53 |
| Chapter 28         165           28.1 Overview         165           28.2 Show Commands         165           28.2 Show System-information         165           28.2.1 show system-information         166           28.2.2 show logging         166           28.2.3 show logging         166           28.2.4 show interface         167           28.2.5 show mac address-table         168           28.3 ping         169           28.4 traceroute         169           28.5 Enabling RSTP         170           28.6 Configuration File Maintenance         170           28.6.1 Restarting the Switch         170           28.6.2 Resetting to the Factory Default         171           28.7.1 no cmiror-port         171           28.7.2 no https timeout         172           28.7.3 no trunk         172           28.7.4 no port-access-authenticator         173           28.7.5 no ssh         175           28.10.1 interface Commands         175           28.10.2 bmstorm-limit         175           28.10.2 bmstorm-limit         175           28.10.2 bmstorm-limit         175           28.10.3 bandwidth-limit         176           28.10.4 mirror | 2          | 7.9.4 interface port-channel Commands1  | 60 |
| Command Examples         165           28.1 Overview         165           28.2 show Commands         165           28.2.1 show system-information         165           28.2.2 show ip         166           28.2.3 show logging         166           28.2.4 show interface         167           28.2.5 show mac address-table         168           28.3 ping         169           28.4 traceroute         169           28.5 Enabling RSTP         170           28.6 Configuration File Maintenance         170           28.6.1 Restarting the Switch         170           28.6.2 Resetting to the Factory Default         171           28.7 no Command Examples         171           28.7.1 no mirror-port         171           28.7.2 no https timeout         172           28.7.3 no trunk         172           28.7.4 no port-access-authenticator         173           28.7.5 no sh         173           28.7.5 no sh         173           28.7.5 no sh         173           28.7.5 no sh         173           28.7.5 no sh         173           28.7.5 no sh         173           28.7.5 no sh         173           28.10.1 i                           | 2          | 7.9.5 config-vlan Commands1             | 62 |
| Command Examples         165           28.1 Overview         165           28.2 show Commands         165           28.2.1 show system-information         165           28.2.2 show ip         166           28.2.3 show logging         166           28.2.4 show interface         167           28.2.5 show mac address-table         168           28.3 ping         169           28.4 traceroute         169           28.5 Enabling RSTP         170           28.6 Configuration File Maintenance         170           28.6.1 Restarting the Switch         170           28.6.2 Resetting to the Factory Default         171           28.7 no Command Examples         171           28.7.1 no mirror-port         171           28.7.2 no https timeout         172           28.7.3 no trunk         172           28.7.4 no port-access-authenticator         173           28.7.5 no sh         173           28.7.5 no sh         173           28.7.5 no sh         173           28.7.5 no sh         173           28.7.5 no sh         173           28.7.5 no sh         173           28.7.5 no sh         173           28.10.1 i                           | Chanter 29 |                                         |    |
| 28.1 Overview       165         28.2 show Commands       165         28.2.1 show system-information       166         28.2.2 show ip       166         28.2.3 show logging       166         28.2.4 show interface       167         28.2.5 show mac address-table       168         28.3 ping       169         28.4 traceroute       169         28.5 Enabling RSTP       170         28.6 Configuration File Maintenance       170         28.6.1 Restarting the Switch       170         28.6.2 Resetting to the Factory Default       171         28.7.4 no mirror-port       171         28.7.3 no trunk       172         28.7.4 no port-access-authenticator       173         28.7.5 no sh       173         28.7.5 no sh       173         28.7.5 no sh       173         28.7.5 no sh       173         28.7.5 no sh       173         28.7.5 no sh       173         28.7.5 no sh       173         28.7.5 no sh       173         28.7.5 no sh       173         28.7.5 no sh       173         28.7.5 no sh       173         28.7.5 no sh       173                                                                                                    |            | Examples 1                              | 65 |
| 28.2 show Commands       165         28.2.1 show system-information       165         28.2.2 show ip       166         28.2.3 show logging       166         28.2.4 show interface       167         28.2.5 show mac address-table       168         28.3 ping       169         28.4 traceroute       169         28.5 Enabling RSTP       170         28.6 Configuration File Maintenance       170         28.6 Configuration File Maintenance       170         28.6.1 Restarting the Switch       171         28.7 no Command Examples       171         28.7.1 no mirror-port       171         28.7.2 no https timeout       172         28.7.3 no trunk       172         28.7.4 no port-access-authenticator       173         28.7.5 no ssh       173         28.7.5 no ssh       173         28.10.1 interface port-channel       175         28.10.2 bmstorm-limit       175         28.10.3 bandwidth-limit       176         28.10.4 mirror       176         28.10.5 gyrp       177         28.10.6 frame-type       178         28.10.7 egress set       178         28.10.9 name       179 </th <th>Command</th> <th></th> <th>00</th>                             | Command    |                                         | 00 |
| 28.2.1 show system-information       165         28.2.2 show ip       166         28.2.3 show logging       166         28.2.4 show interface       167         28.2.5 show mac address-table       168         28.3 ping       169         28.4 traceroute       169         28.5 Enabling RSTP       170         28.6 Configuration File Maintenance       170         28.6.1 Restarting the Switch       170         28.6.2 Resetting to the Factory Default       171         28.7 no Command Examples       171         28.7.1 no mirror-port       171         28.7.2 no https timeout       172         28.7.3 no trunk       172         28.7.4 no port-access-authenticator       173         28.7.5 no ssh       173         28.7.5 no ssh       174         28.9 wrr       174         28.10.1 interface Commands       175         28.10.2 bmstorm-limit       175         28.10.3 bandwidth-limit       176         28.10.4 mirror       176         28.10.5 grup       177         28.10.6 frame-type       178         28.10.7 egress set       178         28.10.9 name       179                                                                                   | 28.1 (     | Overview                                | 65 |
| 28.2.2 show ip       166         28.2.3 show logging       166         28.2.4 show interface       167         28.2.5 show mac address-table       168         28.3 ping       169         28.4 traceroute       169         28.5 Enabling RSTP       170         28.6 Configuration File Maintenance       170         28.6.1 Restarting the Switch       170         28.6.2 Resetting to the Factory Default       171         28.7 no Command Examples       171         28.7.1 no mirror-port       171         28.7.2 no https timeout       172         28.7.3 no trunk       172         28.7.4 no port-access-authenticator       173         28.7.5 no ssh       173         28.7.5 no ssh       174         28.10.1 interface Commands       175         28.10.2 bmstorm-limit       175         28.10.3 bandwidth-limit       176         28.10.4 mirror       176         28.10.5 gvrp       177         28.10.6 frame-type       178         28.10.7 egress set       178         28.10.9 name       179                                                                                                    | 28.2 s     | show Commands1                          | 65 |
| 28.2.3 show logging       166         28.2.4 show interface       167         28.2.5 show mac address-table       168         28.3 ping       169         28.4 traceroute       169         28.5 Enabling RSTP       170         28.6 Configuration File Maintenance       170         28.6.1 Restarting the Switch       170         28.6.2 Resetting to the Factory Default       171         28.7 no Command Examples       171         28.7.1 no mirror-port       171         28.7.2 no https timeout       172         28.7.3 no trunk       172         28.7.4 no port-access-authenticator       173         28.7.5 no ssh       173         28.7.5 no ssh       173         28.8 spq       174         28.10.1 interface Commands       175         28.10.2 bmstorm-limit       175         28.10.3 bandwidth-limit       176         28.10.4 mirror       176         28.10.5 gvrp       177         28.10.6 frame-type       178         28.10.7 egress set       178         28.10.8 ops priority       179         28.10.9 name       179                                                                                                    | 28         | 8.2.1 show system-information1          | 65 |
| 28.2.4 show interface       167         28.2.5 show mac address-table       168         28.3 ping       169         28.4 traceroute       169         28.5 Enabling RSTP       170         28.6 Configuration File Maintenance       170         28.6.1 Restarting the Switch       170         28.6.2 Resetting to the Factory Default       171         28.7.1 no mirror-port       171         28.7.2 no https timeout       172         28.7.3 no trunk       172         28.7.4 no port-access-authenticator       173         28.7.5 no ssh       173         28.8 spq       174         28.9 wrr       174         28.10.1 interface Commands       175         28.10.2 bmstorm-limit       175         28.10.3 bandwidth-limit       176         28.10.4 mirror       176         28.10.5 gvrp       177         28.10.6 frame-type       178         28.10.7 egress set       178         28.10.9 name       179                                                                                                    | 28         | 8.2.2 show ip1                          | 66 |
| 28.2.5 show mac address-table       168         28.3 ping       169         28.4 traceroute       169         28.5 Enabling RSTP       170         28.6 Configuration File Maintenance       170         28.6.1 Restarting the Switch       170         28.6.2 Resetting to the Factory Default       171         28.7 no Command Examples       171         28.7.1 no mirror-port       171         28.7.2 no https timeout       172         28.7.3 no trunk       172         28.7.4 no port-access-authenticator       173         28.8 spq       174         28.9 wrr       174         28.10 interface Commands       175         28.10.1 interface port-channel       175         28.10.2 bmstorm-limit       176         28.10.3 bandwidth-limit       176         28.10.4 mirror       176         28.10.5 gvrp       177         28.10.6 frame-type       178         28.10.7 egress set       178         28.10.9 name       179                                                                                                    | 28         | 8.2.3 show logging1                     | 66 |
| 28.3 ping       169         28.4 traceroute       169         28.5 Enabling RSTP       170         28.6 Configuration File Maintenance       170         28.6.1 Restarting the Switch       170         28.6.2 Resetting to the Factory Default       171         28.7 no Command Examples       171         28.7.1 no mirror-port       171         28.7.2 no https timeout       172         28.7.3 no trunk       172         28.7.4 no port-access-authenticator       173         28.7.5 no ssh       173         28.8 spq       174         28.9 wrr       174         28.10.1 interface port-channel       175         28.10.2 bmstorm-limit       175         28.10.3 bandwidth-limit       176         28.10.4 mirror       176         28.10.5 gvrp       177         28.10.6 frame-type       178         28.10.7 egress set       178         28.10.8 qos priority       179         28.10.9 name       179                                                                                                    | 28         | 8.2.4 show interface1                   | 67 |
| 28.4 traceroute       169         28.5 Enabling RSTP       170         28.6 Configuration File Maintenance       170         28.6.1 Restarting the Switch       170         28.6.2 Resetting to the Factory Default       171         28.7 no Command Examples       171         28.7.1 no mirror-port       171         28.7.2 no https timeout       172         28.7.3 no trunk       172         28.7.4 no port-access-authenticator       173         28.7.5 no ssh       173         28.8 spq       174         28.9 wrr       174         28.10 interface Commands       175         28.10.1 interface port-channel       175         28.10.2 bmstorm-limit       176         28.10.3 bandwidth-limit       176         28.10.4 mirror       176         28.10.5 gvrp       177         28.10.6 frame-type       178         28.10.7 egress set       178         28.10.8 qos priority       179         28.10.9 name       179                                                                                                    | 28         | 8.2.5 show mac address-table1           | 68 |
| 28.5 Enabling RSTP       170         28.6 Configuration File Maintenance       170         28.6.1 Restarting the Switch       170         28.6.2 Resetting to the Factory Default       171         28.7 no Command Examples       171         28.7.1 no mirror-port       171         28.7.2 no https timeout       172         28.7.3 no trunk       172         28.7.4 no port-access-authenticator       173         28.8 spq       174         28.9 wrr       174         28.10 interface Commands       175         28.10.1 interface port-channel       175         28.10.2 bmstorm-limit       176         28.10.3 bandwidth-limit       176         28.10.4 mirror       176         28.10.5 gvrp       177         28.10.8 dos priority       179         28.10.9 name       179                                                                                                    | 28.3 p     | ping1                                   | 69 |
| 28.6 Configuration File Maintenance       170         28.6.1 Restarting the Switch       170         28.6.2 Resetting to the Factory Default       171         28.7 no Command Examples       171         28.7.1 no mirror-port       171         28.7.2 no https timeout       172         28.7.3 no trunk       172         28.7.4 no port-access-authenticator       173         28.7.5 no ssh       173         28.8 spq       174         28.9 wrr       174         28.10.1 interface Commands       175         28.10.2 bmstorm-limit       175         28.10.3 bandwidth-limit       176         28.10.4 mirror       176         28.10.5 gvrp       177         28.10.6 frame-type       178         28.10.7 egress set       178         28.10.9 name       179                                                                                                    | 28.4 t     | traceroute1                             | 69 |
| 28.6.1 Restarting the Switch       170         28.6.2 Resetting to the Factory Default       171         28.7 no Command Examples       171         28.7.1 no mirror-port       171         28.7.2 no https timeout       172         28.7.3 no trunk       172         28.7.4 no port-access-authenticator       173         28.7.5 no ssh       173         28.8 spq       174         28.10 interface Commands       175         28.10.1 interface port-channel       175         28.10.2 bmstorm-limit       176         28.10.3 bandwidth-limit       176         28.10.4 mirror       176         28.10.5 gvrp       177         28.10.6 frame-type       178         28.10.8 qos priority       179         28.10.9 name       179                                                                                                    | 28.5 E     | Enabling RSTP1                          | 70 |
| 28.6.2 Resetting to the Factory Default       171         28.7 no Command Examples       171         28.7.1 no mirror-port       171         28.7.2 no https timeout       172         28.7.3 no trunk       172         28.7.4 no port-access-authenticator       173         28.7.5 no ssh       173         28.8 spq       174         28.10 interface Commands       175         28.10.1 interface port-channel       175         28.10.2 bmstorm-limit       176         28.10.3 bandwidth-limit       176         28.10.5 gvrp       177         28.10.6 frame-type       178         28.10.7 egress set       178         28.10.9 name       179                                                                                                    | 28.6 (     | Configuration File Maintenance1         | 70 |
| 28.7 no Command Examples       171         28.7.1 no mirror-port       171         28.7.2 no https timeout       172         28.7.3 no trunk       172         28.7.4 no port-access-authenticator       173         28.7.5 no ssh       173         28.8 spq       174         28.9 wrr       174         28.10 interface Commands       175         28.10.1 interface port-channel       175         28.10.2 bmstorm-limit       176         28.10.3 bandwidth-limit       176         28.10.5 gvrp       177         28.10.6 frame-type       178         28.10.7 egress set       178         28.10.9 name       179                                                                                                    | 28         | 8.6.1 Restarting the Switch1            | 70 |
| 28.7.1 no mirror-port       171         28.7.2 no https timeout       172         28.7.3 no trunk       172         28.7.4 no port-access-authenticator       173         28.7.5 no ssh       173         28.8 spq       174         28.9 wrr       174         28.10 interface Commands       175         28.10.1 interface port-channel       175         28.10.2 bmstorm-limit       176         28.10.3 bandwidth-limit       176         28.10.4 mirror       177         28.10.5 gvrp       177         28.10.6 frame-type       178         28.10.8 qos priority       179         28.10.9 name       179                                                                                                    | 28         | 8.6.2 Resetting to the Factory Default1 | 71 |
| 28.7.2 no https timeout       172         28.7.3 no trunk       172         28.7.4 no port-access-authenticator       173         28.7.5 no ssh       173         28.7.5 no ssh       173         28.8 spq       174         28.9 wrr       174         28.10 interface Commands       175         28.10.1 interface port-channel       175         28.10.2 bmstorm-limit       175         28.10.3 bandwidth-limit       176         28.10.4 mirror       176         28.10.5 gvrp       177         28.10.6 frame-type       178         28.10.7 egress set       178         28.10.8 qos priority       179         28.10.9 name       179                                                                                                    | 28.7 r     | no Command Examples1                    | 71 |
| 28.7.3 no trunk       172         28.7.4 no port-access-authenticator       173         28.7.5 no ssh       173         28.8 spq       174         28.9 wrr       174         28.10 interface Commands       175         28.10.1 interface port-channel       175         28.10.2 bmstorm-limit       175         28.10.3 bandwidth-limit       176         28.10.4 mirror       176         28.10.5 gvrp       177         28.10.6 frame-type       178         28.10.8 qos priority       179         28.10.9 name       179                                                                                                    | 28         | 8.7.1 no mirror-port1                   | 71 |
| 28.7.4 no port-access-authenticator       173         28.7.5 no ssh       173         28.8 spq       174         28.9 wrr       174         28.10 interface Commands       175         28.10.1 interface port-channel       175         28.10.2 bmstorm-limit       175         28.10.3 bandwidth-limit       176         28.10.4 mirror       176         28.10.5 gvrp       177         28.10.7 egress set       178         28.10.8 qos priority       179         28.10.9 name       179                                                                                                    | 28         | 8.7.2 no https timeout1                 | 72 |
| 28.7.5 no ssh       173         28.8 spq       174         28.9 wrr       174         28.10 interface Commands       175         28.10.1 interface port-channel       175         28.10.2 bmstorm-limit       175         28.10.3 bandwidth-limit       176         28.10.4 mirror       176         28.10.5 gvrp       177         28.10.6 frame-type       178         28.10.7 egress set       178         28.10.8 qos priority       179         28.10.9 name       179                                                                                                    | 28         | 8.7.3 no trunk 1                        | 72 |
| 28.8 spq       174         28.9 wrr       174         28.10 interface Commands       175         28.10.1 interface port-channel       175         28.10.2 bmstorm-limit       175         28.10.3 bandwidth-limit       176         28.10.4 mirror       176         28.10.5 gvrp       177         28.10.6 frame-type       178         28.10.7 egress set       178         28.10.8 qos priority       179         28.10.9 name       179                                                                                                    | 28         | 8.7.4 no port-access-authenticator1     | 73 |
| 28.9 wrr       174         28.10 interface Commands       175         28.10.1 interface port-channel       175         28.10.2 bmstorm-limit       175         28.10.3 bandwidth-limit       176         28.10.4 mirror       176         28.10.5 gvrp       177         28.10.6 frame-type       178         28.10.7 egress set       178         28.10.8 qos priority       179         28.10.9 name       179                                                                                                    | 28         | 8.7.5 no ssh 1                          | 73 |
| 28.10 interface Commands       175         28.10.1 interface port-channel       175         28.10.2 bmstorm-limit       175         28.10.3 bandwidth-limit       176         28.10.4 mirror       176         28.10.5 gvrp       177         28.10.6 frame-type       178         28.10.7 egress set       178         28.10.8 qos priority       179         28.10.9 name       179                                                                                                    | 28.8 s     | spq1                                    | 74 |
| 28.10.1 interface port-channel       175         28.10.2 bmstorm-limit       175         28.10.3 bandwidth-limit       176         28.10.4 mirror       176         28.10.5 gvrp       177         28.10.6 frame-type       178         28.10.7 egress set       178         28.10.8 qos priority       179         28.10.9 name       179                                                                                                    | 28.9 v     | wrr1                                    | 74 |
| 28.10.2 bmstorm-limit       175         28.10.3 bandwidth-limit       176         28.10.4 mirror       176         28.10.5 gvrp       177         28.10.6 frame-type       178         28.10.7 egress set       178         28.10.8 qos priority       179         28.10.9 name       179                                                                                                    | 28.10      | ) interface Commands 1                  | 75 |
| 28.10.3 bandwidth-limit       176         28.10.4 mirror       176         28.10.5 gvrp       177         28.10.6 frame-type       178         28.10.7 egress set       178         28.10.8 qos priority       179         28.10.9 name       179                                                                                                    | 28         | 8.10.1 interface port-channel1          | 75 |
| 28.10.4 mirror       176         28.10.5 gvrp       177         28.10.6 frame-type       178         28.10.7 egress set       178         28.10.8 qos priority       179         28.10.9 name       179                                                                                                    | 28         | 8.10.2 bmstorm-limit1                   | 75 |
| 28.10.5 gvrp       177         28.10.6 frame-type       178         28.10.7 egress set       178         28.10.8 qos priority       179         28.10.9 name       179                                                                                                    | 28         | 8.10.3 bandwidth-limit1                 | 76 |
| 28.10.6 frame-type       178         28.10.7 egress set       178         28.10.8 qos priority       179         28.10.9 name       179                                                                                                    | 28         | 8.10.4 mirror                           | 76 |
| 28.10.7 egress set       178         28.10.8 qos priority       179         28.10.9 name       179                                                                                                    | 28         | 8.10.5 gvrp 1                           | 77 |
| 28.10.8 qos priority                                                                                                    | 28         | 8.10.6 frame-type1                      | 78 |
| 28.10.9 name                                                                                                    | 28         | 8.10.7 egress set                       | 78 |
|                                                                                                    | 28         | 8.10.8 qos priority1                    | 79 |
| 28.10.10 speed-duplex                                                                                                    | 28         | 8.10.9 name                             | 79 |
|                                                                                                    | 28         | 8.10.10 speed-duplex 1                  | 80 |

| Chapter 29<br>IEEE 802.1Q Tagged VLAN Commands          | 181 |
|---------------------------------------------------------|-----|
| 29.1 IEEE 802.1Q Tagged VLAN Overview                   | 181 |
| 29.2 VLAN Databases                                     | 181 |
| 29.2.1 Static Entries (SVLAN Table)                     | 181 |
| 29.2.2 Dynamic Entries (DVLAN Table)                    | 182 |
| 29.3 Configuring Tagged VLAN                            | 182 |
| 29.4 Global VLAN1Q Tagged VLAN Configuration Commands   | 183 |
| 29.4.1 GARP Status                                      | 183 |
| 29.4.2 GARP Timer                                       | 183 |
| 29.4.3 GVRP Timer                                       | 184 |
| 29.4.4 Enable GVRP                                      | 184 |
| 29.4.5 Disable GVRP                                     | 185 |
| 29.4.6 Enable Ingress Checking                          | 185 |
| 29.5 Port VLAN Commands                                 | 185 |
| 29.5.1 Set Port VID                                     | 185 |
| 29.5.2 Set Acceptable Frame Type                        | 186 |
| 29.5.3 Enable or Disable Port GVRP                      | 186 |
| 29.5.4 Modify Static VLAN                               | 186 |
| 29.5.4.1 Modify a Static VLAN Table Example             | 187 |
| 29.5.4.2 Forwarding Process Example                     | 187 |
| 29.5.5 Delete VLAN ID                                   | 188 |
| 29.6 Enable VLAN                                        | 188 |
| 29.7 Disable VLAN                                       | 189 |
| 29.8 Show VLAN Setting                                  | 189 |
| Chapter 30<br>Troubleshooting                           | 191 |
| 30.1 Problems Starting Up the Switch                    | 191 |
| 30.2 Problems Accessing the Switch                      | 191 |
| 30.2.1 Pop-up Windows, JavaScripts and Java Permissions | 192 |
| 30.2.1.1 Internet Explorer Pop-up Blockers              | 192 |
| 30.2.1.2 JavaScripts                                    | 195 |
| 30.2.1.3 Java Permissions                               | 197 |
| 30.3 Problems with the Password                         | 199 |
| Appendix A<br>Product Specifications                    | 201 |
| Appendix B<br>IP Subnetting                             | 205 |
| Index                                                   | 213 |

# **List of Figures**

| Figure 1 Backbone Application                          | . 26              |
|--------------------------------------------------------|-------------------|
| Figure 2 Bridging Application                          | . 26              |
| Figure 3 High Performance Switched Application         | . 27              |
| Figure 4 Tag-based VLAN Application                    | . 28              |
| Figure 5 Shared Server Using VLAN Example              | . 28              |
| Figure 6 Attaching Rubber Feet                         | . 29              |
| Figure 7 Attaching the Mounting Brackets               | . 30              |
| Figure 8 Mounting the Switch on a Rack                 | . 31              |
| Figure 9 Front Panel: ES-2108                          | . 33              |
| Figure 10 Front Panel: ES-2108-G                       | . 33              |
| Figure 11 Transceiver Installation Example             | . 35              |
| Figure 12 Installed Transceiver                        | . 36              |
| Figure 13 Opening the Transceiver's Latch Example      | . 36              |
| Figure 14 Transceiver Removal Example                  | . 36              |
| Figure 15 Rear Panel                                   | . 37              |
| Figure 16 Web Configurator: Login                      | . 39              |
| Figure 17 Web Configurator Home Screen (Status)        | .40               |
| Figure 18 Change Administrator Login Password          | .43               |
| Figure 19 Resetting the Switch: Via the Console Port   | .44               |
| Figure 20 Web Configurator: Logout Screen              | .45               |
| Figure 21 Initial Setup Network Example: VLAN          | . 47              |
| Figure 22 Initial Setup Network Example: Port VID      | . 49              |
| Figure 23 Initial Setup Example: Management IP Address | . 50              |
| Figure 24 Status                                       | . 51              |
| Figure 25 Status: Port Details                         | . 53              |
| Figure 26 System Info                                  | . 57              |
| Figure 27 General Setup                                | . <mark>58</mark> |
| Figure 28 Switch Setup                                 | . 61              |
| Figure 29 IP Setup                                     | . 63              |
| Figure 30 Port Setup                                   | . 65              |
| Figure 31 Port VLAN Trunking                           | . 69              |
| Figure 32 Switch Setup: Select VLAN Type               | . 70              |
| Figure 33 VLAN: VLAN Status                            | .70               |
| Figure 34 VLAN: Static VLAN                            | . 72              |
| Figure 35 VLAN: VLAN Port Setting                      | .73               |
| Figure 36 Port Based VLAN Setup (All Connected)        | .75               |
| Figure 37 Port Based VLAN Setup (Port Isolation)       | .75               |
| Figure 38 Static MAC Forwarding                        | .77               |

| Figure 39 Filtering                                     | .79   |
|---------------------------------------------------------|-------|
| Figure 40 Spanning Tree Protocol: Status                | . 83  |
| Figure 41 Spanning Tree Protocol: Configuration         | . 84  |
| Figure 42 Bandwidth Control                             | . 87  |
| Figure 43 Broadcast Storm Control                       |       |
| Figure 44 Mirroring                                     | . 91  |
| Figure 45 Link Aggregation Control Protocol Status      | . 94  |
| Figure 46 Link Aggregation: Configuration               | . 96  |
| Figure 47 RADIUS Server                                 | . 97  |
| Figure 48 Port Authentication                           | . 98  |
| Figure 49 Port Authentication: 802.1x                   | . 98  |
| Figure 50 Port Authentication: RADIUS                   | . 99  |
| Figure 51 Port Security                                 |       |
| Figure 52 Queuing Method                                | . 104 |
| Figure 53 Static Routing                                | . 105 |
| Figure 54 DiffServ: Differentiated Service Field        | . 107 |
| Figure 55 DiffServ Network Example                      | . 108 |
| Figure 56 DiffServ                                      | . 108 |
| Figure 57 DiffServ: DSCP Setting                        | . 109 |
| Figure 58 Maintenance                                   | . 111 |
| Figure 59 Firmware Upgrade                              | . 112 |
| Figure 60 Restore Configuration                         | . 112 |
| Figure 61 Backup Configuration                          | . 113 |
| Figure 62 Load Factory Default: Conformation            | . 113 |
| Figure 63 Load Factory Default: Start                   | . 114 |
| Figure 64 Reboot System: Confirmation                   |       |
| Figure 65 Reboot System: Start                          | . 114 |
| Figure 66 Console Port Priority                         | . 117 |
| Figure 67 Access Control                                | . 117 |
| Figure 68 SNMP Management Model                         | . 118 |
| Figure 69 Access Control: SNMP                          | . 120 |
| Figure 70 Access Control: Logins                        | . 121 |
| Figure 71 SSH Communication Example                     | . 122 |
| Figure 72 How SSH Works                                 | . 122 |
| Figure 73 SSH Login Example                             | . 124 |
| Figure 74 HTTPS Implementation                          | . 125 |
| Figure 75 Security Alert Dialog Box (Internet Explorer) | . 126 |
| Figure 76 Security Certificate 1 (Netscape)             | . 126 |
| Figure 77 Security Certificate 2 (Netscape)             | . 127 |
| Figure 78 Login Screen (Internet Explorer)              | . 128 |
| Figure 79 Login Screen (Netscape)                       | . 128 |
| Figure 80 Access Control: Service Access Control        | . 129 |
| Figure 81 Access Control: Remote Management             | . 130 |

| Figure 82 Diagnostic                                             |           |
|------------------------------------------------------------------|-----------|
| Figure 83 Clustering Application Example                         |           |
| Figure 84 Cluster Management: Status                             | 134       |
| Figure 85 Cluster Management: Cluster Member Web Configurator Se | oreen 135 |
| Figure 86 Example: Uploading Firmware to a Cluster Member Switch | 136       |
| Figure 87 Clustering Management Configuration                    |           |
| Figure 88 MAC Table Flowchart                                    |           |
| Figure 89 MAC Table                                              | 140       |
| Figure 90 ARP Table                                              |           |
| Figure 91 Initial Console Port Screen                            | 144       |
| Figure 92 SSH Login Example                                      | 145       |
| Figure 93 CLI Login                                              | 145       |
| Figure 94 CLI Help: List of Commands: Example 1                  | 147       |
| Figure 95 CLI Help: List of Commands: Example 2                  | 147       |
| Figure 96 CLI Help: Detailed Command Information: Example 1      | 148       |
| Figure 97 CLI: Help: Detailed Command Information: Example 2     | 148       |
| Figure 98 CLI: History Command Example                           | 149       |
| Figure 99 CLI: write memory                                      | 149       |
| Figure 100 show system-information Command Example               |           |
| Figure 101 show ip Command Example                               |           |
| Figure 102 show logging Command Example                          |           |
| Figure 103 show interface Command Example                        |           |
| Figure 104 show mac address-table Command Example                |           |
| Figure 105 ping Command Example                                  |           |
| Figure 106 traceroute Command Example                            |           |
| Figure 107 Enable RSTP Command Example                           |           |
| Figure 108 CLI: boot config Command Example                      |           |
| Figure 109 CLI: reload config Command Example                    | 171       |
| Figure 110 CLI: Reset to the Factory Default Example             | 171       |
| Figure 111 no mirror-port Command Example                        | 172       |
| Figure 112 no https timeout Command Example                      |           |
| Figure 113 no trunk Command Example                              | 173       |
| Figure 114 no port-access-authenticator Command Example          | 173       |
| Figure 115 no ssh Command Example                                | 174       |
| Figure 116 spq Command Example                                   | 174       |
| Figure 117 wrr Command Example                                   | 175       |
| Figure 118 interface Command Example                             | 175       |
| Figure 119 broadcast-limit Command Example                       |           |
| Figure 120 bandwidth-limit Command Example                       |           |
| Figure 121 mirror Command Example                                |           |
| Figure 122 gvrp Command Example                                  | 178       |
| Figure 123 frame-type Command Example                            |           |
| Figure 124 egress set Command Example                            | 179       |

| Figure 125 qos priority Command Example                     | 179 |
|-------------------------------------------------------------|-----|
| Figure 126 name Command Example                             | 180 |
| Figure 127 speed-duplex Command Example                     | 180 |
| Figure 128 Tagged VLAN Configuration and Activation Example | 182 |
| Figure 129 CPU VLAN Configuration and Activation Example    | 183 |
| Figure 130 GARP STATUS Command Example                      | 183 |
| Figure 131 GARP Timer Command Example                       | 184 |
| Figure 132 GVRP Status Command Example                      | 184 |
| Figure 133 ingress-check Command Example                    | 185 |
| Figure 134 vlan1q port default vid Command Example          | 186 |
| Figure 135 frame type Command Example                       | 186 |
| Figure 136 no gvrp Command Example                          | 186 |
| Figure 137 Modifying Static VLAN Example                    | 187 |
| Figure 138 no vlan Command Example                          | 188 |
| Figure 139 show vlan Command Example                        | 189 |
| Figure 140 Pop-up Blocker                                   | 192 |
| Figure 141 Internet Options                                 | 193 |
| Figure 142 Internet Options                                 | 194 |
| Figure 143 Pop-up Blocker Settings                          | 195 |
| Figure 144 Internet Options                                 | 196 |
| Figure 145 Security Settings - Java Scripting               | 197 |
| Figure 146 Security Settings - Java                         | 198 |
| Figure 147 Java (Sun)                                       | 199 |

# **List of Tables**

| Table 1 Front Panel                                       | . 33  |
|-----------------------------------------------------------|-------|
| Table 2 Front Panel LEDs                                  | . 37  |
| Table 3 Navigation Panel Sub-links Overview               | .40   |
| Table 4 Web Configurator Screen Sub-links Details         | .41   |
| Table 5 Navigation Panel Links                            | .41   |
| Table 6 Status                                            | . 52  |
| Table 7 Status: Port Details                              | . 53  |
| Table 8 System Info                                       | . 57  |
| Table 9 General Setup                                     | . 58  |
| Table 10 Switch Setup                                     | .61   |
| Table 11 IP Setup                                         | . 63  |
| Table 12 Port Setup                                       | . 65  |
| Table 13 IEEE 802.1q Terminology                          | . 68  |
| Table 14 VLAN: VLAN Status                                | .70   |
| Table 15 VLAN: Static VLAN                                | .72   |
| Table 16 VLAN: VLAN Port Setting                          | .73   |
| Table 17 Port Based VLAN Setup                            | .76   |
| Table 18 Static MAC Forwarding                            | .78   |
| Table 19 Filtering                                        | .79   |
| Table 20 STP Path Costs                                   | . 81  |
| Table 21 STP Port States                                  | . 82  |
| Table 22 Spanning Tree Protocol: Status                   | . 83  |
| Table 23 Spanning Tree Protocol: Configuration            | . 84  |
| Table 24 Bandwidth Control                                | . 87  |
| Table 25 Broadcast Storm Control                          | . 90  |
| Table 26 Mirroring                                        | . 92  |
| Table 27 Link Aggregation ID: Local Switch                | . 94  |
| Table 28 Link Aggregation ID: Peer Switch                 | . 94  |
| Table 29 Link Aggregation Control Protocol Status         | . 95  |
| Table 30 Link Aggregation Control Protocol: Configuration | . 96  |
| Table 31 Port Authentication: 802.1x                      | . 98  |
| Table 32 Port Authentication: RADIUS                      | . 99  |
| Table 33 Port Security                                    | . 102 |
| Table 34 Physical Queue Priority                          | . 103 |
| Table 35 Queuing Method                                   |       |
| Table 36 Static Routing                                   |       |
| Table 37 DiffServ                                         | . 108 |
| Table 38 Default DSCP-IEEE802.1p Mapping                  | . 109 |

| Table 39 DiffServ: DSCP Setting                      | 109 |
|------------------------------------------------------|-----|
| Table 40 Maintenance                                 | 111 |
| Table 41 Filename Conventions                        | 115 |
| Table 42 Access Control Overview                     | 117 |
| Table 43 SNMP Commands                               | 118 |
| Table 44 SNMP Traps                                  | 119 |
| Table 45 Access Control: SNMP                        | 120 |
| Table 46 Access Control: Logins                      | 121 |
| Table 47 Access Control: Service Access Control      | 129 |
| Table 48 Access Control: Remote Management           | 130 |
| Table 49 Diagnostic                                  |     |
| Table 50 ZyXEL Clustering Management Specifications  | 133 |
| Table 51 Cluster Management: Status                  | 134 |
| Table 52 FTP Upload to Cluster Member Example        | 136 |
| Table 53 Clustering Management Configuration         | 137 |
| Table 54 MAC Table                                   | 140 |
| Table 55 ARP Table                                   | 142 |
| Table 56 Command Summary: User Mode                  | 150 |
| Table 57 Command Summary: Enable Mode                | 150 |
| Table 58 Command Summary: Configuration Mode         | 153 |
| Table 59 interface port-channel Commands             | 160 |
| Table 60 Command Summary: config-vlan Commands       | 162 |
| Table 61 Troubleshooting the Start-Up of Your Switch | 191 |
| Table 62 Troubleshooting Accessing the Switch        | 191 |
| Table 63 Troubleshooting the Password                | 199 |
| Table 64 General Product Specifications              | 201 |
| Table 65 Management Specifications                   | 202 |
| Table 66 Physical and Environmental Specifications   |     |
| Table 67 Classes of IP Addresses                     | 205 |
| Table 68 Allowed IP Address Range By Class           | 206 |
| Table 69 "Natural" Masks                             | 206 |
| Table 70 Alternative Subnet Mask Notation            | 207 |
| Table 71 Two Subnets Example                         | 207 |
| Table 72 Subnet 1                                    | 208 |
| Table 73 Subnet 2                                    | 208 |
| Table 74 Subnet 1                                    | 209 |
| Table 75 Subnet 2                                    | 209 |
| Table 76 Subnet 3                                    | 209 |
| Table 77 Subnet 4                                    | 210 |
| Table 78 Eight Subnets                               | 210 |
| Table 79 Class C Subnet Planning                     | 210 |
| Table 80 Class B Subnet Planning                     | 211 |

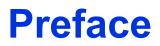

Congratulations on your purchase of the ES-2108/ES-2108-G Ethernet Switch.

This preface introduces you to the ES-2108/ES-2108-G Ethernet Switch and discusses the conventions of this User's Guide. It also provides information on other related documentation.

**Note:** Register your product online to receive e-mail notices of firmware upgrades and information at www.zyxel.com for global products, or at www.us.zyxel.com for North American products.

#### About This User's Guide

This manual is designed to guide you through the installation and configuration of your ES-2108/ES-2108G for its various applications.

#### **Related Documentation**

• Web Configurator Online Help

Embedded web help for descriptions of individual screens and supplementary information.

• ZyXEL Glossary and Web Site

Please refer to www.zyxel.com for an online glossary of networking terms and additional support documentation.

#### Syntax Conventions

- "Enter" means for you to type one or more characters. "Select" or "Choose" means for you to use one of the predefined choices.
- Command and arrow keys are enclosed in square brackets. [ENTER] means the Enter, or carriage return key; [ESC] means the Escape key and [SPACE BAR] means the Space Bar.
- Mouse action sequences are denoted using a comma. For example, "click the Apple icon, **Control Panels** and then **Modem**" means first click the Apple icon, then point your mouse pointer to **Control Panels** and then click **Modem**.
- For brevity's sake, we will use "e.g.," as a shorthand for "for instance", and "i.e.," for "that is" or "in other words" throughout this manual.
- The ES-2108/ES-2108-G Ethernet Switch may be referred to as "the switch" unless otherwise specified in this User's Guide.

## **Graphics Icons Key**

| ES-2108/ES-2108-G   | Computer | Server     |
|---------------------|----------|------------|
| Computer            | DSLAM    | Gateway    |
| Central Office/ ISP | Internet | Hub/Switch |

#### **User Guide Feedback**

Help us help you. E-mail all User Guide-related comments, questions or suggestions for improvement to techwriters@zyxel.com.tw or send regular mail to The Technical Writing Team, ZyXEL Communications Corp., 6 Innovation Road II, Science-Based Industrial Park, Hsinchu, 300, Taiwan. Thank you.

# CHAPTER 1 Getting to Know Your Switch

This chapter introduces the main features and applications of the switch.

# **1.1 Introduction**

The switch is a stand-alone layer-2 Ethernet switch with eight 10/100Mbps ports. The ES-2108-G also includes one Gigabit/Mini-GBIC port.

With its built-in web configurator, managing and configuring the switch is easy. In addition, the switch can also be managed via Telnet, SSH (Secure SHell), any terminal emulator program on the console port, or third-party SNMP management.

# **1.2 Software Features**

This section describes the general software features of the switch.

### **DHCP** Client

DHCP (Dynamic Host Configuration Protocol RFC 2131 and RFC 2132) allows individual computers to obtain TCP/IP configuration at start-up from a server. You can configure the switch as a DHCP client to obtain TCP/IP information (such as the IP address and subnet mask) from a DHCP server. If you disable the DHCP service, you must manually enter the TCP/IP information.

### VLAN

A VLAN (Virtual Local Area Network) allows a physical network to be partitioned into multiple logical networks. Devices on a logical network belong to one group. A device can belong to more than one group. With VLAN, a device cannot directly talk to or hear from devices that are not in the same group(s); the traffic must first go through a router.

### **Differentiated Services (DiffServ)**

With DiffServ, the switch marks packets so that they receive specific per-hop treatment at DiffServ-compliant network devices along the route based on the application types and traffic flow.

#### Queuing

Queuing is used to help solve performance degradation when there is network congestion. Two scheduling services are supported: Strict Priority Queuing (SPQ) and Weighted Round Robin (WRR). This allows the switch to maintain separate queues for packets from each individual source or flow and prevent a source from monopolizing the bandwidth.

#### **Port Mirroring**

Port mirroring allows you to copy traffic going from one or all ports to another or all ports in order that you can examine the traffic from the mirror port (the port you copy the traffic to) without interference.

#### Static Route

Static routes tell the switch how to forward IP traffic when you configure the TCP/IP parameters manually.

#### **IGMP Snooping**

The switch supports IGMP snooping enabling group multicast traffic to be only forwarded to ports that are members of that group; thus allowing you to significantly reduce multicast traffic passing through your switch.

#### STP (Spanning Tree Protocol) / RSTP (Rapid STP)

(R)STP detects and breaks network loops and provides backup links between switches, bridges or routers. It allows a switch to interact with other (R)STP -compliant switches in your network to ensure that only one path exists between any two stations on the network.

#### Link Aggregation

Link aggregation (trunking) is the grouping of physical ports into one logical higher-capacity link. You may want to trunk ports if for example, it is cheaper to use multiple lower-speed links than to under-utilize a high-speed, but more costly, single-port link.

#### Port Authentication and Security

For security, the switch allows authentication using IEEE 802.1x with an external RADIUS server and port security that allows only packets with dynamically learned MAC addresses and/or configured static MAC addresses to pass through a port on the switch.

#### **Maintenance and Management Features**

Access Control

You can specify the service(s) and computer IP address(es) to control access to the switch for management.

• Cluster Management

Cluster management (also known as iStacking) allows you to manage switches through one switch, called the cluster manager. The switches must be directly connected and be in the same VLAN group so as to be able to communicate with one another.

• Configuration and Firmware Maintenance

You can backup or restore the switch configuration or upgrade the firmware on the switch.

# **1.3 Hardware Features**

This section describes the ports on the switch.

#### **Ethernet Ports**

The ports allow the switch to connect to another Ethernet devices.

#### **Gigabit Ethernet Port**

Avaliable on the ES-2108-G, the port allows the switch to connect to another WAN switch.

#### Mini-GBIC Slot

Install SPF transceivers in this slot to connect to other Ethernet switches at longer distances than the Ethernet port.

#### **Console Port**

Use the console port for local management of the switch.

# **1.4 Applications**

This section shows a few examples of using the switch in various network environments.

## **1.4.1 Backbone Application**

In this application, the switch is an ideal solution for small networks where rapid growth can be expected in the near future.

The switch can be used standalone for a group of heavy traffic users. You can connect computers directly to the switch's port or connect other switches to the switch.

In this example, all computers can share high-speed applications on the server. To expand the network, simply add more networking devices such as switches, routers, computers, print servers etc.

#### Figure 1 Backbone Application

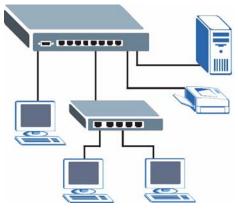

## 1.4.2 Bridging Example

In this example application the switch connects different company departments (**RD** and **Sales**) to the corporate backbone. It can alleviate bandwidth contention and eliminate server and network bottlenecks. All users that need high bandwidth can connect to high-speed department servers via the switch.

For ES-2108G, you can provide a super-fast uplink connection by using a Gigabit Ethernet/ mini-GBIC port on the switch.

Moreover, the switch eases supervision and maintenance by allowing network managers to centralize multiple servers at a single location.

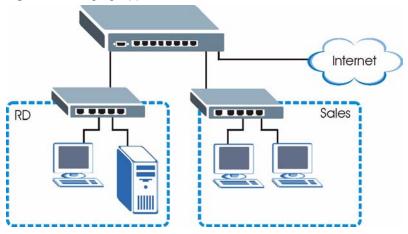

Figure 2 Bridging Application

# 1.4.3 High Performance Switched Example

The switch is ideal for connecting two networks that need high bandwidth. In the following example, use trunking to connect these two networks.

Switching to higher-speed LANs such as ATM (Asynchronous Transmission Mode) is not feasible for most people due to the expense of replacing all existing Ethernet cables and adapter cards, restructuring your network and complex maintenance. The switch can provide the same bandwidth as ATM at much lower cost while still being able to use existing adapters and switches. Moreover, the current LAN structure can be retained as all ports can freely communicate with each other.

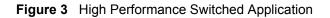

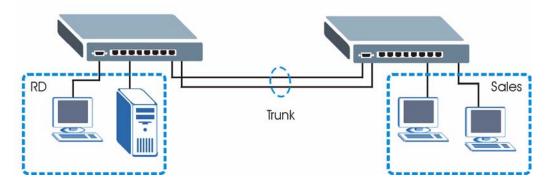

# 1.4.4 IEEE 802.1Q VLAN Application Examples

This section shows a workgroup and a shared server example using 802.1Q tagged VLANs.

A VLAN (Virtual Local Area Network) allows a physical network to be partitioned into multiple logical networks. Stations on a logical network belong to one group. A station can belong to more than one group. With VLAN, a station cannot directly talk to or hear from stations that are not in the same group(s) unless such traffic first goes through a router.

For more information on VLANs, refer to Chapter 8, "VLAN," on page 67.

### 1.4.4.1 Tag-based VLAN Example

Ports in the same VLAN group share the same frame broadcast domain thus increase network performance through reduced broadcast traffic. VLAN groups can be modified at any time by adding, moving or changing ports without any re-cabling.

#### Figure 4 Tag-based VLAN Application

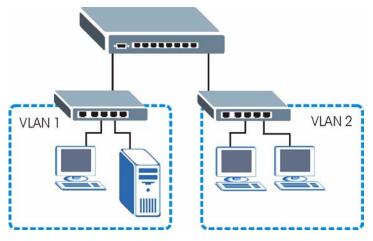

## 1.4.4.2 VLAN Shared Server Example

Shared resources such as a server can be used by all ports in the same VLAN as the server, as shown in the following example. In this example, only ports that need access to the server need belong to VLAN 1. Ports can belong to other VLAN groups too.

Figure 5 Shared Server Using VLAN Example

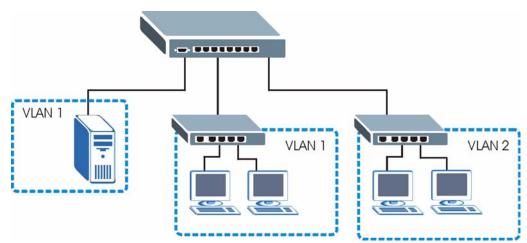

# CHAPTER 2 Hardware Installation and Connection

This chapter shows you how to install and connect the switch.

# 2.1 Freestanding Installation

- **1** Make sure the switch is clean and dry.
- **2** Set the switch on a smooth, level surface strong enough to support the weight of the switch and the connected cables. Make sure there is a power outlet nearby.
- **3** Make sure there is enough clearance around the switch to allow air circulation and the attachment of cables and the power cord.
- **4** Remove the adhesive backing from the rubber feet.
- **5** Attach the rubber feet to each corner on the bottom of the switch. These rubber feet help protect the switch from shock or vibration and ensure space between devices when stacking.

#### Figure 6 Attaching Rubber Feet

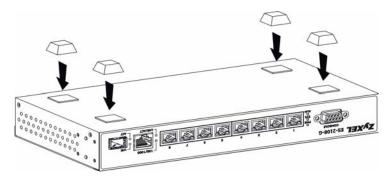

- **Note:** Do NOT block the ventilation holes. Leave space between devices when stacking.
  - For proper ventilation, allow at least 4 inches (10 cm) of clearance at the front and 3.4 inches (8 cm) at the back of the switch. This is especially important for enclosed rack installations.

# 2.2 Mounting the Switch on a Rack

This section lists the rack mounting requirements and precautions and describes the installation steps.

## 2.2.1 Rack-mounted Installation Requirements

- Two mounting brackets.
- Eight M3 flat head screws and a #2 Philips screwdriver.
- Four M5 flat head screws and a #2 Philips screwdriver.

Note: Failure to use the proper screws may damage the unit.

#### 2.2.1.1 Precautions

- Make sure the rack will safely support the combined weight of all the equipment it contains.
- Make sure the position of the switch does not make the rack unstable or top-heavy. Take all necessary precautions to anchor the rack securely before installing the unit.

## 2.2.2 Attaching the Mounting Brackets to the Switch

**1** Position a mounting bracket on one side of the switch, lining up the four screw holes on the bracket with the screw holes on the side of the switch.

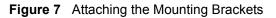

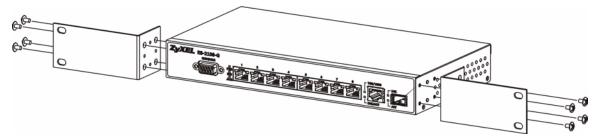

- **2** Using a #2 Philips screwdriver, install the M3 flat head screws through the mounting bracket holes into the switch.
- **3** Repeat steps 1 and 2 to install the second mounting bracket on the other side of the switch.
- **4** You may now mount the switch on a rack. Proceed to the next section.

## 2.2.3 Mounting the Switch on a Rack

**1** Position a mounting bracket (that is already attached to the switch) on one side of the rack, lining up the two screw holes on the bracket with the screw holes on the side of the rack.

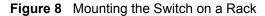

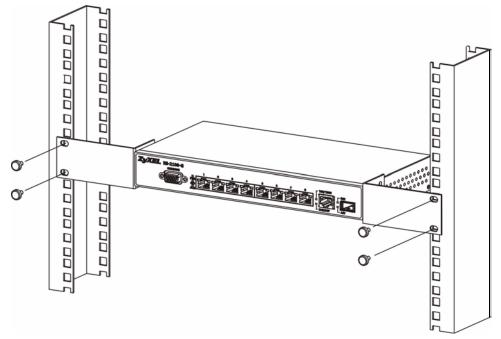

- **2** Using a #2 Philips screwdriver, install the M5 flat head screws through the mounting bracket holes into the rack.
- **3** Repeat steps 1 and 2 to attach the second mounting bracket on the other side of the rack.

# **CHAPTER 3** Hardware Overview

This chapter describes the front panel and rear panel of the switch and shows you how to make the hardware connections.

# 3.1 Front Panel Connection

The figure below shows the front panel of the switch.

Figure 9 Front Panel: ES-2108

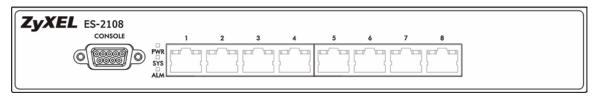

Figure 10 Front Panel: ES-2108-G

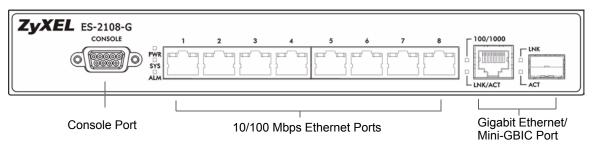

The following table describes the port labels on the front panel.

| Table 1         Front Panel |
|-----------------------------|
|-----------------------------|

| PORT                                         | DESCRIPTION                                                                                                    |
|----------------------------------------------|----------------------------------------------------------------------------------------------------|
| CONSOLE                                      | Only connect this port if you want to configure the switch using the command line interface (CLI) via the console port. |
| Eight 10/100<br>Mbps RJ-45<br>Ethernet Ports | Connect these ports to a computer, a hub, an Ethernet switch or router.                                                 |
| Gigabit                                      | This is not available on ES-2108.                                                                                       |
| Ethernet/ mini-<br>GBIC port                 | Connect this Gigabit Ethernet port to high-bandwidth backbone network Ethernet switches.                                |
|                                              | Alternatively, use a mini-GBIC transceiver in this slot for fiber-optical connections to backbone Ethernet switches     |

## 3.1.1 Console Port

For local management, you can use a computer with terminal emulation software configured to the following parameters:

- VT100 terminal emulation
- 9600 bps
- No parity, 8 data bits, 1 stop bit
- No flow control

Connect the male 9-pin end of the console cable to the console port of the switch. Connect the female end to a serial port (COM1, COM2 or other COM port) of your computer.

## 3.1.2 Ethernet Ports

The switch has Eight 10/100Mbps auto-negotiating, auto-crossover Ethernet ports. In 10/ 100Mbps Fast Ethernet, the speed can be 10Mbps or 100Mbps and the duplex mode can be half duplex or full duplex.

The ES-2108-G also comes with a Gigabit/Mini-GBIC port each. The mini-GBIC port has priority over the Gigabit port. This means that if the mini-GBIC port and the corresponding Gigabit port are connected at the same time, the Gigabit port will be disabled. The speed of the Gigabit Ethernet/mini-GBIC port can be 100Mbps or 1000Mbps and the duplex mode can be half duplex (at 100 Mbps) or full duplex.

An auto-negotiating port can detect and adjust to the optimum Ethernet speed (10/100Mpbs) and duplex mode (full duplex or half duplex) of the connected device.

An auto-crossover (auto-MDI/MDI-X) port automatically works with a straight-through or crossover Ethernet cable.

### 3.1.2.1 Default Ethernet Settings

The factory default negotiation settings for the Ethernet ports on the switch are:

- Speed: Auto
- Duplex: Auto
- Flow control: off

## 3.1.3 Mini-GBIC Slot

This is a slot for mini-GBIC (Gigabit Interface Converter) transceivers. A transceiver is a single unit that houses a transmitter and a receiver. The switch does not come with transceivers. You must use transceivers that comply with the SFP Transceiver MultiSource Agreement (MSA). See the SFF committee's INF-8074i specification Rev 1.0 for details.

There is one Gigabit Ethernet and mini-GBIC port each. The mini-GBIC port has priority over the Gigabit port. This means that if the mini-GBIC port and the corresponding Gigabit port are connected at the same time, the Gigabit port will be disabled.

You can change transceivers while the switch is operating. You can use different transceivers to connect to Ethernet switches with different types of fiber-optic connectors.

- Type: SFP connection interface
- Connection speed: 1 Gigabit per second (Gbps)

**Note:** To avoid possible eye injury, do not look into an operating fiber-optic module's connectors.

#### 3.1.3.1 Transceiver Installation

Use the following steps to install a mini GBIC transceiver (SFP module).

**1** Insert the transceiver into the slot with the exposed section of PCB board facing down.

Figure 11 Transceiver Installation Example

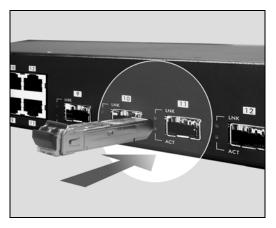

- **2** Press the transceiver firmly until it clicks into place.
- **3** The switch automatically detects the installed transceiver. Check the LEDs to verify that it is functioning properly.

Figure 12 Installed Transceiver

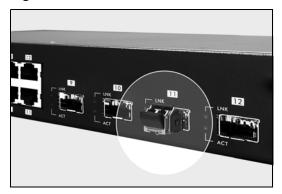

### 3.1.3.2 Transceiver Removal

Use the following steps to remove a mini GBIC transceiver (SFP module).

**1** Open the transceiver's latch (latch styles vary).

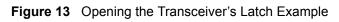

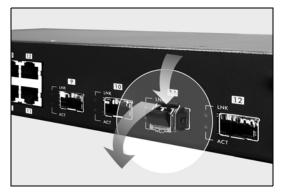

**2** Pull the transceiver out of the slot.

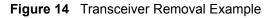

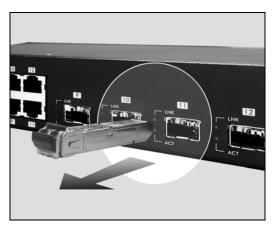

## 3.2 Rear Panel

The following figure shows the rear panel of the switch. The power receptacle is on the rear panel.

Figure 15 Rear Panel

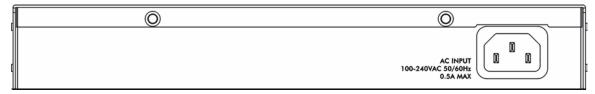

## 3.2.1 Power Connector

Make sure you are using the correct power source as shown on the panel.

To connect the power to the switch, insert the female end of power cord to the power receptacle on the rear panel. Connect the other end of the supplied power cord to the power source. Make sure that no objects obstruct the airflow of the fans.

# 3.3 Front Panel LEDs

The LEDs are located on the front panel. The following table describes the LEDs on the front panel.

| LED                  | COLOR | STATUS   | DESCRIPTION                                                               |  |  |  |
|----------------------|-------|----------|---------------------------------------------------------------------------|--|--|--|
| PWR                  | Green | On       | The system is turned on.                                                  |  |  |  |
|                      |       | Off      | The system is off.                                                        |  |  |  |
| SYS                  | Green | Blinking | The system is rebooting and performing self-diagnostic tests.             |  |  |  |
|                      |       | On       | The system is on and functioning properly.                                |  |  |  |
|                      |       | Off      | The power is off or the system is not ready/malfunctioning.               |  |  |  |
| ALM                  | Red   | On       | There is a hardware failure.                                              |  |  |  |
|                      |       | Off      | The system is functioning normally.                                       |  |  |  |
| LNK/ACT<br>(Ethernet | Green | Blinking | The system is transmitting/receiving to/from a 10 Mbps Ethernet network.  |  |  |  |
| ports)               |       | On       | The link to a 10 Mbps Ethernet network is up.                             |  |  |  |
|                      | Amber | Blinking | The system is transmitting/receiving to/from a 100 Mbps Ethernet network. |  |  |  |
|                      |       | On       | The link to a 100 Mbps Ethernet network is up.                            |  |  |  |
| Off                  |       | Off      | The link to an Ethernet network is down.                                  |  |  |  |

Table 2 Front Panel LEDs

| LED        | COLOR          | STATUS   | DESCRIPTION                                                                              |  |
|------------|----------------|----------|------------------------------------------------------------------------------------------|--|
| 100/1000   | Green          | On       | The link to a 1000 Mbps Ethernet network is up.                                          |  |
|            | Amber          | On       | The link to a 100 Mbps Ethernet network is up.                                           |  |
|            |                | Off      | The link to an Ethernet network is down.                                                 |  |
| ACT        | Green Blinking |          | The port is receiving or transmitting data.                                              |  |
|            |                | On       | The port has a connection to an Ethernet network but not receiving or transmitting data. |  |
|            |                | Off      | The link to an Ethernet network is down.                                                 |  |
| LNK (mini- | Green          | On       | The port has a successful connection.                                                    |  |
| GBIC Slot) |                | Off      | No Ethernet device is connected to this port.                                            |  |
| ACT (mini  | Green          | Blinking | The port is sending or receiving data.                                                   |  |
| GBIC Slot) |                | Off      | The port is not sending or receiving data.                                               |  |

### Table 2 Front Panel LEDs (continued)

# CHAPTER 4 The Web Configurator

This section introduces the configuration and functions of the web configurator.

# 4.1 Introduction

The web configurator is an HTML-based management interface that allows easy switch setup and management via Internet browser. Use Internet Explorer 6.0 and later or Netscape Navigator 7.0 and later versions. The recommended screen resolution is 1024 by 768 pixels.

In order to use the web configurator you need to allow:

- Web browser pop-up windows from your device. Web pop-up blocking is enabled by default in Windows XP SP (Service Pack) 2.
- Java Script (enabled by default).
- Java permissions (enabled by default).

## 4.2 System Login

- **1** Start your web browser.
- **2** Type "http://" and the IP address of the switch (for example, the default is 192.168.1.1) in the Location or Address field. Press [ENTER].
- **3** The login screen appears. The default username is **admin** and associated default password is **1234**. The date and time display as shown if you have not configured a time server nor manually entered a time and date in the **General Setup** screen.

#### Figure 16 Web Configurator: Login

| Enter Netv | vork Passwor                                                          | ď                                    | ? × |
|------------|-----------------------------------------------------------------------|--------------------------------------|-----|
| <b>?</b> > | Please type yo                                                        | our user name and password.          |     |
| ٤J         | Site:                                                                 | 192.168.1.1                          |     |
|            | Realm                                                                 | ES-2108G at Sat Jan 01 00:14:27 2000 |     |
|            | <u>U</u> ser Name<br><u>P</u> assword<br><b>□</b> <u>S</u> ave this p | Dassword in your password list       |     |
|            |                                                                       | OK Can                               | cel |

4 Click OK to view the first web configurator screen.

# 4.3 The Status Screen

The Status screen is the first screen that displays when you access the web configurator.

The following figure shows the navigating components of a web configurator screen.

Figure 17 Web Configurator Home Screen (Status)

| ZyXEL                                      |       |          |        |            |          |        | <u>@</u> | 🛿 Status 🖬 Logout 🖬 Help |         |         |         |
|--------------------------------------------|-------|----------|--------|------------|----------|--------|----------|--------------------------|---------|---------|---------|
| ENU<br>asic Setting<br>dvanced Application | Syr   | -        | Status |            |          |        |          |                          |         |         |         |
|                                            | •<br> | Port     | Link   | State      | LACP     | TxPkts | RxPkts   | Errors                   | Tx KB/s | Rx KB/s | Up Time |
| Application                                |       | 1        | 100M/F | FORWARDING | Disabled | 221    | 440      | 0                        | 0.0     | 0.0     | 0:14:41 |
| anagement                                  |       | 2        | Down   | STOP       | Disabled | 0      | 0        | 0                        | 0.0     | 0.0     | 0:00:00 |
|                                            |       | <u>3</u> | Down   | STOP       | Disabled | 0      | 0        | 0                        | 0.0     | 0.0     | 0:00:00 |
|                                            |       |          | Down   | STOP       | Disabled | 0      | 0        | 0                        | 0.0     | 0.0     | 0:00:00 |
|                                            |       | <u>5</u> | Down   | STOP       | Disabled | 0      | 0        | 0                        | 0.0     | 0.0     | 0:00:00 |
|                                            |       |          | Down   | STOP       | Disabled | 0      | 0        | 0                        | 0.0     | 0.0     | 0:00:00 |
|                                            |       |          | Down   | STOP       | Disabled | 0      | 0        | 0                        | 0.0     | 0.0     | 0:00:00 |
|                                            |       | <u>8</u> | Down   | STOP       | Disabled | 0      | 0        | 0                        | 0.0     | 0.0     | 0:00:00 |
|                                            |       | 9        | Down   | STOP       | Disabled | 0      | 0        | 0                        | 0.0     | 0.0     | 0:00:00 |

In the navigation panel, click a main link to reveal a list of submenu links.

 Table 3
 Navigation Panel Sub-links Overview

| BASIC SETTING                                                                                                    | ADVANCED<br>APPLICATION                                                                                                    | IP APPLICATION                                                                                              | MANAGEMENT                                                                                                    |
|----------------------------------------------------------------------------------------------------|----------------------------------------------------------------------------------------------------|----------------------------------------------------------------------------------------------------|----------------------------------------------------------------------------------------------------|
| MENU<br>Basic Setting<br>Advanced Application<br>IP Application<br>Management<br>System Info<br>General Setup<br>Switch Setup<br>IP Setup<br>Port Setup | MENU<br>Basic Setting<br>Advanced Application<br>IP Application<br>Management<br>VLAN<br>Static MAC Forwarding<br>Filtering<br>Spanning Tree Protocol<br>Bandwidth Control<br>Broadcast Storm Control<br>Mirroring<br>Link Aggregation<br>Port Authentication<br>Port Security<br>Queuing Method | MENU<br>Basic Setting<br>Advanced Application<br>IP Application<br>Management<br>Static Routing<br>DiffServ | MENU<br>Basic Setting<br>Advanced Application<br>IP Application<br>Management<br>Maintenance<br>Access Control<br>Diagnostic<br>Cluster Management<br>MAC Table<br>ARP Table |

The following table lists the various web configurator screens within the sub-links.

| BASIC SETTING                                                          | ADVANCED<br>APPLICATION                                                                                                    | IP APPLICATION                             | MANAGEMENT                                                                                                    |
|------------------------------------------------------------------------|----------------------------------------------------------------------------------------------------|--------------------------------------------|----------------------------------------------------------------------------------------------------|
| System Info<br>General Setup<br>Switch Setup<br>IP Setup<br>Port Setup | VLAN<br>VLAN Status<br>VLAN Port Setting<br>Static VLAN<br>Static MAC Forwarding<br>Filtering<br>Spanning Tree Protocol<br>Status<br>Spanning Tree<br>Protocol<br>Configuration<br>Bandwidth Control<br>Broadcast Storm<br>Control<br>Mirroring<br>Link Aggregation<br>Link Aggregation<br>Control Protocol<br>Status<br>Configuration<br>Port Authentication<br>RADIUS<br>802.1x<br>Port Security<br>Queuing Method | Static Routing<br>DiffServ<br>DSCP Setting | Maintenance<br>Firmware Upgrade<br>Restore<br>Configuration<br>Backup<br>Configuration<br>Load Factory Default<br>Reboot System<br>Diagnostic<br>Access Control<br>SNMP<br>Logins<br>Service Access<br>Control<br>Remote<br>Management<br>Cluster Management<br>Status<br>Cluster<br>Management<br>Configuration<br>MAC Table<br>ARP Table |

 Table 4
 Web Configurator Screen Sub-links Details

The following table describes the links in the navigation panel.

| LINK           | DESCRIPTION                                                                                                    |
|----------------|----------------------------------------------------------------------------------------------------|
| Basic Settings |                                                                                                    |
| System Info    | This link takes you to a screen that displays general system and hardware monitoring information.                                                               |
| General Setup  | This link takes you to a screen where you can configure general identification information about the switch.                                                    |
| Switch Setup   | This link takes you to a screen where you can set up global switch parameters such as VLAN type, MAC address learning, IGMP snooping, GARP and priority queues. |
| IP Setup       | This link takes you to a screen where you can configure the management IP address, subnet mask (necessary for switch management) and DNS (domain name server).  |
| Port Setup     | This link takes you to screens where you can configure settings for individual switch ports.                                                                    |

| LINK                       | DESCRIPTION                                                                                                    |
|----------------------------|----------------------------------------------------------------------------------------------------|
| Advanced<br>Application    |                                                                                                    |
| VLAN                       | This link takes you to screens where you can configure port-based or 802.1Q VLAN (depending on what you configured in the Switch Setup menu).                                                                                       |
| Static MAC<br>Forwarding   | This link takes you to screens where you can configure static MAC addresses for a port. These static MAC addresses do not age out.                                                                                                  |
| Filtering                  | This link takes you to a screen to set up filtering rules.                                                                                                    |
| Spanning Tree<br>Protocol  | This link takes you to screens where you can configure the STP/RSTP to prevent network loops.                                                                                                    |
| Bandwidth<br>Control       | This link takes you to screens where you can cap the maximum bandwidth allowed from specified source(s) to specified destination(s).                                                                                                |
| Broadcast Storm<br>Control | This link takes you to a screen to set up broadcast filters.                                                                                                    |
| Mirroring                  | This link takes you to screens where you can copy traffic from one port or ports to<br>another port in order that you can examine the traffic from the first port without<br>interference                                           |
| Link Aggregation           | This link takes you to a screen where you can logically aggregate physical links to form one logical, higher-bandwidth link.                                                                                                    |
| Port<br>Authentication     | This link takes you to a screen where you can configure RADIUS (Remote Authentication Dial-In User Service), a protocol for user authentication that allows you to use an external server to validate an unlimited number of users. |
| Port Security              | This link takes you to a screen where you can activate MAC address learning and set the maximum number of MAC addresses to learn on a port.                                                                                         |
| Queuing Method             | This link takes you to a screen where you can configure SPQ or WFQ with associated queue weights for each port.                                                                                                    |
| IP Application             |                                                                                                    |
| Static Route               | This link takes you to screens where you can configure static routes. A static route defines how the switch should forward traffic by configuring the TCP/IP parameters manually.                                                   |
| DiffServ                   | This link takes you to screens where you can enable DiffServ and set DSCP-to-IEEE802.1p mappings.                                                                                                    |
| Advanced<br>Management     |                                                                                                    |
| Maintenance                | This link takes you to screens where you can perform firmware and configuration file maintenance as well as reboot the system.                                                                                                    |
| Access Control             | This link takes you to screens where you can change the system login password and configure SNMP and remote management.                                                                                                    |
| Diagnostic                 | This link takes you to screens where you can view system logs and test port(s).                                                                                                    |
| Cluster<br>Management      | This link takes you to a screen where you can configure clustering management and view its status.                                                                                                    |
| MAC Table                  | This link takes you to a screen where you can view the MAC addresses (and types) of devices attached to what ports and VLAN IDs.                                                                                                    |
| ARP Table                  | This link takes you to a screen where you can view the MAC addresses – IP address resolution table.                                                                                                    |
| Routing Table              | This link takes you to a screen where you can view the routing table in the switch.                                                                                                    |

 Table 5
 Navigation Panel Links (continued)

### 4.3.1 Change Your Password

After you log in for the first time, it is recommended you change the default administrator password. Click **Management**, **Access Control** and then **Logins** to display the next screen.

Figure 18 Change Administrator Login Password

| Administrator     |                     |                         | Access Control               |
|-------------------|---------------------|-------------------------|------------------------------|
| Administrator     |                     |                         |                              |
| Old Password      |                     |                         |                              |
| (New Password     |                     |                         | )                            |
| Retype to confirm |                     |                         |                              |
| Please record v   | our new password v  | vhenever vou change-it: | The system will lock you out |
|                   | otten your password |                         | nie ojekem nim teek jew ew   |
|                   |                     |                         |                              |
| Edit Logins       |                     |                         |                              |
| Login             | User Name           | Password                | Retype to confirm            |
| 1                 |                     |                         |                              |
| 2                 |                     |                         |                              |
| 3                 |                     |                         |                              |
| 4                 |                     |                         |                              |
|                   |                     |                         |                              |
|                   |                     | Apply Cancel            |                              |
|                   |                     |                         |                              |

## 4.4 Switch Lockout

You could lock yourself (and all others) out from the switch by:

- **1** Deleting the management VLAN (default is VLAN 1).
- **2** Deleting all port-based VLANs with the CPU port as a member. The "CPU port" is the management port of the switch.
- **3** Filtering all traffic to the CPU port.
- **4** Disabling all ports.
- **5** Assigning minimum bandwidth to the CPU port. If you limit bandwidth to the CPU port, you may find that the switch performs sluggishly or not at all.

**Note:** Be careful not to lock yourself and others out of the switch.

## 4.5 Resetting the Switch

If you lock yourself (and others) from the switch or forget the switch password, you will need to reload the factory-default configuration file or reset the switch back to the factory defaults.

## 4.5.1 Reload the Factory-default Configuration File

Uploading the factory-default configuration file replaces the current configuration file with the factory-default configuration file. This means that you will lose all previous configurations and the speed of the console port will be reset to the default of 9600bps with 8 data bit, no parity, one stop bit and flow control set to none. The password will also be reset to "1234" and the IP address to 192.168.1.1.

To upload the factory-default configuration file, do the following:

- 1 Connect to the console port using a computer with terminal emulation software. See Section 3.1.1 on page 34 for details.
- **2** Disconnect and reconnect the switch's power to begin a session. When you reconnect the switch's power, you will see the initial screen.
- **3** When you see the message "Press any key to enter Debug Mode within 3 seconds..." press any key to enter debug mode.
- 4 Type atlc after the "Enter Debug Mode" message.
- **5** Wait for the "Starting XMODEM upload" message before activating XMODEM upload on your terminal.
- 6 After the factory-default configuration file upload, type atgo to restart the switch.

Figure 19 Resetting the Switch: Via the Console Port

```
Bootbase Version: V1.0 | 04/25/2003 10:01:06
RAM: Size = 32768 Kbytes
FLASH: Intel 32M
ZyNOS Version: V3.50(DU.0) | 07/11/2003 18:00:29
Press any key to enter debug mode within 3 seconds.
Enter Debug Mode
ras> atlc
Starting XMODEM upload (CRC mode)....
ccccccccccccccc
Total 262144 bytes received.
Erasing..
. . . . .
                        OK
ras> atgo
```

The switch is now re initialized with the factory-default configuration file including the default password of "1234".

## 4.6 Logging Out of the Web Configurator

Click **Logout** in a screen to exit the web configurator. You have to log in with your password again after you log out. This is recommended after you finish a management session both for security reasons and so as you don't lock out other switch administrators.

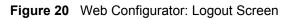

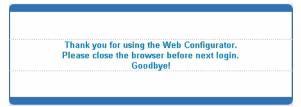

# 4.7 Help

The web configurator's online help has descriptions of individual screens and some supplementary information.

Click the **Help** link from a web configurator screen to view an online help description of that screen.

# **CHAPTER 5** Initial Setup Example

This chapter shows how to set up the switch for an example network.

# 5.1 Overview

The following lists the configuration steps for the initial setup:

- Create a VLAN
- Set port VLAN ID
- Configure the switch IP management address

## 5.1.1 Creating a VLAN

VLANs confine broadcast frames to the VLAN group in which the port(s) belongs. You can do this with port-based VLAN or tagged static VLAN with fixed port members.

In this example, you want to configure port 5 as a member of VLAN 2.

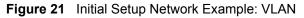

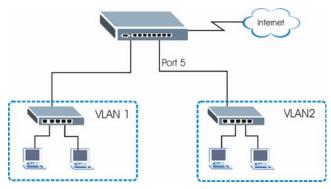

1 Click Advanced Application and VLAN in the navigation panel and click the Static VLAN link.

- 2 In the Static VLAN screen, select ACTIVE, enter a descriptive name in the Name field and enter 2 in the VLAN Group ID field for the VLAN2 network.
- Note: The VLAN Group ID field in this screen and the VID field in the IP Setup screen refer to the same VLAN ID.
  - **3** Since the VLAN2 network is connected to port 5 on the switch, select **Fixed** to configure port 5 to be a permanent member of the VLAN only.

| Static    | VLAN                                       |         |             | VLAN St      |
|-----------|--------------------------------------------|---------|-------------|--------------|
|           | ACTIVE                                     |         | V           |              |
|           | Name                                       |         | EXAMPLE     |              |
|           | VLAN Group ID                              |         | 2           |              |
| Port      |                                            | Control |             | Tagging      |
| 1         | Normal                                     | C Fixed | C Forbidden | Tx Tagging   |
| 2         | Normal     Normal                          | C Fixed | C Forbidden |              |
| 2         | <ul> <li>Normal</li> <li>Normal</li> </ul> | C Fixed | C Forbidden | Tx Tagging   |
| ·····     |                                            |         |             | Tx Tagging   |
| 4         | Normal                                     | C Fixed | C Forbidden | Tx Tagging   |
| <u>_5</u> | O Normal                                   | Fixed   | C Forbidden | Tx Tagging   |
| 6         | Normal                                     | O Fixed | C Forbidden | ✓ Tx Tagging |
| 7         | Normal                                     | O Fixed | C Forbidden | 🗹 Tx Tagging |
| 8         | Normal                                     | C Fixed | C Forbidden | 🗹 Tx Tagging |
| 9         | Normal                                     | C Fixed | C Forbidden | 🗹 Tx Tagging |
|           |                                            | Add Car | Clear       |              |
| VID       | Active                                     |         | Name        | Delete       |
| <u>1</u>  | Yes                                        |         | 1           |              |
|           |                                            |         |             |              |
|           |                                            | Delete  | Cancel      |              |
|           |                                            |         |             | (            |

- **4** To ensure that VLAN-unaware devices (such as computers and hubs) can receive frames properly, clear the **TX Tagging** check box to set the switch to remove VLAN tags before sending.
- **5** Click **Add** to save the settings.

## 5.1.2 Setting Port VID

Use PVID to add a tag to incoming untagged frames received on that port so that the frames are forwarded to the VLAN group that the tag defines.

In the example network, configure 2 as the port VID on port 5 so that any untagged frames received on that port get sent to VLAN 2.

|        | Port 5<br>PVID = 2 |
|--------|--------------------|
| VLAN 1 | VLAN2              |
|        |                    |
|        |                    |

Figure 22 Initial Setup Network Example: Port VID

- 1 Click Advanced Applications and VLAN in the navigation panel. Then click the VLAN Port Setting link.
- 2 Enter 2 in the **PVID** field for port 5 and click **Apply** to save the settings.

|      |               | -    |                       |              |
|------|---------------|------|-----------------------|--------------|
|      | GVRP          |      |                       |              |
|      | ort isolation |      |                       |              |
| Ing  | gress Check   |      |                       |              |
|      |               |      |                       |              |
| Port | PVID          | GVRP | Acceptable Frame Type | VLAN Trunkin |
| 1    | 1             |      | All 🔽                 |              |
| 2    | 1             |      | All 💌                 |              |
| 3    | 1             |      | All                   |              |
| 4    | 1             |      | All                   |              |
| 5    | 2             |      | All 🔽                 |              |
| 6    | 1             |      | All 💌                 |              |
| 7    | 1             |      | All                   |              |
| 8    | 1             |      | All                   |              |
| a    | 1             |      | All 🔻                 |              |

## 5.1.3 Configuring Switch Management IP Address

The default management IP address of the switch is 192.168.1.1. You can configure another IP address in a different subnet for management purposes. The following figure shows an example.

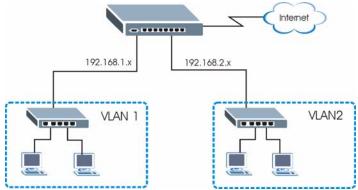

#### Figure 23 Initial Setup Example: Management IP Address

- 1 Connect your computer to any Ethernet port on the switch. Make sure your computer is in the same subnet as the switch.
- **2** Open your web browser and enter 192.168.1.1 (the default IP address) in the address bar to access the web configurator. See Section 4.2 on page 39 for more information.
- **3** Click **Basic Setting** and **IP Setup** in the navigation panel.
- 4 Configure the related fields in the **IP Setup** screen.

For the VLAN2 network, enter 192.168.2.1 as the IP address and 255.255.255.0 as the subnet mask.

- 5 In the VID field, enter the ID of the VLAN group to which you want this management IP address to belong. This is the same as the VLAN ID you configure in the Static VLAN screen.
- 6 Click Add.

| 🔵 IP Setup            |       |               |        |                 |        |
|-----------------------|-------|---------------|--------|-----------------|--------|
| Domain Name S         | erver | 0.0.0.0       |        |                 |        |
|                       |       |               |        |                 |        |
| Default Management IP |       | CP Client     |        |                 |        |
| Address               | State | ic IP Address |        |                 |        |
|                       |       | IP Addres     | s      | 192.168.1.1     |        |
|                       |       | IP Subnet     | Mask   | 255.255.255     | .0     |
|                       |       | Default G     | ateway | 0.0.0.0         |        |
|                       | VID   | 1             |        |                 |        |
|                       |       |               |        |                 |        |
|                       |       | Apply Car     | cel    |                 |        |
|                       |       |               |        |                 |        |
| Management IP Addr    | esses |               |        |                 |        |
| H Address             |       | 192.168.2.1   |        | _               |        |
| IP Subnet Ma:         |       | 255.255.255.0 |        | $\sim$          |        |
|                       | зк    |               |        |                 |        |
| ( VID                 |       | 2             |        | ).              |        |
|                       | ау    | 192.168.2.1   |        |                 |        |
| Default Gatew         |       |               |        |                 |        |
| Delauti Gatew         |       |               |        |                 |        |
| Delault Galew         |       | Add Cano      | el     |                 |        |
|                       |       |               |        |                 |        |
| Index IP Addre        | 955   | Add Cano      | VID    | Default Gateway | Delete |
|                       | 955   |               |        | Default Gateway | Delete |

# CHAPTER 6 System Status and Port Statistics

This chapter describes the system status (web configurator home page) and port details screens.

## 6.1 Overview

The home screen of the web configurator displays a port statistical summary table with links to each port showing statistical details.

# 6.2 Port Status Summary

To view the port statistics, click **Status** in all web configurator screens to display the **Status** screen as shown next.

| iguit                | , 24              | Olalus              |          |        |        |             |            |             |              |
|----------------------|-------------------|---------------------|----------|--------|--------|-------------|------------|-------------|--------------|
| System               | Status<br>Un Timo | - 2-47-20           |          |        |        |             |            |             |              |
| Port                 | Link              | State               | LACP     | TxPkts | RxPkts | Errore      | Ty KD/e    | Rx KB/s     | Up Time      |
|                      | 100M/F            |                     | Disabled | 3024   | 3379   | 0           | 0.0        | 0.0         | 2:46:21      |
| <u>1</u><br>2        | Down              | STOP                | Disabled | 0      |        |             | 0.0        | 0.0         | 0:00:00      |
|                      | Down              | STOP                | Disabled | 0      |        |             | 0.0        | 0.0         | 0:00:00      |
| <u>3</u><br><u>4</u> | Down              | STOP                | Disabled | 0      |        |             | 0.0        | 0.0         | 0:00:00      |
| <u>-</u><br>5        | Down              | STOP                | Disabled |        | n      | n           | 0.0        | 0.0         | 0:00:00      |
| <u>6</u>             | Down              | STOP                | Disabled | 0      | 0      | 0           | 0.0        | 0.0         | 0:00:00      |
| 7                    | Down              | STOP                | Disabled | 0      | 0      | 0           | 0.0        | 0.0         | 0:00:00      |
| 8                    | Down              | STOP                | Disabled | 0      | 0      | 0           | 0.0        | 0.0         | 0:00:00      |
| 9                    | Down              | STOP                | Disabled | 0      | 0      | 0           | 0.0        | 0.0         | 0:00:00      |
|                      |                   |                     |          |        |        |             |            |             |              |
|                      |                   |                     |          |        |        |             |            |             |              |
|                      |                   |                     |          |        |        |             |            |             |              |
|                      |                   |                     |          |        |        |             |            |             |              |
| Poll Inte            | erval(s)          | 40 Set Interval     | Stop     | 1      |        |             |            |             |              |
|                      |                   |                     |          | 1      |        |             |            |             |              |
| Port                 |                   | ALL 🚽 🛛 Clear Count | er       |        |        |             |            |             |              |
|                      |                   |                     |          |        |        |             |            |             |              |
|                      |                   |                     |          |        | G      | Copyright 1 | 995-2005 b | iy ZyXEL Co | ommunication |

The following table describes the labels in this screen.

| Table | 6 | Status |
|-------|---|--------|
|-------|---|--------|

| LABEL            | DESCRIPTION                                                                                                    |
|------------------|----------------------------------------------------------------------------------------------------|
| System up Time   | This field shows how long the system has been running since the last time it was started.                                                                                                    |
| Port             | This identifies the Ethernet port. Click a port number to display the <b>Port Details</b> screen (refer to Figure 25 on page 53).                                                                                        |
| Link             | This field displays the speed (either <b>10M</b> for 10Mbps, <b>100M</b> for 100Mbps or another value depending on the uplink module being used) and the duplex ( <b>F</b> for full duplex or <b>H</b> for half duplex). |
| State            | This field displays the STP (Spanning Tree Protocol) state of the port. See the chapter on STP for details on STP states.                                                                                                |
| LACP             | This fields displays whether LACP (Link Aggregation Control Protocol) has been enabled on the port.                                                                                                    |
| TxPkts           | This field shows the number of transmitted frames on this port.                                                                                                    |
| RxPkts           | This field shows the number of received frames on this port.                                                                                                    |
| Errors           | This field shows the number of received errors on this port.                                                                                                    |
| Tx KB/s          | This field shows the number of kilobytes per second transmitted on this port.                                                                                                    |
| Rx KB/s          | This field shows the number of kilobytes per second received on this port.                                                                                                    |
| Up Time          | This field shows the total amount of time in hours, minutes and seconds the port has been up.                                                                                                    |
| Poll Interval(s) | The text box displays how often (in seconds) this screen refreshes. You may change the refresh interval by typing a new number in the text box and then clicking Set Interval.                                           |
| Stop             | Click <b>Stop</b> to halt system statistic polling.                                                                                                    |
| Clear Counter    | Select a port from the <b>Port</b> drop-down list box and then click <b>Clear Counter</b> to erase the recorded statistical information for that port.                                                                   |

## 6.2.1 Status: Port Details

Click a number in the **Port** column in the **Status** screen to display individual port statistics. Use this screen to check status and detailed performance data about an individual port on the switch.

| 🛛 🎱 Port D      | etails       |                   | Statu |
|-----------------|--------------|-------------------|-------|
| Port Info       | Port NO.     | 2                 |       |
|                 | Link         | 100M/F            |       |
|                 | Status       | FORWARDING        |       |
|                 | LACP         | Disabled          |       |
|                 | Tx Pkts      | 4959              |       |
|                 | Rx Pkts      | 2001              |       |
|                 | Errors       | 0                 |       |
|                 | Tx KBs/s     | 0.64              |       |
|                 | Rx KBs/s     | 0.0               |       |
|                 | Up Time      | 2:19:36           |       |
| TX Packet       | TX Packets   | 4959              |       |
|                 | Multicast    | 3228              |       |
|                 | Broadcast    | 0                 |       |
|                 | Pause        | 0                 |       |
| RX Packet       | RX Packets   | 2001              |       |
|                 | Multicast    | 23                |       |
|                 | Broadcast    | 406               |       |
|                 | Pause        | 0                 |       |
| TX Collision    | Single       | 0                 |       |
|                 | Multiple     | 0                 |       |
|                 | Excessive    | 0                 |       |
|                 | Late         | 0                 |       |
| Error Packet    | RX CRC       | 0                 |       |
|                 | Runt         | 0                 |       |
| Distribution    | 64           | 1182              |       |
|                 | 65 to 127    | 444               |       |
|                 | 128 to 255   | 108               |       |
|                 | 256 to 511   | 193               |       |
|                 | 512 to 1023  | 72                |       |
|                 | 1024 to 1518 | 2                 |       |
|                 | Giant        | 0                 |       |
|                 |              |                   |       |
| Poll Interval(s | s) 40        | Set Interval Stop |       |

#### Figure 25 Status: Port Details

The following table describes the labels in this screen.

#### Table 7 Status: Port Details

| LABEL                      | DESCRIPTION                                                                                                    |
|----------------------------|----------------------------------------------------------------------------------------------------|
| Port Info                  |                                                                                                    |
| Link                       | This field shows whether the Ethernet connection is down, and the speed/duplex mode.                                                                                                    |
| Status                     | This field shows the training state of the ports. The states are <b>FORWARDING</b> (forwarding), which means the link is functioning normally or <b>STOP</b> (the port is stopped to break a loop or duplicate path). |
| LACP                       | This field shows if LACP is enabled on this port or not.                                                                                                    |
| TxPkts                     | This field shows the number of transmitted frames on this port                                                                                                    |
| RxPkts                     | This field shows the number of received frames on this port                                                                                                    |
| Errors                     | This field shows the number of received errors on this port.                                                                                                    |
| Tx KB/s                    | This field shows the number kilobytes per second transmitted on this port.                                                                                                    |
| Rx KB/s                    | This field shows the number of kilobytes per second received on this port.                                                                                                    |
| Up Time                    | This field shows the total amount of time the connection has been up.                                                                                                    |
| Tx Packet<br>The following | fields display detailed information about packets transmitted.                                                                                                    |

| LABEL                         | DESCRIPTION                                                                                                    |
|-------------------------------|----------------------------------------------------------------------------------------------------|
| TX Packet                     | This field shows the number of good packets (unicast, multicast and broadcast) transmitted.                                                                                                    |
| Multicast                     | This field shows the number of good multicast packets transmitted.                                                                                                    |
| Broadcast                     | This field shows the number of good broadcast packets transmitted.                                                                                                    |
| Pause                         | This field shows the number of 802.3x Pause packets transmitted.                                                                                                    |
| Rx Packet<br>The following fi | elds display detailed information about packets received.                                                                                                    |
| RX Packet                     | This field shows the number of good packets (unicast, multicast and broadcast) received.                                                                                                    |
| Multicast                     | This field shows the number of good multicast packets received.                                                                                                    |
| Broadcast                     | This field shows the number of good broadcast packets received.                                                                                                    |
| Pause                         | This field shows the number of 802.3x Pause packets received.                                                                                                    |
| TX Collision                  | The following fields display information on collisions while transmitting.                                                                                                    |
| Single                        | This is a count of successfully transmitted packets for which transmission is inhibited by exactly one collision.                                                                                     |
| Multiple                      | This is a count of successfully transmitted packets for which transmission was inhibited by more than one collision.                                                                                  |
| Excessive                     | This is a count of packets for which transmission failed due to excessive collisions.<br>Excessive collision is defined as the number of maximum collisions before the retransmission count is reset. |
| Late                          | This is the number of times a late collision is detected, that is, after 512 bits of the packets have already been transmitted.                                                                       |
| Error Packet                  |                                                                                                    |
| RX CRC                        | This field shows the number of packets received with CRC (Cyclic Redundant Check) error(s).                                                                                                    |
| Runt                          | This field shows the number of packets received that were too short (shorter than 64 octets), including the ones with CRC errors.                                                                     |
| Distribution                  |                                                                                                    |
| 64                            | This field shows the number of packets (including bad packets) received that were 64 octets in length.                                                                                                |
| 65-127                        | This field shows the number of packets (including bad packets) received that were between 65 and 127 octets in length.                                                                                |
| 128-255                       | This field shows the number of packets (including bad packets) received that were between 128 and 255 octets in length.                                                                               |
| 256-511                       | This field shows the number of packets (including bad packets) received that were between 256 and 511 octets in length.                                                                               |
| 512-1023                      | This field shows the number of packets (including bad packets) received that were between 512 and 1023 octets in length.                                                                              |
| 1024-1518                     | This field shows the number of packets (including bad packets) received that were between 1024 and 1518 octets in length.                                                                             |
| Giant                         | This field shows the number of packets dropped because they were bigger than the maximum frame size.                                                                                                  |

| Table 7 | Status: Port Details | (continued) |
|---------|----------------------|-------------|
|---------|----------------------|-------------|

| LABEL            | DESCRIPTION                                                                                                    |
|------------------|----------------------------------------------------------------------------------------------------|
| Poll Interval(s) | The text box displays how often (in seconds) this screen refreshes. You may change the refresh interval by typing a new number in the text box and then clicking <b>Set Interval</b> . |
| Stop             | Click Stop to stop port statistic polling.                                                                                                    |

 Table 7
 Status: Port Details (continued)

# CHAPTER 7 Basic Setting

This chapter describes how to configure the **System Info, General Setup**, **Switch Setup**, **IP Setup** and **Port Setup** screens.

## 7.1 Overview

The **System Info** screen displays general switch information (such as firmware version number) and hardware polling information (such as fan speeds). The **General Setup** screen allows you to configure general switch identification information. The **General Setup** screen also allows you to set the system time manually or get the current time and date from an external server when you turn on your switch. The real time is then displayed in the switch logs. The **Switch Setup** screen allows you to set up and configure global switch features. The **IP Setup** screen allows you to configure a switch IP address, subnet mask(s) and DNS (domain name server) for management purposes.

# 7.2 System Information

In the navigation panel, click **Basic Setting** and **System Info** to display the screen as shown. You can check the firmware version number and monitor the switch temperature, fan speeds and voltage in this screen.

| Figure 26 System In | fo |
|---------------------|----|
|---------------------|----|

| System Info       |                             |
|-------------------|-----------------------------|
| System Name       | ES-2108G                    |
| ZyNOS F/W Version | V3.60(ABL.0)b0   06/27/2005 |
| Ethernet Address  | 00:13:49:00:00:01           |
|                   |                             |

The following table describes the labels in this screen.

#### Table 8 System Info

| LABEL                | DESCRIPTION                                                                                          |
|----------------------|----------------------------------------------------------------------------------------------------|
| System Name          | This field displays the descriptive name of the switch for identification purposes.                  |
| ZyNOS F/W<br>Version | This field displays the version number of the switch 's current firmware including the date created. |
| Ethernet<br>Address  | This field refers to the Ethernet MAC (Media Access Control) address of the switch.                  |

| LABEL            | DESCRIPTION                                                                                                    |
|------------------|----------------------------------------------------------------------------------------------------|
| Poll Interval(s) | The text box displays how often (in seconds) this screen refreshes. You may change the refresh interval by typing a new number in the text box and then clicking <b>Set Interval</b> . |
| Stop             | Click <b>Stop</b> to halt statistic polling.                                                                                                    |

| Table 8 | System Info | (continued) |
|---------|-------------|-------------|
|---------|-------------|-------------|

# 7.3 General Setup

Click **Basic Setting** and **General Setup** in the navigation panel to display the screen as shown.

| Figure 27 General Setup | Figure | 27 | General Setup |
|-------------------------|--------|----|---------------|
|-------------------------|--------|----|---------------|

| 🤇 🎒 General Setup                              |                |
|------------------------------------------------|----------------|
| System Name                                    | ES-2108G       |
| Location                                       |                |
| Contact Person's Name                          |                |
|                                                |                |
|                                                |                |
| Login Precedence                               | Local Only     |
|                                                |                |
|                                                | News           |
| Use Time Server when Bootup                    | None           |
| Time Server IP Address                         | 0.0.0.0        |
| Current Time                                   | 08 : 02 : 46   |
| New Time (hh:mm:ss)                            | 08 : 02 : 46   |
| Current Date                                   | 2000 _ 01 _ 01 |
| New Date (yyyy-mm-dd)                          | 2000 _ 01 _ 01 |
| Time Zone                                      |                |
| It will take 60 seconds if time server is unre | achable.       |
|                                                |                |
| Apply                                          | Cancel         |
|                                                |                |

The following table describes the labels in this screen.

| Table 9 General | Setup |
|-----------------|-------|
|-----------------|-------|

| LABEL                    | DESCRIPTION                                                                                                    |
|--------------------------|----------------------------------------------------------------------------------------------------|
| System Name              | Choose a descriptive name for identification purposes. This name consists of up to 32 printable characters; spaces are allowed. |
| Location                 | Enter the geographic location (up to 32 characters) of your switch.                                                             |
| Contact Person's<br>Name | Enter the name (up to 32 characters) of the person in charge of this switch.                                                    |

| Table 9 | General Setup | (continued) |
|---------|---------------|-------------|
|         | Ochoral Octup | (continued) |

| LABEL                          | DESCRIPTION                                                                                                    |
|--------------------------------|----------------------------------------------------------------------------------------------------|
| Login<br>Precedence            | Use this drop-down list box to select which database the switch should use (first) to authenticate an administrator (user for switch management).                                                                                                    |
|                                | Configure the local user accounts in the <b>Access Control Logins</b> screen. The RADIUS is an external server. Before you specify the priority, make sure you have set up the corresponding database correctly first.                                                                                            |
|                                | Select <b>Local Only</b> to have the switch just check the administrator accounts configured in the <b>Access Control Logins</b> screen.                                                                                                    |
|                                | Select <b>Local then RADIUS</b> to have the switch check the administrator accounts configured in the <b>Access Control Logins</b> screen. If the user name is not found, the switch then checks the user database on the specified RADIUS server. You need to configure <b>Port Authentication Radius</b> first. |
|                                | Select <b>RADIUS Only</b> to have the switch just check the user database on the specified RADIUS server for a login username and password.                                                                                                    |
| Use Time Server<br>when Bootup | Enter the time service protocol that a timeserver sends when you turn on the switch.<br>Not all time servers support all protocols, so you may have to use trial and error to<br>find a protocol that works. The main differences between them are the time format.                                               |
|                                | When you select the <b>Daytime (RFC 867)</b> format, the switch displays the day, month, year and time with no time zone adjustment. When you use this format it is recommended that you use a Daytime timeserver within your geographical time zone.                                                             |
|                                | <b>Time (RFC-868)</b> format displays a 4-byte integer giving the total number of seconds since 1970/1/1 at 0:0:0.                                                                                                    |
|                                | NTP (RFC-1305) is similar to Time (RFC-868).                                                                                                    |
|                                | <b>None</b> is the default value. Enter the time manually. Each time you turn on the switch, the time and date will be reset to 2000-1-1 0:0.                                                                                                    |
| Time Server IP<br>Address      | Enter the IP address of your timeserver. The switch searches for the timeserver for up to 60 seconds. If you select a timeserver that is unreachable, then this screen will appear locked for 60 seconds. Please wait.                                                                                            |
| Current Time                   | This field displays the time you open this menu (or refresh the menu).                                                                                                    |
| New Time<br>(hh:min:ss)        | Enter the new time in hour, minute and second format. The new time then appears in the <b>Current Time</b> field after you click <b>Apply</b> .                                                                                                    |
| Current Date                   | This field displays the date you open this menu.                                                                                                    |
| New Date (yyyy-<br>mm-dd)      | Enter the new date in year, month and day format. The new date then appears in the <b>Current Date</b> field after you click <b>Apply</b> .                                                                                                    |
| Time Zone                      | Select the time difference between UTC (Universal Time Coordinated, formerly known as GMT, Greenwich Mean Time) and your time zone from the drop-down list box.                                                                                                    |
| Apply                          | Click <b>Apply</b> to save the settings.                                                                                                    |
| Cancel                         | Click <b>Cancel</b> to reset the fields to your previous configuration.                                                                                                    |

# 7.4 Introduction to VLANs

A VLAN (Virtual Local Area Network) allows a physical network to be partitioned into multiple logical networks. Devices on a logical network belong to one group. A device can belong to more than one group. With VLAN, a device cannot directly talk to or hear from devices that are not in the same group(s); the traffic must first go through a router.

In MTU (Multi-Tenant Unit) applications, VLAN is vital in providing isolation and security among the subscribers. When properly configured, VLAN prevents one subscriber from accessing the network resources of another on the same LAN, thus a user will not see the printers and hard disks of another user in the same building.

VLAN also increases network performance by limiting broadcasts to a smaller and more manageable logical broadcast domain. In traditional switched environments, all broadcast packets go to each and every individual port. With VLAN, all broadcasts are confined to a specific broadcast domain.

Note: VLAN is unidirectional; it only governs outgoing traffic.

See Chapter 8 on page 67 for information on port-based and 802.1Q tagged VLANs.

# 7.5 IGMP Snooping

A switch can passively snoop on IGMP Query, Report and Leave (IGMP version 2) packets transferred between IP multicast routers/switches and IP multicast hosts to learn the IP multicast group membership. It checks IGMP packets passing through it, picks out the group registration information, and configures multicasting accordingly. IGMP snooping allows the switch to learn multicast groups without you having to manually configure them.

The switch forwards multicast traffic destined for multicast groups (that it has learned from IGMP snooping or that you have manually configured) to ports that are members of that group. The switch discards multicast traffic destined for multicast groups that it does not know. IGMP snooping generates no additional network traffic, allowing you to significantly reduce multicast traffic passing through your switch.

## 7.6 Switch Setup Screen

Click **Basic Setting** and then **Switch Setup** in the navigation panel to display the screen as shown. The VLAN setup screens change depending on whether you choose **802.1Q** or **Port Based** in the **VLAN Type** field in this screen. Refer to the chapter on VLAN.

| VLAN Type                 |                 |       |              |
|---------------------------|-----------------|-------|--------------|
| IGMP Snooping             | Active          |       |              |
| MAC Address Learning      | Aging Time      | 300   | seconds      |
|                           | Join Timer      | 200   | milliseconds |
| GARP Timer                | Leave Timer     | 600   | milliseconds |
|                           | Leave All Timer | 10000 | milliseconds |
| Priority Queue Assignment | level7          | 3 🗸   |              |
|                           | level6          | 3 🗸   |              |
|                           | level5          | 2 🗸   |              |
|                           | level4          | 2 🗸   |              |
|                           | level3          | 1 🗸   |              |
|                           | level2          | 0 🗸   |              |
|                           | level1          | 0 🗸   |              |
|                           | level0          | 1 🗸   |              |
|                           |                 |       |              |

#### Figure 28 Switch Setup

The following table describes the labels in this screen.

#### Table 10 Switch Setup

| LABEL                   | DESCRIPTION                                                                                                    |
|-------------------------|----------------------------------------------------------------------------------------------------|
| VLAN Type               | Choose <b>802.1Q</b> or <b>Port Based</b> . The <b>VLAN Setup</b> screen changes depending on whether you choose <b>802.1Q</b> VLAN type or <b>Port Based</b> VLAN type in this screen. See Chapter 8 on page 67 for more information.                                                                                                    |
| IGMP Snooping           | Select <b>Active</b> to enable IGMP snooping have group multicast traffic only forwarded to ports that are members significantly reducing multicast traffic passing through your switch. See Section 7.5 on page 60 for more information on IGMP snooping.                                                                                        |
| MAC Address<br>Learning | MAC address learning reduces outgoing traffic broadcasts. For MAC address learning to occur on a port, the port must be active.                                                                                                    |
| Aging Time              | Enter a time from 10 to 3000 seconds. This is how long all dynamically learned MAC addresses remain in the MAC address table before they age out (and must be relearned).                                                                                                    |
| GARP Timer:             | Switches join VLANs by making a declaration. A declaration is made by issuing a <b>Join</b> message using GARP. Declarations are withdrawn by issuing a <b>Leave</b> message. A <b>Leave All</b> message terminates all registrations. GARP timers set declaration timeout values. See the chapter on VLAN setup for more background information. |
| Join Timer              | Join Timer sets the duration of the Join Period timer for GVRP in milliseconds. Each port has a <b>Join Period</b> timer. The allowed <b>Join Time</b> range is between 100 and 65535 milliseconds; the default is 200 milliseconds. See the chapter on VLAN setup for more background information.                                               |
| Leave Timer             | Leave Time sets the duration of the <b>Leave Period</b> timer for GVRP in milliseconds.<br>Each port has a single <b>Leave Period</b> timer. Leave Time must be two times larger than <b>Join Timer</b> ; the default is 600 milliseconds.                                                                                                    |
| Leave All Timer         | Leave All Timer sets the duration of the Leave All Period timer for GVRP in milliseconds. Each port has a single Leave All Period timer. Leave All Timer must be larger than Leave Timer; the default is 10000 milliseconds.                                                                                                    |

| LABEL                        | DESCRIPTION                                                                                                    |  |
|------------------------------|----------------------------------------------------------------------------------------------------|--|
| Priority Queue<br>Assignment | IEEE 802.1p defines up to eight separate traffic types by inserting a tag into a MAC-<br>layer frame that contains bits to define class of service. Frames without an explicit<br>priority tag are given the default priority of the ingress port. Use the next two fields to<br>configure the priority level-to-physical queue mapping. |  |
|                              | The switch has four physical queues that you can map to the 8 priority levels. On the switch, traffic assigned to higher index queues gets through faster while traffic in lower index queues is dropped if the network is congested.                                                                                                    |  |
| Priority Level               | (The following descriptions are based on the traffic types defined in the IEEE 802.1d standard (which incorporates the 802.1p).                                                                                                    |  |
| Level 7                      | Typically used for network control traffic such as router configuration messages.                                                                                                    |  |
| Level 6                      | Typically used for voice traffic that is especially sensitive to jitter (jitter is the variations in delay).                                                                                                    |  |
| Level 5                      | Typically used for video that consumes high bandwidth and is sensitive to jitter.                                                                                                    |  |
| Level 4                      | Typically used for controlled load, latency-sensitive traffic such as SNA (Systems Network Architecture) transactions.                                                                                                    |  |
| Level 3                      | Typically used for "excellent effort" or better than best effort and would include important business traffic that can tolerate some delay.                                                                                                    |  |
| Level 2                      | This is for "spare bandwidth".                                                                                                    |  |
| Level 1                      | This is typically used for non-critical "background" traffic such as bulk transfers that are allowed but that should not affect other applications and users.                                                                                                    |  |
| Level 0                      | Typically used for best-effort traffic.                                                                                                    |  |
| Apply                        | Click Apply to save the settings.                                                                                                    |  |
| Cancel                       | Click <b>Cancel</b> to reset the fields to your previous configuration.                                                                                                    |  |

| Table 10 | Switch Setup | (continued) |
|----------|--------------|-------------|
|----------|--------------|-------------|

# 7.7 IP Setup

Use the **IP Setup** screen to configure the default gateway device, the default domain name server and add switch IP address.

## 7.7.1 Management IP Addresses

The switch needs an IP address for it to be managed over the network. The factory default IP address is 192.168.1.1. The subnet mask specifies the network number portion of an IP address. The factory default subnet mask is 255.255.255.0.

You can configure up to 64 IP addresses which are used to access and manage the switch from the ports belonging to the pre-defined VLAN(s).

Note: You must configure a VLAN first.

#### Figure 29 IP Setup

| () IP Setup             |             |                |           |                 |              |  |
|-------------------------|-------------|----------------|-----------|-----------------|--------------|--|
| Domain Name S           | erver 0.    | 0.0.0          |           |                 |              |  |
|                         |             |                |           |                 |              |  |
| Default Management IP   | O DHCP CI   | ent            |           |                 |              |  |
| Address                 | Static IP A | ddress         |           |                 |              |  |
|                         |             | IP Add         | ess       |                 | 192.168.1.24 |  |
|                         |             | IP Subnet Mask |           | 255.255.255     | .0           |  |
|                         |             | Defaul         | t Gateway | 0.0.0.0         |              |  |
|                         | VID         | 1              |           |                 |              |  |
|                         |             |                |           |                 |              |  |
|                         |             | Apply          | ancel     |                 |              |  |
| Management IP Addro     | esses       |                |           |                 |              |  |
| IP Address 0.0.0.0      |             |                |           |                 |              |  |
| IP Subnet Mask 0.0.0.0  |             |                |           |                 |              |  |
| VID VID                 |             |                |           |                 |              |  |
| Default Gateway 0.0.0.0 |             |                |           |                 |              |  |
|                         |             |                |           |                 |              |  |
|                         |             | Add Ca         | ancel     |                 |              |  |
| Index IP Addre          | ss IP S     | ubnet Mask     | VID       | Default Gateway | Delete       |  |
|                         |             | Delete         | Cancel    |                 |              |  |

The following table describes the labels in this screen.

#### Table 11 IP Setup

| LABEL                               | DESCRIPTION                                                                                                    |
|-------------------------------------|----------------------------------------------------------------------------------------------------|
| Domain<br>Name Server               | DNS (Domain Name System) is for mapping a domain name to its corresponding IP address and vice versa. Enter a domain name server IP address in order to be able to use a domain name instead of an IP address. |
| Default<br>Management<br>IP Address | Configure the fields to set the default management IP address.                                                                                                    |
| DHCP Client                         | Select this option if you have a DHCP server that can assign the switch an IP address and subnet mask, a default gateway IP address and a domain name server IP address.                                       |
| Static IP<br>Address                | Select this option if you don't have a DHCP server or if you wish to assign static IP address information to the switch. You need to fill in the following fields when you select this option.                 |
| IP<br>Address                       | Enter the IP address of your switch in dotted decimal notation for example 192.168.1.1.                                                                                                    |
| IP Subnet<br>Mask                   | Enter the IP subnet mask of your switch in dotted decimal notation for example 255.255.255.0.                                                                                                    |
| Default<br>Gateway                  | Enter the IP address of the default outgoing gateway in dotted decimal notation, for example 192.168.1.254                                                                                                    |

| LABEL                      | DESCRIPTION                                                                                                    |
|----------------------------|----------------------------------------------------------------------------------------------------|
| VID                        | Enter the VLAN identification number associated with the switch IP address. This is the VLAN ID of the CPU and is used for management only. The default is "1". All ports, by default, are fixed members of this "management VLAN" in order to manage the device from any port. If a port is not a member of this VLAN, then users on that port cannot access the device. To access the switch make sure the port that you are connected to is a member of Management VLAN. |
| Apply                      | Click <b>Apply</b> to save the settings.                                                                                                    |
| Cancel                     | Click <b>Cancel</b> to reset the fields to your previous configuration.                                                                                                    |
| Management<br>IP Addresses | Configure the fields to set additional management IP address.                                                                                                    |
| IP Address                 | Enter the IP address for managing the switch by the members of the VLAN specified in the <b>VID</b> field below.                                                                                                    |
| IP Subnet<br>Mask          | Enter the IP subnet mask in dotted decimal notation. For example, 255.255.255.0.                                                                                                    |
| VID                        | Enter the VLAN identification number.                                                                                                    |
| Add                        | Click <b>Add</b> to save the new rule to the switch. It then displays in the summary table at the bottom of the screen.                                                                                                    |
| Cancel                     | Click <b>Cancel</b> to reset the fields to your previous configuration.                                                                                                    |
| Index                      | This field displays the index number of an entry.                                                                                                    |
| IP Address                 | This field displays the management IP address of the switch.                                                                                                    |
| Subnet Mask                | This field displays the subnet mask of the switch.                                                                                                    |
| VID                        | This field displays the VLAN identification number of the network.                                                                                                    |
| Delete                     | Click <b>Delete</b> to remove the selected entry from the summary table.                                                                                                    |
| Cancel                     | Click Cancel to clear the Delete check boxes.                                                                                                    |

| Table 11 | IP Setup (continued) |
|----------|----------------------|
|----------|----------------------|

# 7.8 Port Setup

Click **Basic Setting** and then **Port Setup** in the navigation panel to enter the port configuration screen.

| Port | Active | Name   | Туре         | Speed / Duplex | Flow Control | 802.1p Priority |
|------|--------|--------|--------------|----------------|--------------|-----------------|
| 1    | •      | port01 | 10/100M      | Auto 💌         | ] 🗆          | 0 💌             |
| 2    | •      | port02 | 10/100M      | Auto 💌         |              | 0 💌             |
| 3    | •      | port03 | 10/100M      | Auto 💌         | ] 🗆          | 0 💌             |
| 4    |        | port04 | 10/100M      | Auto 💌         |              | 0 💌             |
| 5    | •      | port05 | 10/100M      | Auto 💌         |              | 0 💌             |
| 6    |        | port06 | 10/100M      | Auto 💌         | ] 🗆          | 0 💌             |
| 7    |        | port07 | 10/100M      | Auto 💌         |              | 0 💌             |
| 8    |        | port08 | 10/100M      | Auto 💌         |              | 0 💌             |
| 9    | •      | port09 | 10/100/1000M | Auto           |              | 0 🗸             |
|      |        |        |              |                |              |                 |

Figure 30 Port Setup

The following table describes the labels in this screen.

| Table 12 | Port Setup |
|----------|------------|
|----------|------------|

| LABEL        | DESCRIPTION                                                                                                    |  |
|--------------|----------------------------------------------------------------------------------------------------|--|
| Port         | This is the port index number.                                                                                                    |  |
| Active       | ect this check box to enable a port. The factory default for all ports is enabled. A must be enabled for data transmission to occur.                                                                                                    |  |
| Name         | Enter a descriptive name that identifies this port.                                                                                                    |  |
| Туре         | This field displays <b>10/100M</b> for an Ethernet connection and <b>1000M</b> for the Gigabit Ethernet/ mini-GBIC ports.                                                                                                    |  |
| Speed/Duplex | Select the speed and the duplex mode of the Ethernet connection on this port.                                                                                                    |  |
|              | For Ethernet ports, select Auto, 10M/Half Duplex, 10M/Full Duplex, 100M/Half Duplex or 100M/Full Duplex.                                                                                                    |  |
|              | For the Gigabit Ethernet/mini-GBIC port, select <b>Auto</b> , <b>100M/Full Duplex</b> or <b>1000M/</b><br><b>Full Duplex</b> .                                                                                                    |  |
|              | Selecting <b>Auto</b> (auto-negotiation) allows one port to negotiate with a peer port<br>automatically to obtain the connection speed and duplex mode that both ends support.<br>When auto-negotiation is turned on, a port on the switch negotiates with the peer<br>automatically to determine the connection speed and duplex mode. If the peer port<br>does not support auto-negotiation or turns off this feature, the switch determines the<br>connection speed by detecting the signal on the cable and using half duplex mode.<br>When the switch's auto-negotiation is turned off, a port uses the pre-configured speed<br>and duplex mode when making a connection, thus requiring you to make sure that the<br>settings of the peer port are the same in order to connect. |  |
| Flow Control | A concentration of traffic on a port decreases port bandwidth and overflows buffer memory causing packet discards and frame losses. <b>Flow Control</b> is used to regulate transmission of signals to match the bandwidth of the receiving port.                                                                                                    |  |
|              | The switch uses IEEE802.3x flow control in full duplex mode and back-pressure flow control in half duplex mode.                                                                                                    |  |
|              | IEEE802.3x flow control is used in full duplex mode to send a pause signal to the sending port, causing it to temporarily stop sending signals when the receiving port memory buffers fill.                                                                                                    |  |
|              | Back Pressure flow control is typically used in half duplex mode to send a "collision" signal to the sending port (mimicking a state of packet collision) causing the sending port to temporarily stop sending signals and resend later. Select <b>Flow Control</b> to enable it.                                                                                                    |  |

| LABEL           | DESCRIPTION                                                                                                    |
|-----------------|----------------------------------------------------------------------------------------------------|
| 802.1P Priority | This priority value is added to incoming frames without a (802.1p) priority queue tag. See <b>Priority Queue Assignment</b> in Table 10 on page 61 for more information. |
| Apply           | Click Apply to save the settings.                                                                                                    |
| Cancel          | Click <b>Cancel</b> to reset the fields to your previous configuration.                                                                                                  |

### Table 12Port Setup (continued)

# CHAPTER 8 VLAN

The type of screen you see here depends on the **VLAN Type** you selected in the **Switch Setup** screen. This chapter shows you how to configure 802.1Q tagged and port-based VLANs.

# 8.1 Introduction to IEEE 802.1Q Tagged VLAN

A tagged VLAN uses an explicit tag (VLAN ID) in the MAC header to identify the VLAN membership of a frame across bridges - they are not confined to the switch on which they were created. The VLANs can be created statically by hand or dynamically through GVRP. The VLAN ID associates a frame with a specific VLAN and provides the information that switches need to process the frame across the network. A tagged frame is four bytes longer than an untagged frame and contains two bytes of TPID (Tag Protocol Identifier, residing within the type/length field of the Ethernet frame) and two bytes of TCI (Tag Control Information, starts after the source address field of the Ethernet frame).

The CFI (Canonical Format Indicator) is a single-bit flag, always set to zero for Ethernet switches. If a frame received at an Ethernet port has a CFI set to 1, then that frame should not be forwarded as it is to an untagged port. The remaining twelve bits define the VLAN ID, giving a possible maximum number of 4,096 (212) VLANs. Note that user priority and VLAN ID are independent of each other. A frame with VID (VLAN Identifier) of null (0) is called a priority frame, meaning that only the priority level is significant and the default VID of the ingress port is given as the VID of the frame. Of the 4096 possible VIDs, a VID of 0 is used to identify priority frames and value 4095 (FFF) is reserved, so the maximum possible VLAN configurations are 4,094.

| TPID    | User Priority | CFI   | VLAN ID |
|---------|---------------|-------|---------|
| 2 Bytes | 3 Bits        | 1 Bit | 12 bits |

## 8.1.1 Forwarding Tagged and Untagged Frames

Each port on the switch is capable of passing tagged or untagged frames. To forward a frame from an 802.1Q VLAN-aware switch to an 802.1Q VLAN-unaware switch, the switch first decides where to forward the frame and then strips off the VLAN tag. To forward a frame from an 802.1Q VLAN-unaware switch to an 802.1Q VLAN-aware switch, the switch first decides where to forward the frame, and then inserts a VLAN tag reflecting the ingress port's default VID. The default PVID is VLAN 1 for all ports, but this can be changed.

## 8.2 Automatic VLAN Registration

GARP and GVRP are the protocols used to automatically register VLAN membership across switches.

### 8.2.1 GARP

GARP (Generic Attribute Registration Protocol) allows network switches to register and deregister attribute values with other GARP participants within a bridged LAN. GARP is a protocol that provides a generic mechanism for protocols that serve a more specific application, for example, GVRP.

#### 8.2.1.1 GARP Timers

Switches join VLANs by making a declaration. A declaration is made by issuing a Join message using GARP. Declarations are withdrawn by issuing a Leave message. A Leave All message terminates all registrations. GARP timers set declaration timeout values.

## 8.2.2 GVRP

GVRP (GARP VLAN Registration Protocol) is a registration protocol that defines a way for switches to register necessary VLAN members on ports across the network. Enable this function to permit VLANs groups beyond the local switch.

Please refer to the following table for common GARP terminology.

| VLAN PARAMETER                 | TERM                      | DESCRIPTION                                                                  |
|--------------------------------|---------------------------|------------------------------------------------------------------------------|
| VLAN Type                      | Permanent VLAN            | This is a static VLAN created manually.                                      |
|                                | Dynamic VLAN              | This is a VLAN configured by a GVRP registration/<br>deregistration process. |
| VLAN Administrative<br>Control | Registration Fixed        | Fixed registration ports are permanent VLAN members.                         |
|                                | Registration<br>Forbidden | Ports with registration forbidden are forbidden to join the specified VLAN.  |
|                                | Normal Registration       | Ports dynamically join a VLAN using GVRP.                                    |
| VLAN Tag Control               | Tagged                    | Ports belonging to the specified VLAN tag all outgoing frames transmitted.   |
|                                | Untagged                  | Ports belonging to the specified don't tag all outgoing frames transmitted.  |

Table 13IEEE 802.1q Terminology

| VLAN PARAMETER | TERM                  | DESCRIPTION                                                                                                 |
|----------------|-----------------------|----------------------------------------------------------------------------------------------------|
| VLAN Port      | Port VID              | This is the VLAN ID assigned to untagged frames that this port received.                                    |
|                | Acceptable frame type | You may choose to accept both tagged and untagged incoming frames or just tagged incoming frames on a port. |
|                | Ingress filtering     | If set, the switch discards incoming frames for VLANs that do not have this port as a member                |

 Table 13
 IEEE 802.1q Terminology (continued)

## 8.3 Port VLAN Trunking

Enable **VLAN Trunking** on a port to allow frames belonging to unknown VLAN groups to pass through that port. This is useful if you want to set up VLAN groups on end devices without having to configure the same VLAN groups on intermediary devices.

Refer to the following figure. Suppose you want to create VLAN groups 1 and 2 (V1 and V2) on devices A and B. Without **VLAN Trunking,** you must configure VLAN groups 1 and 2 on all intermediary switches C, D and E; otherwise they will drop frames with unknown VLAN group tags. However, with **VLAN Trunking** enabled on a port(s) in each intermediary switch you only need to create VLAN groups in the end devices (A and B). C, D and E automatically allow frames with VLAN group tags 1 and 2 (VLAN groups that are unknown to those switches) to pass through their VLAN trunking port(s).

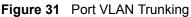

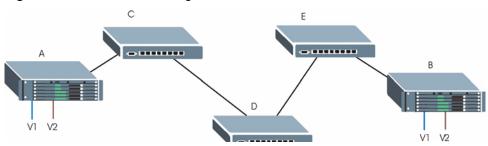

## 8.4 Select the VLAN Type

1 Select a VLAN type in the Switch Setup screen.

Figure 32 Switch Setup: Select VLAN Type

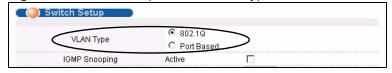

## 8.5 Static VLAN

Use a static VLAN to decide whether an incoming frame on a port should be

- sent to a VLAN group as normal depends on its VLAN tag.
- sent to a group whether it has a VLAN tag or not.
- blocked from a VLAN group regardless of its VLAN tag.

You can also tag all outgoing frames (that were previously untagged) from a port with the specified VID.

## 8.5.1 Static VLAN Status

Click Advanced Application, VLAN from the navigation panel to display the VLAN Status screen as shown next.

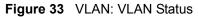

| VLAN S                                                                                               |           |             |   |   |   |   | <u>VI</u>    | <u>AN Port Settir</u> | ng <u>Static VLAN</u>         |
|----------------------------------------------------------------------------------------------------|-----------|-------------|---|---|---|---|--------------|-----------------------|-------------------------------|
|                                                                                                    |           | Port Number |   |   |   |   |              |                       | ]                             |
| Index                                                                                                | Index VID | 2           | 4 | 6 | 8 |   | Elapsed Time | Status                |                               |
|                                                                                                    |           | 1           | 3 | 5 | 7 | 9 |              |                       |                               |
| 4                                                                                                    | 1 1       | U           | U | U | U |   | 0:28:28      | Static                |                               |
| 1                                                                                                    |           | U           | U | U | U | U |              |                       |                               |
| Poll Interval(s)     40     Set Interval     Stop       Change Pages     Previous Page     Next Page |           |             |   |   |   |   |              |                       |                               |
|                                                                                                    |           |             |   |   |   |   |              |                       | © Copyright 1995-2005 by ZvXI |

The following table describes the labels in this screen.

#### Table 14VLAN: VLAN Status

| LABEL              | DESCRIPTION                                                                          |
|--------------------|--------------------------------------------------------------------------------------|
| The Number of VLAN | This is the number of VLANs configured on the switch.                                |
| Index              | This is the VLAN index number.                                                       |
| VID                | This is the VLAN identification number that was configured in the VLAN Setup screen. |

| LABEL            | DESCRIPTION                                                                                                    |
|------------------|----------------------------------------------------------------------------------------------------|
| Port Number      | This column displays the ports that are participating in a VLAN. A tagged port is marked as <b>T</b> , an untagged port is marked as <b>U</b> and ports not participating in a VLAN are marked as "–". |
| Elapsed Time     | This field shows how long it has been since a normal VLAN was registered or a static VLAN was set up.                                                                                                  |
| Status           | This field shows how this VLAN was added to the switch; dynamically using GVRP or statically, that is, added as a permanent entry.                                                                     |
| Poll Interval(s) | The text box displays how often (in seconds) this screen refreshes. You may change the refresh interval by typing a new number in the text box and then clicking <b>Set Interval</b> .                 |
| Stop             | Click Stop to halt polling statistics.                                                                                                    |
| Change Pages     | Click <b>Previous Page</b> or <b>Next Page</b> to show the previous/next screen if all status information cannot be seen in one screen.                                                                |

 Table 14
 VLAN: VLAN Status (continued)

## 8.5.2 Configure a Static VLAN

To configure a static VLAN, click **Static VLAN** in the **VLAN Status** screen to display the screen as shown next.

| ) Static | VLAN          |         |             | VLAN Sta     |
|----------|---------------|---------|-------------|--------------|
|          | ACTIVE        |         | <b>V</b>    |              |
|          | Name          |         | EXAMPLE     |              |
|          | VLAN Group ID |         | 2           |              |
| Port     |               | Control |             | Tagging      |
| 1        | Normal        | C Fixed | C Forbidden | 🗹 Tx Tagging |
| 2        | Normal        | C Fixed | O Forbidden | 🗹 Tx Tagging |
| 3        | Normal        | C Fixed | C Forbidden | 🗹 Tx Tagging |
| 4        | Normal        | C Fixed | C Forbidden | 🗹 Tx Tagging |
| 5        | O Normal      | • Fixed | C Forbidden | 🗖 Tx Tagging |
| 6        | Normal        | C Fixed | C Forbidden | 🗹 Tx Tagging |
| 7        | Normal        | C Fixed | C Forbidden | 🗹 Tx Tagging |
| 8        | Normal        | C Fixed | C Forbidden | 🗹 Tx Tagging |
| 9        | Normal        | C Fixed | O Forbidden | 🗹 Tx Tagging |
|          |               | Add Car | icel Clear  |              |
| VID      | Active        |         | Name        | Delete       |
| 1        | Yes           |         | 1           |              |
|          |               | Delete  | Cancel      |              |
|          |               |         |             | © I          |

#### Figure 34 VLAN: Static VLAN

Table 15VLAN: Static VLAN

| LABEL         | DESCRIPTION                                                                                                    |
|---------------|----------------------------------------------------------------------------------------------------|
| ACTIVE        | Select this check box to activate the VLAN settings.                                                             |
| Name          | Enter a descriptive name for the VLAN group for identification purposes.                                         |
| VLAN Group ID | Enter the VLAN ID for this static entry; the valid range is between 1 and 4094.                                  |
| Port          | The port number identifies the port you are configuring.                                                         |
| Control       | Select <b>Normal</b> for the port to dynamically join this VLAN group using GVRP. This is the default selection. |
|               | Select <b>Fixed</b> for the port to be a permanent member of this VLAN group.                                    |
|               | Select <b>Forbidden</b> if you want to prohibit the port from joining this VLAN group.                           |
| Tagging       | Select <b>TX Tagging</b> if you want the port to tag all outgoing frames transmitted with this VLAN Group ID.    |
| Add           | Click Add to add the settings as a new entry in the summary table below.                                         |
| Cancel        | Click Cancel to reset the fields.                                                                                |
| Clear         | Click <b>Clear</b> to start configuring the screen again.                                                        |
| VID           | This field displays the ID number of the VLAN group. Click the number to edit the VLAN settings.                 |
| Active        | This field indicates whether the VLAN settings are enabled ( <b>Yes</b> ) or disabled ( <b>No</b> ).             |
| Name          | This field displays the descriptive name for this VLAN group.                                                    |
| Delete        | Click <b>Delete</b> to remove the selected entry from the summary table.                                         |
| Cancel        | Click Cancel to clear the Delete check boxes.                                                                    |

#### 8.5.3 Configure VLAN Port Settings

To configure the VLAN settings on a port, click the VLAN Port Setting link in the VLAN Status screen.

Figure 35 VLAN: VLAN Port Setting

| 🌙 VLA          | N Port Settir | g    |                       | VLAN Status   |
|----------------|---------------|------|-----------------------|---------------|
| GVRP 🗖         |               |      |                       |               |
| Port isolation |               |      |                       |               |
| In             | gress Check   |      |                       |               |
| Port           | PVID          | GVRP | Acceptable Frame Type | VLAN Trunking |
| 1              | 1             |      | All                   |               |
| 2              | 1             |      | All                   |               |
| 3              | 1             |      | All                   |               |
| 4              | 1             |      | All 🗨                 |               |
| 5              | 2             |      | All                   |               |
| 6              | 1             |      | All                   |               |
| 7              | 1             |      | All 💌                 |               |
| 8              | 1             |      | All                   |               |
| 9              | 1             |      | All 👻                 |               |

Table 16 VLAN: VLAN Port Setting

| LABEL            | DESCRIPTION                                                                                                    |  |  |  |  |  |
|------------------|----------------------------------------------------------------------------------------------------|--|--|--|--|--|
| GVRP             | GVRP (GARP VLAN Registration Protocol) is a registration protocol that defines a way for switches to register necessary VLAN members on ports across the network.                                        |  |  |  |  |  |
|                  | Select this check box to permit VLAN groups beyond the local switch.                                                                                                    |  |  |  |  |  |
| Port Isolation   | <b>Port Isolation</b> isolates ports on the same VLAN (802.1q). 'This option is the most limiting but also the most secure.                                                                              |  |  |  |  |  |
| Ingress Check    | Select this check box to activate ingress filtering on the switch.                                                                                                    |  |  |  |  |  |
|                  | Clear this check box to disable ingress filtering the switch.                                                                                                    |  |  |  |  |  |
| Port             | This field displays the port number.                                                                                                    |  |  |  |  |  |
| PVID             | Enter a number between 1 and 4094 as the port VLAN ID.                                                                                                    |  |  |  |  |  |
| GVRP             | Select this check box to allow GVRP on this port.                                                                                                    |  |  |  |  |  |
| Acceptable Frame | Specify the type of frames allowed on a port. Choices are All and Tag Only.                                                                                                    |  |  |  |  |  |
| Туре             | Select <b>All</b> from the drop-down list box to accept all untagged or tagged frames on this port. This is the default setting.                                                                         |  |  |  |  |  |
|                  | Select <b>Tag Only</b> to accept only tagged frames on this port. All untagged frames will be dropped.                                                                                                   |  |  |  |  |  |
| VLAN Trunking    | Enable <b>VLAN Trunking</b> on ports connected to other switches or routers (but not ports directly connected to end users) to allow frames belonging to unknown VLAN groups to pass through the switch. |  |  |  |  |  |

| LABEL  | DESCRIPTION                                         |
|--------|-----------------------------------------------------|
| Apply  | Click Apply to save the changes                     |
| Cancel | Click Cancel to start configuring the screen again. |

### 8.6 Port-based VLAN Setup

Port-based VLANs are VLANs where the packet forwarding decision is based on the destination MAC address and its associated port.

Port-based VLANs require allowed outgoing ports to be defined for each port. Therefore, if you wish to allow two subscriber ports to talk to each other, for example, between conference rooms in a hotel, you must define the egress (an egress port is an outgoing port, that is, a port through which a data packet leaves) for both ports.

Port-based VLANs are specific only to the switch on which they were created.

**Note:** When you activate port-based VLAN, the switch uses a default VLAN ID of 1. You cannot change it.

In screens (such as **IP Setup** and **Filtering**) that require a VID, you must enter 1 as the VID.

The port-based VLAN setup screen is shown next. The **CPU** management port forms a VLAN with all Ethernet ports.

#### 8.6.1 Configure a Port-based VLAN

Select **Port Based** as the VLAN Type in the Switch Setup screen (see Figure 32 on page 70) and then click VLAN from the navigation panel to display the next screen.

|          | Sett | ing Wiza | ard | All co | nnecte | d 🔻 | Ар | ply |   |   |     |
|----------|------|----------|-----|--------|--------|-----|----|-----|---|---|-----|
|          |      | Incoming |     |        |        |     |    |     |   |   |     |
|          |      | 1        | 2   | 3      | 4      | 5   | 6  | 7   | 8 | 9 |     |
|          | 1    |          |     |        | ◄      | •   |    |     |   |   | 1   |
|          | 2    |          |     |        | ◄      | •   |    |     |   |   | 2   |
|          | 3    |          |     | V      | ◄      | ✓   |    |     |   |   | 3   |
|          | 4    |          |     | V      | ◄      | ✓   |    |     |   |   | 4   |
| Outgoing | 5    |          |     | •      | ~      | ~   |    |     |   |   | 5   |
| Julguing | 6    |          |     |        |        |     | •  | ~   | ~ | ~ | 6   |
|          | 7    |          |     |        |        |     | •  | ~   | ~ | ~ | 7   |
|          | 8    |          |     |        |        |     | •  | ~   | ~ | ~ | 8   |
|          | 9    |          |     |        |        |     | •  | ~   | ~ | ~ | 9   |
|          | CPU  | •        |     | •      | ~      | ~   | ~  | ~   | ~ | ~ | CPU |
|          |      | 1        | 2   | 3      | 4      | 5   | 6  | 7   | 8 | 9 |     |
|          |      |          |     |        |        |     |    |     |   |   |     |

Figure 36 Port Based VLAN Setup (All Connected)

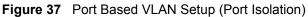

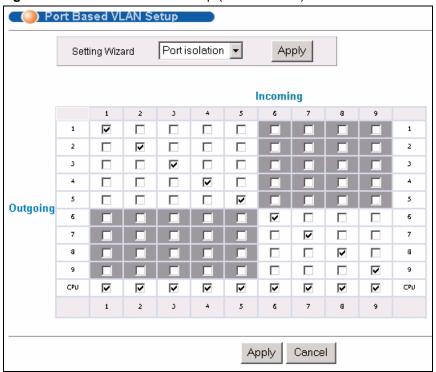

| LABEL          | DESCRIPTION                                                                                                    |
|----------------|----------------------------------------------------------------------------------------------------|
| Setting Wizard | Choose All connected or Port isolation.                                                                                                    |
|                | <b>All connected</b> means all ports can communicate with each other, that is, there are no virtual LANs. All incoming and outgoing ports are selected. This option is the most flexible but also the least secure.                                                                                                    |
|                | <b>Port isolation</b> means that each port can only communicate with the CPU management port and cannot communicate with each other. All incoming ports are selected while only the CPU outgoing port is selected. This option is the most limiting but also the most secure.                                                                                                    |
|                | After you make your selection, click <b>Apply</b> (top right of screen) to display the screens as mentioned above. You can still customize these settings by adding/deleting incoming or outgoing ports, but you must also click <b>Apply</b> at the bottom of the screen.                                                                                                    |
| Incoming       | These are the ingress ports; an ingress port is an incoming port, that is, a port through which a data packet enters. If you wish to allow two subscriber ports to talk to each other, you must define the ingress port for both ports. The numbers in the top row denote the incoming port for the corresponding port listed on the left (its outgoing port). <b>CPU</b> refers to the switch management port. By default it forms a VLAN with all Ethernet ports. If it does not form a VLAN with a particular port then the switch cannot be managed from that port. |
| Outgoing       | These are the egress ports; an egress port is an outgoing port, that is, a port through which a data packet leaves. If you wish to allow two subscriber ports to talk to each other, you must define the egress port for both ports. <b>CPU</b> refers to the switch management port. By default it forms a VLAN with all Ethernet ports. If it does not form a VLAN with a particular port then the switch cannot be managed from that port.                                                                                                    |
| Apply          | Click Apply to save the changes.                                                                                                    |
| Cancel         | Click <b>Cancel</b> to start configuring the screen again.                                                                                                    |

 Table 17
 Port Based VLAN Setup

# CHAPTER 9 Static MAC Forwarding

Use these screens to configure static MAC address forwarding.

## 9.1 Overview

A static MAC address is an address that has been manually entered in the MAC address table. Static MAC addresses do not age out. When you set up static MAC address rules, you are setting static MAC addresses for a port. This may reduce the need for broadcasting.

Static MAC address forwarding together with port security allow only computers in the MAC address table on a port to access the switch. See Chapter 17 on page 101 for more information on port security.

# 9.2 Configuring Static MAC Forwarding

Click Advanced Applications, Static MAC Forwarding in the navigation panel to display the configuration screen as shown.

| C St  | atic MAC F | orwarding |              |       |      |        |
|-------|------------|-----------|--------------|-------|------|--------|
|       | Active     |           |              |       |      |        |
|       | Name       |           |              |       |      |        |
|       | C Address  |           | :            |       |      |        |
|       | VID        |           |              |       |      |        |
|       | Port       | Port 1 💌  |              |       |      |        |
|       |            |           | Add Cancel C | Clear |      |        |
| Index | Active     | Name      | MAC Address  | VID   | Port | Delete |
|       |            |           | Delete Cano  | el    |      |        |

Figure 38 Static MAC Forwarding

| LABEL       | DESCRIPTION                                                                                                    |
|-------------|----------------------------------------------------------------------------------------------------|
| Active      | Select this check box to activate your rule. You may temporarily deactivate a rule without deleting it by clearing this check box.                                            |
| Name        | Enter a descriptive name for identification purposes for this static MAC address forwarding rule.                                                                             |
| MAC Address | Enter the MAC address in valid MAC address format, that is, six hexadecimal character pairs. Note: Static MAC addresses do not age out.                                       |
| VID         | Enter the VLAN identification number.                                                                                                    |
|             |                                                                                                    |
| Port        | Select a port where the MAC address entered in the previous field will be<br>automatically forwarded.                                                                         |
| Add         | After you set the fields above, click <b>Add</b> to insert a new rule.                                                                                                    |
| Cancel      | Click <b>Cancel</b> to reset the fields.                                                                                                    |
| Clear       | Click <b>Clear</b> to begin configuring this screen afresh.                                                                                                    |
| Index       | Click an index number to modify a static MAC address rule for a port.                                                                                                    |
| Active      | This field displays whether this static MAC address forwarding rule is active ( <b>Yes</b> ) or not ( <b>No</b> ). You may temporarily deactivate a rule without deleting it. |
| Name        | This field displays the descriptive name for identification purposes for this static MAC address-forwarding rule.                                                             |
| MAC Address | This field displays the MAC address that will be forwarded and the VLAN identification number to which the MAC address belongs.                                               |
| Port        | This field displays the port where the MAC address shown in the next field will be forwarded.                                                                                 |
| VID         | This field displays the VLAN identification number.                                                                                                    |
| Delete      | Click <b>Delete</b> to remove the selected entry from the summary table.                                                                                                    |
| Cancel      | Click <b>Cancel</b> to clear the <b>Delete</b> check boxes.                                                                                                    |

 Table 18
 Static MAC Forwarding

# CHAPTER 10 Filtering

This chapter discusses static IP and MAC address port filtering.

## 10.1 Overview

Port filtering means discarding (or dropping) packets based on the MAC addresses and VLAN group.

# 10.2 Configure a Filtering Rule

Click **Advanced Application** and **Filtering** in the navigation panel to display the screen as shown next.

#### Figure 39 Filtering

| 🔵 Filt | ering  |           |             |     |        |
|--------|--------|-----------|-------------|-----|--------|
| Active |        |           |             |     |        |
| Name   |        |           |             |     |        |
| MAC    |        | ] : 🔤 : 🖂 | ::          |     |        |
| VID    |        |           |             |     |        |
|        |        |           |             |     |        |
|        |        | Add C     | Clear       |     |        |
| Index  | Active | Name      | MAC Address | VID | Delete |
|        |        | Delete    | e Cancel    |     |        |

The following table describes the related labels in this screen.

#### Table 19 Filtering

| LABEL  | DESCRIPTION                                                                                                    |
|--------|----------------------------------------------------------------------------------------------------|
| Active | Make sure to select this check box to activate your rule. You may temporarily deactivate a rule without deleting it by deselecting this check box. |
| Name   | Type a descriptive name (up to 32 printable ASCII characters) for this rule. This is for identification purpose only.                              |
| MAC    | Type a MAC address in valid MAC address format, that is, six hexadecimal character pairs.                                                          |
| VID    | Type the VLAN group identification number.                                                                                                    |

| LABEL          | DESCRIPTION                                                                                                    |
|----------------|----------------------------------------------------------------------------------------------------|
| Add            | Click <b>Add</b> to save the new rule to the switch. It then displays in the summary table at the bottom of the screen.      |
| Cancel         | Click Cancel to reset the fields to your previous configuration.                                                             |
| Clear          | Click <b>Clear</b> to clear the fields to the factory defaults.                                                              |
| Index          | This field displays the index number of the rule. Click an index number to change the settings.                              |
| Active         | This field displays <b>Yes</b> when the rule is activated and <b>No</b> when is it deactivated.                              |
| Name           | This field displays the descriptive name for this rule. This is for identification purpose only.                             |
| MAC<br>Address | This field displays the source/destination MAC address with the VLAN identification number to which the MAC address belongs. |
| VID            | This field displays the VLAN identification number.                                                                          |
| Delete         | Check the rule(s) that you want to remove in the <b>Delete</b> column and then click the <b>Delete</b> button.               |
| Cancel         | Click Cancel to clear the selected checkbox(es) in the Delete column.                                                        |

| Table 19 | FIltering | (continued) |
|----------|-----------|-------------|
|----------|-----------|-------------|

# CHAPTER 11 Spanning Tree Protocol

This chapter introduces the Spanning Tree Protocol (STP).

# 11.1 Overview

STP detects and breaks network loops and provides backup links between switches, bridges or routers. It allows a switch to interact with other STP-compliant switches in your network to ensure that only one route exists between any two stations on the network.

### 11.1.1 STP Terminology

The root bridge is the base of the spanning tree; it is the bridge with the lowest identifier value (MAC address).

Path cost is the cost of transmitting a frame onto a LAN through that port. It is assigned according to the speed of the link to which a port is attached. The slower the media, the higher the cost.

|           | LINK SPEED | RECOMMENDED VALUE | RECOMMENDED<br>RANGE | ALLOWED RANGE |
|-----------|------------|-------------------|----------------------|---------------|
| Path Cost | 4Mbps      | 250               | 100 to 1000          | 1 to 65535    |
| Path Cost | 10Mbps     | 100               | 50 to 600            | 1 to 65535    |
| Path Cost | 16Mbps     | 62                | 40 to 400            | 1 to 65535    |
| Path Cost | 100Mbps    | 19                | 10 to 60             | 1 to 65535    |
| Path Cost | 1Gbps      | 4                 | 3 to 10              | 1 to 65535    |
| Path Cost | 10Gbps     | 2                 | 1 to 5               | 1 to 65535    |

Table 20 STP Path Costs

On each bridge, the root port is the port through which this bridge communicates with the root. It is the port on this switch with the lowest path cost to the root (the root path cost). If there is no root port, then this switch has been accepted as the root bridge of the spanning tree network.

For each LAN segment, a designated bridge is selected. This bridge has the lowest cost to the root among the bridges connected to the LAN.

#### 11.1.2 How STP Works

After a bridge determines the lowest cost-spanning tree with STP, it enables the root port and the ports that are the designated ports for connected LANs, and disables all other ports that participate in STP. Network packets are therefore only forwarded between enabled ports, eliminating any possible network loops.

STP-aware switches exchange Bridge Protocol Data Units (BPDUs) periodically. When the bridged LAN topology changes, a new spanning tree is constructed.

Once a stable network topology has been established, all bridges listen for Hello BPDUs (Bridge Protocol Data Units) transmitted from the root bridge. If a bridge does not get a Hello BPDU after a predefined interval (Max Age), the bridge assumes that the link to the root bridge is down. This bridge then initiates negotiations with other bridges to reconfigure the network to re-establish a valid network topology.

#### 11.1.3 STP Port States

STP assigns five port states to eliminate packet looping. A bridge port is not allowed to go directly from blocking state to forwarding state so as to eliminate transient loops.

| PORT STATE | DESCRIPTION                                                                                                    |
|------------|----------------------------------------------------------------------------------------------------|
| Disabled   | STP is disabled (default).                                                                                        |
| Blocking   | Only configuration and management BPDUs are received and processed.                                               |
| Listening  | All BPDUs are received and processed.                                                                             |
| Learning   | All BPDUs are received and processed. Information frames are submitted to the learning process but not forwarded. |
| Forwarding | All BPDUs are received and processed. All information frames are received and forwarded.                          |

Table 21STP Port States

# 11.2 STP Status

Click Advanced Application, Spanning Tree Protocol in the navigation panel to display the status screen as shown next.

| anning Tree Protocol : Runn | col Status        | Configuration     |
|-----------------------------|-------------------|-------------------|
| panning free Protocor: Runn | ing               |                   |
| Bridge                      | Root              | Our Bridge        |
| Bridge ID                   | 8000-0013491ad4fa | 8000-0013491ad4fa |
| Hello Time (second)         | 2                 | 2                 |
| Max Age (second)            | 20                | 20                |
| Forwarding Delay (second)   | 15                | 15                |
| Cost to Bridge              | 0                 |                   |
| Port ID                     | 0×0000            |                   |
| Topology Changed Times      | C                 | 1                 |
| Time Since Last Change      | 0:00              | 1:26              |
|                             |                   |                   |
|                             |                   |                   |
|                             |                   |                   |
|                             |                   |                   |
|                             |                   |                   |
|                             |                   |                   |
|                             |                   |                   |

| Figure 40 | Spanning Tree Protocol: Status |
|-----------|--------------------------------|
|-----------|--------------------------------|

| Table 22 | Spanning | Tree I | Protocol: | Status |
|----------|----------|--------|-----------|--------|
|----------|----------|--------|-----------|--------|

| LABEL                     | DESCRIPTION                                                                                                    |  |  |
|---------------------------|----------------------------------------------------------------------------------------------------|--|--|
| Spanning Tree<br>Protocol | This field displays <b>Running</b> if STP is activated. Otherwise, it displays <b>Down</b> .                                                                                               |  |  |
| Configuration             | Click <b>Configuration</b> to configure STP settings. Refer to Section 11.3 on page 84.                                                                                                    |  |  |
| Bridge                    | <b>Root</b> refers to the base of the spanning tree (the root bridge). <b>Our Bridge</b> is this switch. This switch may also be the root bridge.                                          |  |  |
| Bridge ID                 | This is the unique identifier for this bridge, consisting of bridge priority plus MAC address. This ID is the same for <b>Root</b> and <b>Our Bridge</b> if the switch is the root switch. |  |  |
| Hello Time<br>(second)    | This is the time interval (in seconds) at which the root switch transmits a configuration message. The root bridge determines <b>Hello Time, Max Age</b> and <b>Forwarding Delay</b>       |  |  |
| Max Age (second)          | This is the maximum time (in seconds) a switch can wait without receiving a configuration message before attempting to reconfigure.                                                        |  |  |
| Forwarding Delay (second) | This is the time (in seconds) the root switch will wait before changing states (that is, listening to learning to forwarding).                                                             |  |  |
| Cost to Bridge            | This is the path cost from the root port on this switch to the root switch.                                                                                                    |  |  |
| Port ID                   | This is the priority and number of the port on the switch through which this switch must communicate with the root of the Spanning Tree.                                                   |  |  |
| Topology Changed<br>Times | This is the number of times the spanning tree has been reconfigured.                                                                                                    |  |  |
| Time Since Last<br>Change | This is the time since the spanning tree was last reconfigured.                                                                                                    |  |  |

| LABEL            | DESCRIPTION                                                                                                    |
|------------------|----------------------------------------------------------------------------------------------------|
| Polling Interval | The text box displays how often (in seconds) this screen refreshes. You may change the refresh interval by typing a new number in the text box and then clicking <b>Set Interval</b> . |
| Stop             | Click <b>Stop</b> to halt STP statistic polling.                                                                                                    |

| Table 22 Spanni | g Tree Protocol: Status | (continued) |
|-----------------|-------------------------|-------------|
|-----------------|-------------------------|-------------|

# 11.3 Configure STP

To configure STP, click the **Configuration** link in the **Spanning Tree Protocol** screen as shown next.

| ) Spanni | ng Tree Protocol |              | <u>S</u>  |
|----------|------------------|--------------|-----------|
|          | Active           |              |           |
|          | Bridge Priority  | 32768 💌      |           |
|          | Hello Time       | 2 Seconds    |           |
|          | Max Age          | 20 Seconds   |           |
| I        | Forwarding Delay | 15 Seconds   |           |
|          |                  |              |           |
| Port     | Active           | Priority     | Path Cost |
| 1        |                  | 128          | 19        |
| 2        |                  | 128          | 19        |
| 3        |                  | 128          | 19        |
| 4        |                  | 128          | 19        |
| 5        |                  | 128          | 19        |
| 6        |                  | 128          | 19        |
| 7        |                  | 128          | 19        |
| 8        |                  | 128          | 19        |
| 9        |                  | 128          | 4         |
|          |                  |              | -         |
|          | l                | Apply Cancel |           |
|          |                  |              | 6         |

Figure 41 Spanning Tree Protocol: Configuration

| Table 23 | Spanning | Tree | Protocol: | Configuration |
|----------|----------|------|-----------|---------------|
|----------|----------|------|-----------|---------------|

| LABEL  | DESCRIPTION                                                                                                |
|--------|----------------------------------------------------------------------------------------------------|
| Status | Click <b>Status</b> to display the <b>Spanning Tree Protocol Status</b> screen (see Figure 40 on page 83). |
| Active | Select this check box to activate STP. Clear this checkbox to disable STP.                                 |

| LABEL            | DESCRIPTION                                                                                                    |  |
|------------------|----------------------------------------------------------------------------------------------------|--|
| Bridge Priority  | Bridge priority is used in determining the root switch, root port and designated port.<br>The switch with the highest priority (lowest numeric value) becomes the STP root<br>switch. If all switches have the same priority, the switch with the lowest MAC<br>address will then become the root switch. Select a value from the drop-down list<br>box.<br>The lower the numeric value you assign, the higher the priority for this bridge.                                   |  |
|                  | Bridge Priority determines the root bridge, which in turn determines Hello Time, Max Age and Forwarding Delay.                                                                                                    |  |
| Hello Time       | This is the time interval in seconds between BPDU (Bridge Protocol Data Units) configuration message generations by the root switch. The allowed range is 1 to 10 seconds.                                                                                                    |  |
| Max Age          | This is the maximum time (in seconds) a switch can wait without receiving a BPDU before attempting to reconfigure. All switch ports (except for designated ports) should receive BPDUs at regular intervals. Any port that ages out STP information (provided in the last BPDU) becomes the designated port for the attached LAN. If it is a root port, a new root port is selected from among the switch ports attached to the network. The allowed range is 6 to 40 seconds. |  |
| Forwarding Delay | This is the maximum time (in seconds) a switch will wait before changing states.<br>This delay is required because every switch must receive information about<br>topology changes before it starts to forward frames. In addition, each port needs<br>time to listen for conflicting information that would make it return to a blocking state;<br>otherwise, temporary data loops might result. The allowed range is 4 to 30<br>seconds.<br>As a general rule:               |  |
|                  | As a general rule:                                                                                                    |  |
|                  | Note: 2 * (Forward Delay - 1) >= Max Age >= 2 * (Hello Time + 1)                                                                                                    |  |
| Port             | This field displays the port number.                                                                                                    |  |
| Active           | Select this check box to activate STP on this port.                                                                                                    |  |
| Priority         | Configure the priority for each port here.<br>Priority decides which port should be disabled when more than one port forms a<br>loop in a switch. Ports with a higher priority numeric value are disabled first. The<br>allowed range is between 0 and 255 and the default value is 128.                                                                                                    |  |
| Path Cost        | Path cost is the cost of transmitting a frame on to a LAN through that port. It is assigned according to the speed of the bridge. The slower the media, the higher the cost - see Table 20 on page 81 for more information.                                                                                                    |  |
| Apply            | Click <b>Apply</b> to save your changes back to the switch.                                                                                                    |  |
| Cancel           | Click <b>Cancel</b> to begin configuring this screen afresh.                                                                                                    |  |

 Table 23
 Spanning Tree Protocol: Configuration (continued)

# CHAPTER 12 Bandwidth Control

This chapter shows you how you can cap the maximum bandwidth using the **Bandwidth Control** screen.

# 12.1 Bandwidth Control Setup

Bandwidth control means defining a maximum allowable bandwidth for incoming and/or outgoing traffic flows on a port.

Click **Advanced Application** and then **Bandwidth Control** in the navigation panel to bring up the screen as shown next.

|      | Active | Γ       |      |        |      |
|------|--------|---------|------|--------|------|
| Port | Active | Ingress | Rate | Egress | Rate |
| 1    |        | 64      | Kbps | 64     | Kbps |
| 2    |        | 64      | Kbps | 64     |      |
| 3    |        | 64      | Kbps | 64     | Kbps |
| 4    |        | 64      | Kbps | 64     | Kbps |
| 5    |        | 64      | Kbps | 64     | Kbps |
| 6    |        | 64      | Kbps | 64     | Kbps |
| 7    |        | 64      | Kbps | 64     | Kbps |
| 8    |        | 64      | Kbps | 64     | Kbps |
| 9    |        | 64      | Kbps | 64     | Kbps |
|      |        |         |      |        |      |

| Figure 42 Bandwidth Control |
|-----------------------------|
|-----------------------------|

The following table describes the related labels in this screen.

#### Table 24 Bandwidth Control

| LABEL  | DESCRIPTION                                                                 |
|--------|-----------------------------------------------------------------------------|
| Active | Select this check box to enable bandwidth control on the switch.            |
| Port   | This field displays the port number.                                        |
| Active | Make sure to select this check box to activate bandwidth control on a port. |

| LABEL        | DESCRIPTION                                                                                                    |
|--------------|----------------------------------------------------------------------------------------------------|
| Ingress Rate | Specify the maximum bandwidth allowed in Kilobits per second (Kbps) for the incoming traffic flow on a port.                                    |
|              | If you enter a number between 64 and 1728, the switch automatically rounds the number down to the nearest multiple of 64.                       |
|              | If you enter a number between 1729 and 1999, the rate is fixed at 1792.                                                                         |
|              | If you enter a number between 2000 and 103999, the switch rounds the number down to the nearest multiple of 1000.                               |
|              | On a Gigabit Ethernet/ Mini-GBIC port, the switch rounds a number down to the nearest multiple of 8000 for a number between 104000 and 1000000. |
| Egress Rate  | Specify the maximum bandwidth allowed in Kilobits per second (Kbps) for the out-<br>going traffic flow on a port.                               |
|              | If you enter a number between 64 and 1728, the switch automatically rounds the number down to the nearest multiple of 64.                       |
|              | If you enter a number between 1729 and 1999, the rate is fixed at 1792.                                                                         |
|              | If you enter a number between 2000 and 103999, the switch rounds the number down to the nearest multiple of 1000.                               |
|              | On a Gigabit Ethernet/ Mini-GBIC port, the switch rounds a number down to the nearest multiple of 8000 for a number between 104000 and 1000000. |
| Apply        | Click Apply to save the settings.                                                                                                    |
| Cancel       | Click <b>Cancel</b> to reset the fields to your previous configuration.                                                                         |

| Table 24 Bandwidth Cont | trol (continued) |
|-------------------------|------------------|
|-------------------------|------------------|

# CHAPTER 13 Broadcast Storm Control

This chapter introduces and shows you how to configure the broadcast storm control feature.

## 13.1 Overview

Broadcast storm control limits the number of broadcast frames that can be stored in the switch buffer or sent out from the switch. Broadcast frames that arrive when the buffer is full are discarded. Enable this feature to reduce broadcast traffic coming into your network.

# 13.2 Broadcast Storm Control Setup

Click Advanced Application, Broadcast Storm Control in the navigation panel to display the screen as shown next.

Figure 43 Broadcast Storm Control

|      | Active |    |      |
|------|--------|----|------|
|      |        |    |      |
| Port | Active |    | Rate |
| 1    |        | 64 | Kbps |
| 2    |        | 64 | Kbps |
| 3    |        | 64 | Kbps |
| 4    |        | 64 | Kbps |
| 5    |        | 64 | Kbps |
| 6    |        | 64 | Kbps |
| 7    |        | 64 | Kbps |
| 8    |        | 64 | Kbps |
| 9    |        | 64 | Kbps |
|      |        |    |      |

| LABEL  | DESCRIPTION                                                                                                    |
|--------|----------------------------------------------------------------------------------------------------|
| Active | Select this check box to enable broadcast storm control on the switch. Clear this check box to disable the feature.                             |
| Port   | This field displays a port number.                                                                                                    |
| Active | Select this check box to enable broadcast storm control on the port. Clear this check box to disable the feature.                               |
| Rate   | Specify the traffic a port receives in Kilobits per second (Kbps).                                                                              |
|        | If you enter a number between 64 and 1728, the switch automatically rounds the number down to the nearest multiple of 64.                       |
|        | If you enter a number between 1729 and 1999, the rate is fixed at 1792.                                                                         |
|        | If you enter a number between 2000 and 103999, the switch rounds the number down to the nearest multiple of 1000.                               |
|        | On a Gigabit Ethernet/ Mini-GBIC port, the switch rounds a number down to the nearest multiple of 8000 for a number between 104000 and 1000000. |
| Apply  | Click <b>Apply</b> to save your changes back to the switch.                                                                                     |
| Cancel | Click <b>Cancel</b> to begin configuring this screen afresh.                                                                                    |

| Table 25         Broadcast Storm Contr | ol |
|----------------------------------------|----|
|----------------------------------------|----|

# CHAPTER 14 Mirroring

This chapter discusses the Mirror setup screens.

## 14.1 Overview

Port mirroring allows you to copy a traffic flow to a mirror port (the port you copy the traffic to) in order that you can examine the traffic from the mirror port without interference.

# 14.2 Port Mirroring Setup

Click **Advanced Application**, **Mirroring** in the navigation panel to display the **Mirroring** screen. Use this screen to select a mirror port and specify the traffic flow to be copied to the mirror port.

| Active       |                                       |              |
|--------------|---------------------------------------|--------------|
| Monitor Port | Port 1 💌                              |              |
| Ingress      | All      Destination MAC     :      : | C Source MAC |
| Egress       | All C Destination MAC                 | C Source MAC |
|              |                                       |              |
| Port         | Mirrored                              | Direction    |
| 1            |                                       | Ingress 💌    |
| 2            |                                       | Ingress 💌    |
| 3            |                                       | Ingress 💌    |
| 4            |                                       | Ingress 💌    |
| 5            |                                       | Ingress 🔻    |
| 6            |                                       | Ingress 👻    |
| 7            |                                       | Ingress 🔻    |
| 8            |                                       | Ingress 🔻    |
| 9            |                                       | Ingress 🗸    |
|              |                                       |              |
|              | Apply Cancel                          |              |

Figure 44 Mirroring

| Table 26 | Mirroring |
|----------|-----------|
|----------|-----------|

| LABEL       | DESCRIPTION                                                                                                    |
|-------------|----------------------------------------------------------------------------------------------------|
| Active      | Clear this check box to deactivate port mirroring on the switch.                                                                                                    |
| Mirror Port | The mirror port is the port you copy the traffic to in order to examine it in more detail without interfering with the traffic flow on the original port(s). Select this port from this drop-down list box. |
| Ingress     | You can specify to copy all incoming traffic or traffic to/from a specified MAC address.                                                                                                    |
|             | Select All to copy all incoming traffic from the mirrored port(s).                                                                                                    |
|             | Select <b>Destination MAC</b> to copy incoming traffic to a specified MAC address on the mirrored port(s). Enter the destination MAC address in the fields provided.                                        |
|             | Select <b>Source MAC</b> to copy incoming traffic from a specified MAC address on the mirrored port(s). Enter the source MAC address in the fields provided.                                                |
| Egress      | You can specify to copy all outgoing traffic or traffic to/from a specified MAC address.                                                                                                    |
|             | Select All to copy all outgoing traffic from the mirrored port(s).                                                                                                    |
|             | Select <b>Destination MAC</b> to copy outgoing traffic to a specified MAC address on the mirrored port(s). Enter the destination MAC address in the fields provided.                                        |
|             | Select <b>Source MAC</b> to copy outgoing traffic from a specified MAC address on the mirrored port(s). Enter the source MAC address in the fields provided.                                                |
| Port        | This field displays the port number.                                                                                                    |
| Mirrored    | Select this option to mirror the traffic on a port.                                                                                                    |
| Direction   | Specify the direction of the traffic to mirror. Choices are <b>Egress</b> (outgoing), <b>Ingress</b> (incoming) and <b>Both</b> .                                                                           |
| Apply       | Click Apply to save the changes.                                                                                                    |
| Cancel      | Click <b>Cancel</b> to start configuring the screen again.                                                                                                    |

# CHAPTER 15 Link Aggregation

This chapter shows you how to logically aggregate physical links to form one logical, higherbandwidth link.

### 15.1 Overview

Link aggregation (trunking) is the grouping of physical ports into one logical higher-capacity link. You may want to trunk ports if for example, it is cheaper to use multiple lower-speed links than to under-utilize a high-speed, but more costly, single-port link.

However, the more ports you aggregate then the fewer available ports you have. A trunk group is one logical link containing multiple ports.

The beginning port of each trunk group must be physically connected to form a trunk group.

### **15.2 Dynamic Link Aggregation**

The switch adheres to the IEEE 802.3ad standard for static and dynamic (LACP) port trunking.

The switch supports the link aggregation IEEE802.3ad standard. This standard describes the Link Aggregate Control Protocol (LACP), which is a protocol that dynamically creates and manages trunk groups.

When you enable LACP link aggregation on a port, the port can automatically negotiate with the ports at the remote end of a link to establish trunk groups. LACP also allows port redundancy, that is, if an operational port fails, then one of the "standby" ports become operational without user intervention. Please note that:

- You must connect all ports point-to-point to the same Ethernet switch and configure the ports for LACP trunking.
- LACP only works on full-duplex links.
- All ports in the same trunk group must have the same media type, speed, duplex mode and flow control settings.

Configure trunk groups or LACP before you connect the Ethernet switch to avoid causing network topology loops.

#### 15.2.1 Link Aggregation ID

LACP aggregation ID consists of the following information<sup>1</sup>:

 Table 27
 Link Aggregation ID: Local Switch

| SYSTEM PRIORITY | MAC ADDRESS    | KEY  | PORT PRIORITY | PORT NUMBER |
|-----------------|----------------|------|---------------|-------------|
| 0000            | 00-00-00-00-00 | 0000 | 00            | 0000        |

Table 28 Link Aggregation ID: Peer Switch

| SYSTEM PRIORITY | MAC ADDRESS    | KEY  | PORT PRIORITY | PORT NUMBER |
|-----------------|----------------|------|---------------|-------------|
| 0000            | 00-00-00-00-00 | 0000 | 00            | 0000        |

# **15.3 Link Aggregation Status**

Click Advanced Application, Link Aggregation in the navigation panel. The Link Aggregation Control Protocol Status screen displays by default.

|       | INK Aggre | gation Co    | ntrol Protocol                         | Status |               | Configuration      |
|-------|-----------|--------------|----------------------------------------|--------|---------------|--------------------|
| Index | A         | ggregator ID |                                        |        | Enabled Ports | Synchronized Ports |
| 1     |           |              | i0,0000,00,0000)]<br>i0,0000,00,0000)] |        | <del>.</del>  | -                  |
| 2     |           |              | 10,0000,00,0000)]<br>10,0000,00,0000)] |        | -             | -                  |
|       |           |              |                                        |        |               |                    |
|       |           |              |                                        |        |               |                    |
|       |           |              |                                        |        |               |                    |
|       |           |              |                                        |        |               |                    |
|       |           |              |                                        |        |               |                    |
|       |           |              |                                        |        |               |                    |
|       |           |              |                                        |        |               |                    |
|       |           |              |                                        |        |               |                    |

Figure 45 Link Aggregation Control Protocol Status

<sup>1.</sup> Port Priority and Port Number are 0 as it is the aggregator ID for the trunk group, not the individual port.

| LABEL                 | DESCRIPTION                                                                                                    |
|-----------------------|----------------------------------------------------------------------------------------------------|
| Index                 | This field displays the trunk ID to identify a trunk group, that is, one logical link containing multiple ports.                                                                       |
| Aggregator ID         | Refer to Section 15.2.1 on page 94 for more information on this field.                                                                                                    |
| Enabled Port          | These are the ports you have configured in the <b>Link Aggregation</b> screen to be in the trunk group.                                                                                |
| Synchronized<br>Ports | These are the ports that are currently transmitting data as one logical link in this trunk group.                                                                                      |
| Poll Interval(s)      | The text box displays how often (in seconds) this screen refreshes. You may change the refresh interval by typing a new number in the text box and then clicking <b>Set Interval</b> . |
| Stop                  | Click Stop to halt statistic polling.                                                                                                    |

 Table 29
 Link Aggregation Control Protocol Status

# 15.4 Link Aggregation Setup

Click **Configuration** in the **Link Aggregation Control Protocol Status** screen to display the screen shown next.

| ) Link Aggregation<br>Aggregation Control Proto | ocol                 | <u>S1</u>                |
|-------------------------------------------------|----------------------|--------------------------|
| Active                                          |                      |                          |
| System Priority                                 | 65535                |                          |
| Group ID                                        | Active               | Dynamic(LACP)            |
| T1                                              |                      |                          |
| T2                                              |                      |                          |
| Port<br>1<br>2                                  | Group None None None | 30 seconds<br>30 seconds |
| 3                                               | None 🗸               | 30 🗾 seconds             |
| 4                                               | None 🗸               | 30 🔽 seconds             |
| 5                                               | None 🗸               | 30 💌 seconds             |
| 6                                               | None 💌               | 30 💌 seconds             |
| 7                                               | None 👻               | 30 💌 seconds             |
| 8                                               | None 🗸               | 30 💌 seconds             |
| 8                                               | Apply Cancel         | 300003                   |

#### Figure 46 Link Aggregation: Configuration

| Table 30 | Link Aggregation | Control Protocol: | Configuration |
|----------|------------------|-------------------|---------------|
|----------|------------------|-------------------|---------------|

| LABEL              | DESCRIPTION                                                                                                    |
|--------------------|----------------------------------------------------------------------------------------------------|
| Link Aggregatio    | n Control Protocol                                                                                                    |
| Active             | Select this checkbox to enable Link Aggregation Control Protocol (LACP).                                                                                                    |
| System<br>Priority | LACP system priority is a number between 1 and 65,535. The switch with the lowest system priority (and lowest port number if system priority is the same) becomes the LACP "server". The LACP "server" controls the operation of LACP setup. Enter a number to set the priority of an active port using Link Aggregate Control Protocol (LACP). The smaller the number, the higher the priority level.                                                |
| Group ID           | The field identifies the link aggregation group, that is, one logical link containing multiple ports                                                                                                    |
| Active             | Select this option to activate a trunk group.                                                                                                    |
| Dynamic<br>(LACP)  | Select this check box to enable LACP for a trunk.                                                                                                    |
| Port               | This field displays the port number.                                                                                                    |
| Group              | Select the trunk group to which a port belongs.                                                                                                    |
| LACP Timeout       | Timeout is the time interval between the individual port exchanges of LACP packets in order to check that the peer port in the trunk group is still up. If a port does not respond after three tries, then it is deemed to be "down" and is removed from the trunk. Set a short timeout (one second) for busy trunked links to ensure that disabled ports are removed from the trunk group as soon as possible. Select either 1 second or 30 seconds. |
| Apply              | Click <b>Apply</b> to save your changes back to the switch.                                                                                                    |
| Cancel             | Click <b>Cancel</b> to begin configuring this screen afresh.                                                                                                    |

# CHAPTER 16 Port Authentication

This chapter describes the 802.1x authentication method and RADIUS server connection setup.

### 16.1 Overview

IEEE 802.1x is an extended authentication protocol<sup>2</sup> that allows support of RADIUS (Remote Authentication Dial In User Service, RFC 2138, 2139) for centralized user profile and accounting management on a network RADIUS server.

#### 16.1.1 RADIUS

RADIUS (Remote Authentication Dial-In User Service) authentication is a popular protocol used to authenticate users by means of an external server instead of (or in addition to) an internal device user database that is limited to the memory capacity of the device. In essence, RADIUS authentication allows you to validate an unlimited number of users from a central location.

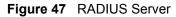

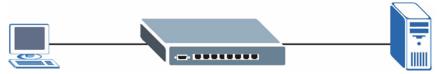

# **16.2 Port Authentication Configuration**

To enable port authentication, first activate IEEE802.1x security (both on the switch and the port(s)) then configure the RADIUS server settings.

Click Advanced Application, Port Authentication in the navigation panel to display the screen as shown.

<sup>2.</sup> At the time of writing, only Windows XP of the Microsoft operating systems supports it. See the Microsoft web site for information on other Windows operating system support. For other operating systems, see its documentation. If your operating system does not support 802.1x, then you may need to install 802.1x client software.

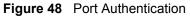

| RADIUS | Click here |  |
|--------|------------|--|
| 802.1x | Click here |  |

### 16.2.1 Activate IEEE 802.1x Security

From the **Port Authentication** screen, display the configuration screen as shown.

**Figure 49** Port Authentication: 802.1x

| C 🥥 802.1x |        |                  | Port /    | Authentication |
|------------|--------|------------------|-----------|----------------|
|            | Active |                  |           |                |
|            |        |                  |           |                |
|            |        |                  |           |                |
| Port       | Active | Reauthentication | Reauthent | ication Timer  |
| 1          |        | On 💌             | 3600      | seconds        |
| 2          |        | On 💌             | 3600      | seconds        |
| 3          |        | On 💌             | 3600      | seconds        |
| 4          |        | On 💌             | 3600      | seconds        |
| 5          |        | On 💌             | 3600      | seconds        |
| 6          |        | On 💌             | 3600      | seconds        |
| 7          |        | On 💌             | 3600      | seconds        |
| 8          |        | On 💌             | 3600      | seconds        |
| 9          |        | On 💌             | 3600      | seconds        |
|            |        |                  |           |                |
|            |        | Apply Cancel     |           |                |
|            | -      |                  |           |                |

**Table 31**Port Authentication: 802.1x

| LABEL                     | DESCRIPTION                                                                                                    |
|---------------------------|----------------------------------------------------------------------------------------------------|
| Active                    | Select this check box to permit 802.1x authentication on the switch.                                                                                            |
|                           | <b>Note:</b> You must first enable 802.1x authentication on the switch before configuring it on each port.                                                      |
| Port                      | This field displays a port number.                                                                                                    |
| Active                    | Select this checkbox to permit 802.1x authentication on this port. You must first allow 802.1x authentication on the switch before configuring it on each port. |
| Reauthentication          | Specify if a subscriber has to periodically re-enter his or her username and password to stay connected to the port.                                            |
| Reauthentication<br>Timer | Specify how often a client has to re-enter his or her username and password to stay connected to the port.                                                      |
| Apply                     | Click <b>Apply</b> to save your changes back to the switch.                                                                                                    |
| Cancel                    | Click <b>Cancel</b> to begin configuring this screen afresh.                                                                                                    |

### **16.2.2 Configuring RADIUS Server Settings**

From the **Port Authentication** screen, click **RADIUS** to display the configuration screen as shown.

| Figure 50 | Port Authentication: RADIUS |
|-----------|-----------------------------|
|-----------|-----------------------------|

| RADIUS<br>entication Server |         | Port Authentication |
|-----------------------------|---------|---------------------|
| IP Address                  | 0.0.0.0 |                     |
| UDP Port                    | 1812    |                     |
| Shared Secret               | 1234    |                     |

 Table 32
 Port Authentication: RADIUS

| LABEL            | DESCRIPTION                                                                                                    |  |  |
|------------------|----------------------------------------------------------------------------------------------------|--|--|
| Authentication S | Authentication Server                                                                                                    |  |  |
| IP Address       | Enter the IP address of the external RADIUS server in dotted decimal notation.                                                                                                    |  |  |
| UDP Port         | The default port of the RADIUS server for authentication is <b>1812</b> . You need not change this value unless your network administrator instructs you to do so.                                                                              |  |  |
| Shared Secret    | Specify a password (up to 32 alphanumeric characters) as the key to be shared between the external RADIUS server and the switch. This key is not sent over the network. This key must be the same on the external RADIUS server and the switch. |  |  |
| Apply            | Click <b>Apply</b> to save your changes back to the switch.                                                                                                    |  |  |
| Cancel           | Click <b>Cancel</b> to begin configuring this screen afresh.                                                                                                    |  |  |

# CHAPTER 17 Port Security

This chapter shows you how to set up port security.

# 17.1 Overview

Port security allows only packets with dynamically learned MAC addresses and/or configured static MAC addresses to pass through a port on the switch.

For maximum port security, enable this feature, disable MAC address learning and configure static MAC address(es) for a port. It is not recommended you disable **Port Security** together with MAC address learning as this will result in many broadcasts.

# 17.2 Port Security Setup

Click **Advanced Application**, **Port Security** in the navigation panel to display the screen as shown.

| 🔵 Port | Security |                  |                                       |
|--------|----------|------------------|---------------------------------------|
|        | Activ    | ne               |                                       |
|        |          |                  |                                       |
| Port   | Active   | Address Learning | Limited Number of Learned MAC Address |
| 1      |          |                  | 0                                     |
| 2      |          |                  | 0                                     |
| 3      |          |                  | 0                                     |
| 4      |          |                  | 0                                     |
| 5      |          |                  | 0                                     |
| 6      |          |                  | 0                                     |
| 7      |          |                  | 0                                     |
| 8      |          |                  | 0                                     |
|        |          |                  |                                       |
|        |          | Apply            | Cancel                                |
|        |          |                  |                                       |

| Figure 51 | Port Security |
|-----------|---------------|
|-----------|---------------|

| LABEL                                       | DESCRIPTION                                                                                                    |
|---------------------------------------------|----------------------------------------------------------------------------------------------------|
| Active                                      | Select this check box to enable the port security feature on the switch.                                                                                                    |
| Port                                        | This field displays a port number.                                                                                                    |
| Active                                      | Select this check box to enable the port security feature on this port. The switch forwards packets whose MAC address(es) is in the MAC address table on this port. Packets with no matching MAC address(es) are dropped.                                                                                                    |
|                                             | Clear this check box to disable the port security feature. The switch forwards all packets on this port.                                                                                                    |
| Address<br>Learning                         | MAC address learning reduces outgoing broadcast traffic. For MAC address learning to occur on a port, the port itself must be active with address learning enabled.                                                                                                    |
| Limited Number<br>of Learned MAC<br>Address | Use this field to limit the number of (dynamic) MAC addresses that may be learned<br>on a port. For example, if you set this field to "5" on port 2, then only the devices with<br>these five learned MAC addresses may access port 2 at any one time. A sixth device<br>would have to wait until one of the five learned MAC addresses aged out. MAC<br>address aging out time can be set in the <b>Switch Setup</b> screen. The valid range is<br>from "0" to "254". "0" means this feature is disabled. |
| Apply                                       | Click <b>Apply</b> to save your changes back to the switch.                                                                                                    |
| Cancel                                      | Click <b>Cancel</b> to begin configuring this screen afresh.                                                                                                    |

 Table 33
 Port Security

# **CHAPTER 18** Queuing Method

This chapter introduces the queuing methods supported.

# 18.1 Overview

Queuing is used to help solve performance degradation when there is network congestion. Use the **Queuing Method** screen to configure queuing algorithms for outgoing traffic. See also **Priority Queue Assignment** in **Switch Setup** and **802.1p Priority** in **Port Setup** for related information.

Queuing algorithms allow switches to maintain separate queues for packets from each individual source or flow and prevent a source from monopolizing the bandwidth.

| QUEUE | PRIORITY    |
|-------|-------------|
| Q3    | 4 (highest) |
| Q2    | 3           |
| Q1    | 2           |
| Q0    | 1 (lowest)  |

| Table 34 | Physical Queue | Priority |
|----------|----------------|----------|
|----------|----------------|----------|

#### 18.1.1 Strict Priority Queuing (SPQ)

Strict Priority Queuing (SPQ) services queues based on priority only. As traffic comes into the switch, traffic on the highest priority queue, Q3 is transmitted first. When that queue empties, traffic on the next highest-priority queue, Q2 is transmitted until Q2 empties, and then traffic is transmitted on Q1 and so on. If higher priority queues never empty, then traffic on lower priority queues never gets sent. SPQ does not automatically adapt to changing network requirements.

#### 18.1.2 Weighted Round Robin Scheduling (WRR)

Round Robin Scheduling services queues on a rotating basis and is activated only when a port has more traffic than it can handle. A queue is a given an amount of bandwidth irrespective of the incoming traffic on that port. This queue then moves to the back of the list. The next queue is given an equal amount of bandwidth, and then moves to the end of the list; and so on, depending on the number of queues being used. This works in a looping fashion until a queue is empty. Weighted Round Robin Scheduling (WRR) uses the same algorithm as round robin scheduling, but services queues based on their priority and queue weight (the number you configure in the queue **Weight** field) rather than a fixed amount of bandwidth. WRR is activated only when a port has more traffic than it can handle. Queues with larger weights get more service than queues with smaller weights. This queuing mechanism is highly efficient in that it divides any available bandwidth across the different traffic queues and returns to queues that have not yet emptied.

### **18.2 Configuring Queuing Method**

Click Advanced Application, Queuing Method in the navigation panel.

| Figure 52 | Queuing Method |
|-----------|----------------|
|-----------|----------------|

| 🔵 🔘 Queuing | Method                                                                         |        |      |
|-------------|--------------------------------------------------------------------------------|--------|------|
| Method      | <ul> <li>Strictly Priority</li> <li>Weighted Round Robin Scheduling</li> </ul> |        |      |
|             | Q0 W                                                                           | /eight | 1 💌  |
|             | Q1 W                                                                           | /eight | 1 💌  |
|             | Q2 W                                                                           | /eight | 1 💌  |
|             | Q3 W                                                                           | /eight | 15 🗸 |
|             |                                                                                |        |      |
|             |                                                                                |        |      |
|             | Apply Cancel                                                                   |        |      |

| LABEL  | DESCRIPTION                                                                                                    |
|--------|----------------------------------------------------------------------------------------------------|
| Method | Select Strictly Priority or Weighted Round Robin Scheduling.                                                                                                    |
|        | Strict Priority Queuing (SPQ) services queues based on priority only. When the highest priority queue empties, traffic on the next highest-priority queue begins. Q3 has the highest priority and Q0 the lowest. The default queuing method is <b>Strictly Priority</b> . |
|        | Weighted Round Robin Scheduling (WRR) services queues on a rotating basis based on their queue weight (the number you configure in the queue <b>Weight</b> field). Queues with larger weights get more service than queues with smaller weights.                          |
|        | Note: When you select SPQ, it applies to Q3 only (with priority over all other queues). Q0 ~ Q2 will use Weighted Round Robin.                                                                                                    |
| Weight | When you select <b>Weighted Round Robin Scheduling</b> , use the drop-down list boxes to choose queue weights (1-15). Bandwidth is divided across the different traffic queues according to their weights.                                                                |
| Apply  | Click Apply to save your changes back to the switch.                                                                                                    |
| Cancel | Click <b>Cancel</b> to begin configuring this screen afresh.                                                                                                    |

# CHAPTER 19 Static Route

This chapter shows you how to configure static routes.

# **19.1 Configuring Static Route**

Static routes tell the switch how to forward IP traffic when you configure the TCP/IP parameters manually.

Click IP Application, Static Routing in the navigation panel to display the screen as shown.

| J Stat       | ic Routing |              |                            |                 |        |        |
|--------------|------------|--------------|----------------------------|-----------------|--------|--------|
|              | Ac         | tive         |                            |                 |        |        |
|              | N          | ame          |                            |                 |        |        |
|              | Destinatio | n IP Address | 0.0.0.0                    |                 |        |        |
|              | IP Sub     | net Mask     | 0.0.0.0                    |                 |        |        |
|              | Gateway    | IP Address   | 0.0.0.0                    |                 |        |        |
|              | M          | etric        |                            |                 |        |        |
|              |            |              |                            |                 |        |        |
| Index Active | e Name     | Add C        | ancel Clear<br>Subnet Mask | Gateway Address | Metric | Delete |

Figure 53 Static Routing

Table 36 Static Routing

| LABEL                     | DESCRIPTION                                                                                                    |
|---------------------------|----------------------------------------------------------------------------------------------------|
| Active                    | This field allows you to activate/deactivate this static route.                                                                                                    |
| Name                      | Enter a descriptive name (up to 32 printable ASCII characters) for identification purposes.                                                                                                    |
| Destination IP<br>Address | This parameter specifies the IP network address of the final destination. Routing is always based on network number. If you need to specify a route to a single host, use a subnet mask of 255.255.255.255.255 in the subnet mask field to force the network number to be identical to the host ID. |
| IP Subnet Mask            | Enter the subnet mask for this destination.                                                                                                    |
| Gateway IP<br>Address     | Enter the IP address of the gateway. The gateway is an immediate neighbor of your switch that will forward the packet to the destination. The gateway must be a router on the same segment as your switch.                                                                                          |

| LABEL                  | DESCRIPTION                                                                                                    |
|------------------------|----------------------------------------------------------------------------------------------------|
| Metric                 | The metric represents the "cost" of transmission for routing purposes. IP routing uses hop count as the measurement of cost, with a minimum of 1 for directly connected networks. Enter a number that approximates the cost for this link. The number need not be precise, but it must be between 1 and 15. In practice, 2 or 3 is usually a good number. |
| Add                    | Click Add to insert a new static route.                                                                                                    |
| Cancel                 | Click <b>Cancel</b> to reset the above fields to your previous configuration.                                                                                                    |
| Clear                  | Click <b>Clear</b> to set the above fields back to the factory defaults.                                                                                                    |
| Index                  | This field displays the index number of the route. Click a number to edit the static route entry.                                                                                                    |
| Active                 | This field displays <b>Yes</b> when the static route is activated and <b>NO</b> when it is deactivated.                                                                                                    |
| Name                   | This field displays the descriptive name for this route. This is for identification purpose only.                                                                                                    |
| Destination<br>Address | This field displays the IP network address of the final destination.                                                                                                    |
| Subnet Mask            | This field displays the subnet mask for this destination.                                                                                                    |
| Gateway<br>Address     | This field displays the IP address of the gateway. The gateway is an immediate neighbor of your switch that will forward the packet to the destination.                                                                                                    |
| Metric                 | This field displays the cost of transmission for routing purposes.                                                                                                    |
| Delete                 | Click <b>Delete</b> to remove the selected entry from the summary table.                                                                                                    |
| Cancel                 | Click Cancel to clear the Delete check boxes.                                                                                                    |

 Table 36
 Static Routing (continued)

# CHAPTER 20 Differentiated Services

This chapter shows you how to configure Differentiated Services (DiffServ) on the switch.

### 20.1 Overview

Quality of Service (QoS) mechanisms provide the best service on a per-flow guarantee. To fine-tune the levels of services on the priority of the traffic flow using QoS places a heavy burden on the network infrastructure.

DiffServ is a class of service (CoS) model that marks packets so that they receive specific perhop treatment at DiffServ-compliant network devices along the route based on the application types and traffic flow. Packets are marked with DiffServ Code Points (DSCPs) indicating the level of service desired. This allows the intermediary DiffServ-compliant network devices to handle the packets differently depending on the code points without the need to negotiate paths or remember state information for every flow. In addition, applications do not have to request a particular service or give advanced notice of where the traffic is going.

#### 20.1.1 DSCP and Per-Hop Behavior

DiffServ defines a new DS (Differentiated Services) field to replace the Type of Service (ToS) field in the IP header. The DS field contains a 2-bit unused field and a 6-bit DSCP field which can define up to 64 service levels. The following figure illustrates the DS field.

DSCP is backward compatible with the three precedence bits in the ToS octet so that non-DiffServ compliant, ToS-enabled network device will not conflict with the DSCP mapping.

Figure 54 DiffServ: Differentiated Service Field

|--|

The DSCP value determines the forwarding behavior, the PHB (Per-Hop Behavior), that each packet gets across the DiffServ network. Based on the marking rule different kinds of traffic can be marked for different priorities of forwarding. Resources can then be allocated according to the DSCP values and the configured policies.

#### 20.1.2 DiffServ Network Example

The following figure depicts a simple DiffServ network consisting of a group of contiguous DiffServ-compliant network devices.

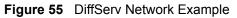

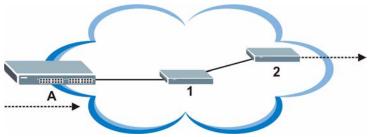

Switch A marks traffic flowing into the network based on the configured marking rules. Intermediary network devices 1 and 2 allocate network resources (such as bandwidth) by mapping the DSCP values and the associated policies.

## 20.2 Activating DiffServ

Activate DiffServ to allow the switch to enable DiffServ on the selected port(s).

Click IP Application, DiffServ in the navigation panel to display the screen as shown.

| ) Diffserv |              | DSCP Settin |
|------------|--------------|-------------|
| Active     |              |             |
| Port       | Activ        | в           |
| 1          |              |             |
| 2          |              |             |
| 3          |              |             |
| 4          |              |             |
| 5          |              |             |
| 6          |              |             |
| 7          |              |             |
| 8          |              |             |
| 9          |              |             |
|            |              |             |
|            | Apply Cancel |             |

Figure 56 DiffServ

The following table describes the labels in this screen.

#### Table 37 DiffServ

| LABEL  | DESCRIPTION                                                   |
|--------|---------------------------------------------------------------|
| Active | Select this option to enable DiffServ on the switch.          |
| Port   | This field displays the index number of a port on the switch. |
| Active | Select this option to enable DiffServ on the port.            |
| Apply  | Click Apply to save the changes.                              |
| Cancel | Click <b>Cancel</b> to start configuring this screen again.   |

# 20.3 DSCP-to-IEEE802.1p Priority Mapping

You can configure the DSCP to IEEE802.1p mapping to allow the switch to prioritize all traffic based on the incoming DSCP value according to the DiffServ to IEEE802.1p mapping table.

The following table shows the default DSCP-to-IEEE802.1P mapping.

Table 38 Default DSCP-IEEE802.1p Mapping

| DSCP VALUE | 0 – 7 | 8 – 15 | 16 – 23 | 24 – 31 | 32 – 39 | 40 – 47 | 48 – 55 | 56 – 63 |
|------------|-------|--------|---------|---------|---------|---------|---------|---------|
| IEEE802.1P | 0     | 1      | 2       | 3       | 4       | 5       | 6       | 7       |

## 20.3.1 Configuring DSCP Settings

To change the DSCP-IEEE 802.1p mapping click the **DSCP Setting** link in the **DiffServ** screen to display the screen as shown next.

| Figure 57  | DiffServ: DSCP Setting |
|------------|------------------------|
| i iguio oi | Diffeore Deer County   |

| DSCP | ) DSCI<br>to 802. |    |     |    |     |    |      |      |     |    |     |    | Diffserv | <u>t</u> |     |
|------|-------------------|----|-----|----|-----|----|------|------|-----|----|-----|----|----------|----------|-----|
| 0    | 0 -               | 1  | 0 - | 2  | 0 - | 3  | 0 -  | 4    | 0 - | 5  | 0 - | 6  | 0 🗸      | 7        | 0 🗸 |
| 8    | 1 -               | 9  | 1 🗸 | 10 | 1 - | 11 | 1 🗸  | 12   | 1 - | 13 | 1 🗸 | 14 | 1 -      | 15       | 1 - |
| 16   | 2 🗸               | 17 | 2 🗸 | 18 | 2 🗸 | 19 | 2 🗸  | 20   | 2 🗸 | 21 | 2 🗸 | 22 | 2 🗸      | 23       | 2 🗸 |
| 24   | 3 🗸               | 25 | 3 🗸 | 26 | 3 🗸 | 27 | 3 🗸  | 28   | 3 🗸 | 29 | 3 🗸 | 30 | 3 🗸      | 31       | 3 🗸 |
| 32   | 4 🗸               | 33 | 4 🕶 | 34 | 4 🗸 | 35 | 4 🕶  | 36   | 4 🗸 | 37 | 4 🗸 | 38 | 4 🗸      | 39       | 4 🗸 |
| 40   | 5 🕶               | 41 | 5 🗸 | 42 | 5 🗸 | 43 | 5 🗸  | 44   | 5 🕶 | 45 | 5 🗸 | 46 | 5 🗸      | 47       | 5 🗸 |
| 48   | 6 🕶               | 49 | 6 🕶 | 50 | 6 🕶 | 51 | 6 🗸  | 52   | 6 🕶 | 53 | 6 🗸 | 54 | 6 🕶      | 55       | 6 🔻 |
| 56   | 7 🗸               | 57 | 7 🗸 | 58 | 7 👻 | 59 | 7 🗸  | 60   | 7 🗸 | 61 | 7 👻 | 62 | 7 🗸      | 63       | 7 🗸 |
|      |                   |    |     |    |     |    |      |      |     |    |     |    |          |          |     |
|      |                   |    |     |    |     |    |      |      |     |    |     |    |          |          |     |
|      |                   |    |     |    |     | A  | pply | Cano | el  |    |     |    |          |          |     |

The following table describes the labels in this screen.

Table 39 DiffServ: DSCP Setting

| LABEL  | DESCRIPTION                                                                                                    |
|--------|----------------------------------------------------------------------------------------------------|
| 0 63   | This is the DSCP classification identification number.<br>To set the IEEE802.1p priority mapping, select the priority level from the drop-down list box. |
| Apply  | Click Apply to save the changes.                                                                                                    |
| Cancel | Click Cancel to discard all changes and start configuring the screen again.                                                                              |

# CHAPTER 21 Maintenance

This chapter explains how to configure the maintenance screens that let you maintain the firmware and configuration files.

# 21.1 The Maintenance Screen

Click Management, Maintenance in the navigation panel to open the following screen.

| 📢 Maintenance         |            |  |
|-----------------------|------------|--|
| Firmware Upgrade      | Click Here |  |
| Restore Configuration | Click Here |  |
| Backup Configuration  | Click Here |  |
| Load Factory Default  | Click Here |  |
| Reboot System         | Click Here |  |

The following table describes the labels in this screen.

| LABEL                    | DESCRIPTION                                                                                                    |
|--------------------------|----------------------------------------------------------------------------------------------------|
| Firmware<br>Upgrade      | Access this screen to upload a new firmware.                                                                                                    |
| Restore<br>Configuration | Access this screen to upload a previously saved configuration file to the switch.                                                                                                    |
| Backup<br>Configuration  | Access this screen to back up the current switch configuration.                                                                                                    |
| Load Factory<br>Default  | Click the button to clear all switch configuration information you configured and return to the factory defaults.                                                                                                    |
|                          | Note: All custom configuration will be lost.                                                                                                    |
|                          | This takes up to two minutes (or wait until the switch finishes rebooting). If you want to access the switch web configurator again, you may need to change the IP address of your computer to be in the same subnet as that of the default switch IP address (192.168.1.1). |
| Reboot System            | Click the button to restart the switch without physically turning the power off.                                                                                                    |
|                          | <b>Note:</b> This takes up to two minutes (or wait until the switch finishes rebooting). This does not affect the switch's configuration.                                                                                                    |

#### Table 40Maintenance

## 21.2 Firmware Upgrade

Make sure you have downloaded (and unzipped) the correct model firmware and version to your computer before uploading to the device.

**Note:** Be sure to upload the correct model firmware as uploading the wrong model firmware may damage your device.

From the Maintenance screen, display the Firmware Upgrade screen as shown next.

| Figure 5 | 59 | Firmware | Upgrade |
|----------|----|----------|---------|
|----------|----|----------|---------|

| () Firmware Upgrade                                        | Maintenance                                            |
|------------------------------------------------------------|--------------------------------------------------------|
| To upgrade the internal switch firmware, browse to button. | the location of the binary (.BIN) file and click Apply |
| File Path Browse                                           |                                                        |
| Upg                                                        | rade                                                   |

Type the path and file name of the firmware file you wish to upload to the switch in the **File Path** text box or click **Browse** to locate it. After you have specified the file, click **Upgrade**.

After the firmware upgrade process is complete, see the **System Info** screen to verify your current firmware version number.

## 21.3 Restore a Configuration File

Restore a previously saved configuration from your computer to the switch using the **Restore Configuration** screen.

Figure 60 Restore Configuration

| 🔵 Restore Configu                                | uration                                   | <u>Maintenance</u>                      |
|--------------------------------------------------|-------------------------------------------|-----------------------------------------|
| To restore the device's confi<br>Restore button. | guration from a file, browse to the locat | ion of the configuration file and click |
| File Path                                        | Browse                                    |                                         |
|                                                  | Restore                                   |                                         |

Type the path and file name of the configuration file you wish to restore in the **File Path** text box or click **Browse** to display the **Choose File** screen (below) from which you can locate it. After you have specified the file, click **Restore**. "config" is the name of the configuration file on the switch, so your backup configuration file is automatically renamed when you restore using this screen.

## 21.4 Backing Up a Configuration File

Backing up your switch configurations allows you to create various "snap shots" of your device from which you may restore at a later date.

Back up your current switch configuration to a computer using the **Backup Configuration** screen.

Figure 61 Backup Configuration

| Backup Configuration                                                                   | Maintenance                        |
|----------------------------------------------------------------------------------------|------------------------------------|
| This page allows you to back up the device's current configuration t<br>Backup button. | to your workstation. Now click the |
| Backup                                                                                 |                                    |

Follow the steps below to back up the current switch configuration to your computer in this screen.

- 1 Click Backup.
- 2 Click Save to display the Save As screen.
- **3** Choose a location to save the file on your computer from the **Save in** drop-down list box and type a descriptive name for it in the **File name** list box. Click **Save** to save the configuration file to your computer.

## 21.5 Load Factory Defaults

Follow the steps below to reset the switch back to the factory defaults.

**1** In the **Maintenance** screen, click the **Click Here** button next to **Load Factory Defaults** to clear all switch configuration information you configured and return to the factory defaults. The following message appears.

Figure 62 Load Factory Default: Conformation

| Microsoft | Internet Explorer                              |
|-----------|------------------------------------------------|
| ?         | Are you sure you want to load factory default? |
|           | Cancel                                         |

2 Click **OK** to display the screen shown next.

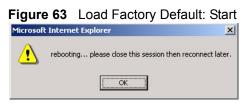

**3** Click **OK** to begin resetting all switch configurations to the factory defaults and then wait for the switch to restart. This takes up to two minutes. If you want to access the switch web configurator again, you may need to change the IP address of your computer to be in the same subnet as that of the default switch IP address (192.168.1.1).

# 21.6 Reboot System

**Reboot System** allows you to restart the switch without physically turning the power off. Follow the steps below to reboot the switch.

**1** In the **Maintenance** screen, click the **Click Here** button next to **Reboot System** to display the next screen.

Figure 64 Reboot System: Confirmation

| Microsof | t Internet Explorer            | ×         |
|----------|--------------------------------|-----------|
| ?        | Are you sure you want to reboo | t system? |
|          | OK Cancel                      |           |

**2** Click **OK** to display the screen shown next.

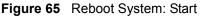

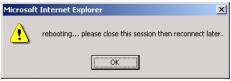

**3** Click **OK** again and then wait for the switch to restart. This takes up to two minutes. This does not affect the switch's configuration.

## 21.7 FTP Command Line

This section shows some examples of uploading to or downloading files from the switch using FTP commands. First, understand the filename conventions.

### 21.7.1 Filename Conventions

The configuration file contains the settings in the screens such as password, switch setup, IP Setup, etc. Once you have customized the switch's settings, they can be saved (as a plain text file) back to your computer under a filename of your choosing.

ZyNOS (ZyXEL Network Operating System sometimes referred to as the "ras" file) is the system firmware and has a "bin" filename extension.

| FILE TYPE          | INTERNAL<br>NAME | EXTERNAL<br>NAME | DESCRIPTION                                                                                                    |
|--------------------|------------------|------------------|----------------------------------------------------------------------------------------------------|
| Configuration File | config           |                  | This is the configuration filename on the switch.<br>Uploading the config file replaces the specified<br>configuration file system, including your switch<br>configurations, system-related data (including the<br>default password), the error log and the trace log. |
| Firmware           | Ras              | *.bin            | This is the generic name for the ZyNOS firmware on the switch.                                                                                                    |

 Table 41
 Filename Conventions

#### 21.7.1.1 Example FTP Commands

ftp> put firmware.bin ras

This is a sample FTP session showing the transfer of the computer file "firmware.bin" to the switch.

ftp> get config config.cfg

This is a sample FTP session saving the current configuration to a file called "config.cfg" on your computer.

If your (T)FTP client does not allow you to have a destination filename different than the source, you will need to rename them as the switch only recognizes "config" and "ras". Be sure you keep unaltered copies of both files for later use.

**Note:** Be sure to upload the correct model firmware as uploading the wrong model firmware may damage your device.

### 21.7.2 FTP Command Line Procedure

- **1** Launch the FTP client on your computer.
- **2** Enter open, followed by a space and the IP address of your switch.
- **3** Press [ENTER] when prompted for a username.
- **4** Enter your password as requested (the default is "1234").
- **5** Enter bin to set transfer mode to binary.
- 6 Use put to transfer files from the computer to the switch, for example, put firmware.bin ras transfers the firmware on your computer (firmware.bin) to the switch and renames it to "ras". Similarly, put config.cfg config transfers the configuration file on your computer (config.cfg) to the switch and renames it to "config". Likewise get config config.cfg transfers the configuration file on the switch to your computer and renames it to "config.cfg". See Table 41 on page 115 for more information on filename conventions.

7 Enter quit to exit the ftp prompt.

## 21.7.3 GUI-based FTP Clients

The following table describes some of the commands that you may see in GUI-based FTP clients.

General Commands for GUI-based FTP Clients

| COMMAND                  | DESCRIPTION                                                                                                    |
|--------------------------|----------------------------------------------------------------------------------------------------|
| Host Address             | Enter the address of the host server.                                                                                                    |
| Login Type               | Anonymous.<br>This is when a user I.D. and password is automatically supplied to the server<br>for anonymous access. Anonymous logins will work only if your ISP or service<br>administrator has enabled this option.<br>Normal.<br>The server requires a unique User ID and Password to login. |
| Transfer Type            | Transfer files in either ASCII (plain text format) or in binary mode.<br>Configuration and firmware files should be transferred in binary mode.                                                                                                    |
| Initial Remote Directory | Specify the default remote directory (path).                                                                                                    |
| Initial Local Directory  | Specify the default local directory (path).                                                                                                    |

## 21.7.4 FTP Restrictions

FTP will not work when:

- FTP service is disabled in the Access Control screen.
- The IP address(es) in the **Secured Client Set** in the **Remote Management** screen does not match the client IP address. If it does not match, the switch will disconnect the Telnet session immediately.

# CHAPTER 22 Access Control

This chapter describes how to control access to the switch.

## 22.1 Overview

• A console port access control session and Telnet access control session cannot coexist. The console port has higher priority. If you telnet to the switch and someone is already logged in from the console port, then you will see the following message.

Figure 66 Console Port Priority

```
"Local administrator is configuring this device now!!!
Connection to host lost."
```

• A console port or Telnet session can coexist with one FTP session, up to five Web sessions (five different usernames and passwords) and/or limitless SNMP access control sessions.

 Table 42
 Access Control Overview

|                                             | Console Port                                                         | SSH        | Telnet | FTP | Web | SNMP     |
|---------------------------------------------|----------------------------------------------------------------------|------------|--------|-----|-----|----------|
| Number of<br>concurrent<br>sessions allowed | 1 console port,<br>Console port ha<br>priority and Teln<br>priority. | s the higl | nest   | 1   | 5   | No limit |

# 22.2 The Access Control Main Screen

Click **Management**, **Access Control** in the navigation panel to display the main screen as shown.

| Figure 67 | Access | Control |
|-----------|--------|---------|
|-----------|--------|---------|

| 🌔 Access Control 💦 🔵   |            |
|------------------------|------------|
| SNMP                   | Click Here |
| Logins                 | Click Here |
| Service Access Control | Click Here |
| Remote Management      | Click Here |

# 22.3 About SNMP

Simple Network Management Protocol (SNMP) is an application layer protocol used to manage and monitor TCP/IP-based devices. SNMP is used to exchange management information between the network management system (NMS) and a network element (NE). A manager station can manage and monitor the switch through the network via SNMP version one (SNMPv1) and/or SNMP version 2c. The next figure illustrates an SNMP management operation. SNMP is only available if TCP/IP is configured.

Figure 68 SNMP Management Model

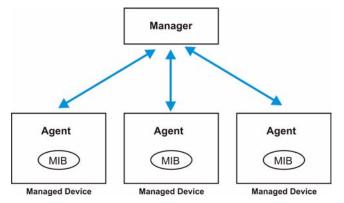

An SNMP managed network consists of two main components: agents and a manager.

An agent is a management software module that resides in a managed switch (the switch). An agent translates the local management information from the managed switch into a form compatible with SNMP. The manager is the console through which network administrators perform network management functions. It executes applications that control and monitor managed devices.

The managed devices contain object variables/managed objects that define each piece of information to be collected about a switch. Examples of variables include such as number of packets received, node port status etc. A Management Information Base (MIB) is a collection of managed objects. SNMP allows a manager and agents to communicate for the purpose of accessing these objects.

SNMP itself is a simple request/response protocol based on the manager/agent model. The manager issues a request and the agent returns responses using the following protocol operations:

| COMMAND  | DESCRIPTION                                                                                                    |
|----------|----------------------------------------------------------------------------------------------------|
| Get      | Allows the manager to retrieve an object variable from the agent.                                                                                                    |
| Get Next | Allows the manager to retrieve the next object variable from a table or list within an agent. In SNMPv1, when a manager wants to retrieve all elements of a table from an agent, it initiates a Get operation, followed by a series of Get Next operations. |

Table 43 SNMP Commands

| Table 43 | SNMP | Commands |
|----------|------|----------|
|----------|------|----------|

| COMMAND | DESCRIPTION                                                            |
|---------|------------------------------------------------------------------------|
| Set     | Allows the manager to set values for object variables within an agent. |
| Тгар    | Used by the agent to inform the manager of some events.                |

### 22.3.1 Supported MIBs

MIBs let administrators collect statistics and monitor status and performance.

The switch supports the following MIBs:

- SNMP MIB II (RFC 1213)
- RFC 1157 SNMP v1
- RFC 1493 Bridge MIBs
- RFC 1643 Ethernet MIBs
- RFC 1155 SMI
- RFC 2674 SNMPv2, SNMPv2c
- RFC 1757 RMON
- Private MIBs

### 22.3.2 SNMP Traps

The switch sends traps to an SNMP manager when an event occurs. SNMP traps supported are outlined in the following table.

| GENERIC TRAP                  | SPECIFIC TRAP | DESCRIPTION                                                                |
|-------------------------------|---------------|----------------------------------------------------------------------------|
| 0 (Cold Start)                | 0             | This trap is sent when the switch is turned on.                            |
| 1 (Warm Start)                | 0             | This trap is sent when the switch restarts.                                |
| 2 (linkDown)                  | 0             | This trap is sent when the Ethernet link is down.                          |
| 3 (linkUp)                    | 0             | This trap is sent when the Ethernet link is up.                            |
| 4 (Authentication<br>Failure) | 0             | This trap is sent when an SNMP request comes from non-authenticated hosts. |

| Table | 44 | SNMP | Traps |
|-------|----|------|-------|
| Iabic |    |      | riups |

## 22.3.3 Configuring SNMP

From the Access Control screen, display the SNMP screen. You can click Access Control to go back to the Access Control screen.

| Get Community    | public  |  |
|------------------|---------|--|
| Set Community    | public  |  |
| Trap Community   | public  |  |
|                  | 0.0.0.0 |  |
| Teen Deetinetien | 0.0.0.0 |  |
| Trap Destination | 0.0.0.0 |  |
|                  | 0.0.0.0 |  |

#### Figure 69 Access Control: SNMP

The following table describes the labels in this screen.

Table 45 Access Control: SNMP

| LABEL            | DESCRIPTION                                                                                                    |
|------------------|----------------------------------------------------------------------------------------------------|
| Get Community    | Enter the get community, which is the password for the incoming Get- and GetNext-requests from the management station. |
| Set Community    | Enter the set community, which is the password for incoming Set- requests from the management station.                 |
| Trap Community   | Enter the trap community, which is the password sent with each trap to the SNMP manager.                               |
| Trap Destination | Enter the IP addresses of up to four stations to send your SNMP traps to.                                              |
| Apply            | Click <b>Apply</b> to save your changes back to the switch.                                                            |
| Cancel           | Click Cancel to begin configuring this screen afresh.                                                                  |

# 22.4 Setting Up Login Accounts

Up to five people (one administrator and four non-administrators) may access the switch via web configurator at any one time.

• An administrator is someone who can both view and configure switch changes. The username for the Administrator is always **admin**. The default administrator password is **1234**.

**Note:** It is highly recommended that you change the default administrator password (**1234**).

• A non-administrator (username is something other than **admin**) is someone who can view but not configure switch settings.

Click Access Control from the navigation panel and then click Logins from this screen.

#### Figure 70 Access Control: Logins

| Administrator    |                       |              | Access Control                 |
|------------------|-----------------------|--------------|--------------------------------|
| Old Password     |                       |              |                                |
| New Password     |                       |              |                                |
| Retype to confir | n 🗌                   |              |                                |
|                  | rgotten your password |              | . The system will lock you out |
| Login            | User Name             | Password     | Retype to confirm              |
| 1                |                       |              |                                |
| 2                |                       |              |                                |
| 3                |                       |              |                                |
| 4                |                       |              |                                |
|                  |                       | Apply Cancel |                                |

The following table describes the labels in this screen.

| Table 46 | Access | Control: | Logins |
|----------|--------|----------|--------|
|----------|--------|----------|--------|

| LABEL                                                                                               | DESCRIPTION                                                                                                    |  |  |  |  |  |
|----------------------------------------------------------------------------------------------------|----------------------------------------------------------------------------------------------------|--|--|--|--|--|
| Administrator                                                                                       |                                                                                                    |  |  |  |  |  |
|                                                                                                    | inistrator account with the "admin" user name. You cannot change the default ne. Only the administrator has read/write access. |  |  |  |  |  |
| Old Password Type the existing system password ( <b>1234</b> is the default password when shipped). |                                                                                                    |  |  |  |  |  |
| New Password                                                                                        | Enter your new system password.                                                                                                |  |  |  |  |  |
| Retype to confirm                                                                                   | Retype your new system password for confirmation                                                                               |  |  |  |  |  |
| Edit Logins                                                                                         |                                                                                                    |  |  |  |  |  |
| You may configure pas                                                                               | swords for up to four users. These people have read-only access.                                                               |  |  |  |  |  |
| User Name                                                                                           | Set a user name (up to 30 characters long).                                                                                    |  |  |  |  |  |
| Password                                                                                            | Enter your new system password.                                                                                                |  |  |  |  |  |
| Retype to confirm                                                                                   | Retype your new system password for confirmation                                                                               |  |  |  |  |  |
| Apply                                                                                               | Click <b>Apply</b> to save your changes back to the switch.                                                                    |  |  |  |  |  |
| Cancel                                                                                              | Click <b>Cancel</b> to begin configuring this screen afresh.                                                                   |  |  |  |  |  |

## 22.5 SSH Overview

Unlike Telnet or FTP, which transmit data in clear text, SSH (Secure Shell) is a secure communication protocol that combines authentication and data encryption to provide secure encrypted communication between two hosts over an unsecured network.

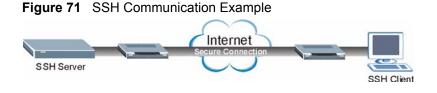

## 22.6 How SSH works

The following table summarizes how a secure connection is established between two remote hosts.

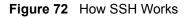

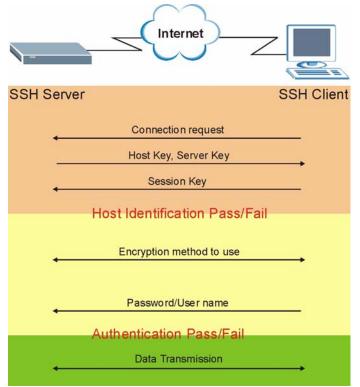

**1** Host Identification

The SSH client sends a connection request to the SSH server. The server identifies itself with a host key. The client encrypts a randomly generated session key with the host key and server key and sends the result back to the server.

The client automatically saves any new server public keys. In subsequent connections, the server public key is checked against the saved version on the client computer.

**2** Encryption Method

Once the identification is verified, both the client and server must agree on the type of encryption method to use.

**3** Authentication and Data Transmission

After the identification is verified and data encryption activated, a secure tunnel is established between the client and the server. The client then sends its authentication information (user name and password) to the server to log in to the server.

## 22.7 SSH Implementation on the Switch

Your switch supports SSH version 2 using RSA authentication and three encryption methods (DES, 3DES and Blowfish). The SSH server is implemented on the switch for remote management and file transfer on port 22. Only one SSH connection is allowed at a time.

## 22.7.1 Requirements for Using SSH

You must install an SSH client program on a client computer (Windows or Linux operating system) that is used to connect to the switch over SSH.

## 22.7.2 SSH Login Example

You can use an SSH client program to access the switch. The following figure shows an example using a text-based SSH client program. Refer to the documentation that comes with your SSH program for information on using it.

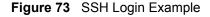

```
C:\>ssh2 admin@192.168.1.1
Ø
       WARNING: HOST IDENTIFICATION HAS CHANGED!
                                                     ß
IT IS POSSIBLE THAT SOMEONE IS DOING SOMETHING NASTY!
Someone could be eavesdropping on you right now (man-in-the-middle attack)!
It is also possible that the host key has just been changed.
Please contact your system administrator.
Add correct host key to "C:/Documents and Settings/Administrator/Application
Data/SSH/hostkeys/key_22_192.168.1.1.pub" to get rid of this message.
Received server key's fingerprint: xigil-gidot-homug-duzab-tocyh-pamyb-
ronep-tisaf-hebip-gokeb-goxix You can get a public key's fingerprint by
running % ssh-keygen -F publickey.pub
on the keyfile. Agent forwarding is disabled to avoid attacks by corrupted
servers. X11 forwarding is disabled to avoid attacks by corrupted servers.
Are you sure you want to continue connecting (yes/no)? yes
Do you want to change the host key on disk (yes/no)? yes
Agent forwarding re-enabled.
X11 forwarding re-enabled.
Host key saved to C:/Documents and Settings/Administrator/Application Data/
SSH/hostkeys/key 22 192.168.1.1.pub host key for 192.168.1.1, accepted by
Administrator Thu May 12 2005 09:52:21
admin's password:
Authentication successful.
Copyright (c) 1994 - 2005 ZyXEL Communications Corp.
ras>
```

## 22.8 Introduction to HTTPS

HTTPS (Hyper Text Transfer Protocol over Secure Socket Layer, or HTTP over SSL) is a web protocol that encrypts and decrypts web pages. Secure Socket Layer (SSL) is an application-level protocol that enables secure transactions of data by ensuring confidentiality (an unauthorized party cannot read the transferred data), authentication (one party can identify the other party) and data integrity (you know if data has been changed).

It relies upon certificates, public keys, and private keys.

HTTPS on the switch is used so that you may securely access the switch using the web configurator. The SSL protocol specifies that the SSL server (the switch) must always authenticate itself to the SSL client (the computer which requests the HTTPS connection with the switch), whereas the SSL client only should authenticate itself when the SSL server requires it to do so. Authenticating client certificates is optional and if selected means the SSL-client must send the switch a certificate. You must apply for a certificate for the browser from a CA that is a trusted CA on the switch.

Please refer to the following figure.

- **1** HTTPS connection requests from an SSL-aware web browser go to port 443 (by default) on the switch's WS (web server).
- **2** HTTP connection requests from a web browser go to port 80 (by default) on the switch's WS (web server).

Figure 74 HTTPS Implementation

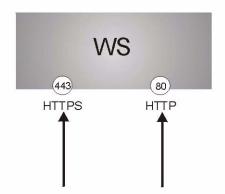

**Note:** If you disable **HTTP** in the **Service Access Control** screen, then the switch blocks all HTTP connection attempts.

## 22.9 HTTPS Example

If you haven't changed the default HTTPS port on the switch, then in your browser enter "https://switch IP Address/" as the web site address where "switch IP Address" is the IP address or domain name of the switch you wish to access.

### 22.9.1 Internet Explorer Warning Messages

When you attempt to access the switch HTTPS server, a Windows dialog box pops up asking if you trust the server certificate. Click **View Certificate** if you want to verify that the certificate is from the switch.

You see the following **Security Alert** screen in Internet Explorer. Select **Yes** to proceed to the web configurator login screen; if you select **No**, then web configurator access is blocked.

| -        |      | , <b>,</b> ,                                                                                                    |
|----------|------|----------------------------------------------------------------------------------------------------|
| Security | Aler | t 🔀                                                                                                    |
| ß        | char | mation you exchange with this site cannot be viewed or<br>nged by others. However, there is a problem with the site's<br>irity certificate.                                |
|          | ⚠    | The security certificate was issued by a company you have<br>not chosen to trust. View the certificate to determine whether<br>you want to trust the certifying authority. |
|          | 0    | The security certificate date is valid.                                                                                                    |
|          | ⚠    | The name on the security certificate is invalid or does not<br>match the name of the site                                                                                  |
|          | Doy  | iou want to proceed?                                                                                                    |
|          |      | Yes No View Certificate                                                                                                    |

#### Figure 75 Security Alert Dialog Box (Internet Explorer)

### 22.9.2 Netscape Navigator Warning Messages

When you attempt to access the switch HTTPS server, a **Website Certified by an Unknown Authority** screen pops up asking if you trust the server certificate. Click **Examine Certificate** if you want to verify that the certificate is from the switch.

If Accept this certificate temporarily for this session is selected, then click OK to continue in Netscape.

Select Accept this certificate permanently to import the switch's certificate into the SSL client.

| Website  | Certified by an Unknown Authority                                                                                                    | × |
|----------|----------------------------------------------------------------------------------------------------|---|
|          | Unable to verify the identity of E5-2024A 0013491ad4fa as a trusted site.                                                                                                    |   |
| <u> </u> | Possible reasons for this error:                                                                                                    |   |
|          | - Your browser does not recognize the Certificate Authority that issued the site's certificate.                                                                                                    |   |
|          | - The site's certificate is incomplete due to a server misconfiguration.                                                                                                    |   |
|          | - You are connected to a site pretending to be ES-2024A 0013491ad4fa, possibly to obtain your confidential information.                                                                                   |   |
|          | Please notify the site's webmaster about this problem.                                                                                                    |   |
|          | Before accepting this certificate, you should examine this site's certificate carefully. Are you willing to to accept this certificate for the purpose of identifying the Web site ES-2024A 0013491ad4fa? |   |
|          | Examine Certificate                                                                                                    |   |
|          | O Accept this certificate permanently                                                                                                    |   |
|          | <ul> <li>Accept this certificate temporarily for this session</li> </ul>                                                                                                    |   |
|          | $\bigcirc$ Do not accept this certificate and do not connect to this Web site                                                                                                    |   |
|          | OK Cancel <u>H</u> elp                                                                                                    |   |

Figure 76 Security Certificate 1 (Netscape)

| Figure 77      | Security Certificate | 2 (Netscape) |
|----------------|----------------------|--------------|
| Former Contifi | cato Eupirod         |              |

| Server Certificate Expired                                                                                                    | ×    |
|----------------------------------------------------------------------------------------------------|------|
| "ES-2024A 0013491ad4fa" is a site that uses a security<br>certificate to encrypt data during transmission, but its<br>certificate expired on 2/19/1924 1:39 AM. |      |
| You should check to make sure that your computer's time<br>(currently set to Thursday, May 12, 2005 17:46:00) is corre                                          | ect. |
| Would you like to continue anyway?                                                                                                    |      |
| View Certificate                                                                                                    |      |
| OK Cancel Help                                                                                                    |      |

## 22.9.3 The Main Screen

After you accept the certificate and enter the login username and password, the switch main screen appears. The lock displayed in the bottom right of the browser status bar denotes a secure connection.

|                           | s <u>H</u> elp       |                  | -            |                      |        |         |          |            |            |          |
|---------------------------|----------------------|------------------|--------------|----------------------|--------|---------|----------|------------|------------|----------|
|                           | 1 AL (3              | ₿• <i>₫</i> ₫ (  | 3            |                      |        |         |          |            |            |          |
| ess 🙆 https://192.168.1.1 |                      |                  |              |                      |        |         |          |            |            | <b>_</b> |
|                           |                      |                  |              |                      |        |         |          |            |            |          |
| 7-VEI                     |                      |                  |              |                      |        |         |          |            |            |          |
| ZyXEL                     |                      |                  |              |                      |        |         |          |            |            |          |
|                           |                      |                  |              |                      |        | <u></u> | Status 🔋 | Logou      | t 🖪 Hel    | lр       |
| MENU                      |                      |                  |              |                      |        |         |          |            |            |          |
| Basic Setting             |                      |                  |              |                      |        |         |          |            |            |          |
| Advanced Application      |                      | Up Time: 1:07:19 |              | 1.1.00               |        |         | -        |            |            |          |
| P Application             | Port                 | Link             | State        | LACP                 | TxPkts | RxPkts  |          |            | Rx KB/s    |          |
| Management                | 1                    | Down<br>Down     | STOP         | Disabled<br>Disabled | 0      | 0       | 0        | 0.0<br>0.0 | 0.0<br>0.0 | 0:00:00  |
| nanagement                | <u>2</u><br><u>3</u> | Down             | STOP         | Disabled             | 0      | 0       | 0        | 0.0        | 0.0        | 0:00:00  |
|                           | <u>4</u>             | 100M/F           | FORWARDING   | Disabled             | 1793   | 1794    | 0        | 0.0        | 0.0        | 1:07:08  |
|                           | 5                    | Down             | STOP         | Disabled             | 0      | 0       | 0        | 0.0        | 0.0        | 0:00:00  |
|                           | <u>6</u>             | Down             | STOP         | Disabled             | 0      | 0       | 0        | 0.0        | 0.0        | 0:00:00  |
|                           | Z                    | Down             | STOP         | Disabled             | 0      | 0       | 0        | 0.0        | 0.0        | 0:00:00  |
|                           | <u>8</u>             | Down             | STOP         | Disabled             | 0      | 0       | 0        | 0.0        | 0.0        | 0:00:00  |
|                           | <u>9</u>             | Down             | STOP         | Disabled             | 0      | 0       | 0        | 0.0        | 0.0        | 0:00:00  |
|                           |                      |                  |              |                      |        |         |          |            |            |          |
|                           |                      |                  |              | 1                    | C.     |         |          |            |            |          |
|                           | Poll Inte            | rval(s) 40       | Set Interval | Stop                 |        |         |          |            |            |          |
|                           | Port                 | ALL -            | Clear Count  | er                   |        |         |          |            |            |          |
|                           |                      | 1. 100           | ]            |                      |        |         |          |            |            |          |
|                           |                      |                  |              |                      |        |         |          |            |            |          |

#### Figure 78 Login Screen (Internet Explorer)

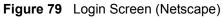

| ew Tab 🖉 Web Configurator |           |                  |              |          |        |            |          |         |         |         |
|---------------------------|-----------|------------------|--------------|----------|--------|------------|----------|---------|---------|---------|
|                           |           | Status           |              |          |        | <b>e</b> : | Status 🖪 | Logou   | t 🛛 Hel | þ       |
| dvanced Application       |           | Up Time: 1:16:13 | }            |          |        |            |          |         |         |         |
|                           | Port      | Link             | State        | LACP     | TxPkts | RxPkts     | Errors   | Tx KB/s | Rx KB/s | Up Time |
| P Application             | 1         | Down             | STOP         | Disabled | 0      | 0          | 0        | 0.0     | 0.0     | 0:00:00 |
| /lanagement               | 2         | Down             | STOP         | Disabled | 0      | 0          | 0        | 0.0     | 0.0     | 0:00:00 |
|                           | <u>3</u>  | Down             | STOP         | Disabled | 0      | 0          | 0        | 0.0     | 0.0     | 0:00:00 |
|                           | 4         | 100M/F           | FORWARDING   | Disabled | 2253   | 2183       | 0        | 55.98   | 0.0     | 1:16:03 |
|                           | <u>5</u>  | Down             | STOP         | Disabled | 0      | 0          | 0        | 0.0     | 0.0     | 0:00:00 |
|                           | <u>6</u>  | Down             | STOP         | Disabled | 0      | 0          | 0        | 0.0     | 0.0     | 0:00:00 |
|                           | <u>7</u>  | Down             | STOP         | Disabled | 0      | 0          | 0        | 0.0     | 0.0     | 0:00:00 |
|                           | <u>8</u>  | Down             | STOP         | Disabled | 0      | 0          | 0        | 0.0     | 0.0     | 0:00:00 |
|                           | <u>9</u>  | Down             | STOP         | Disabled | 0      | 0          | 0        | 0.0     | 0.0     | 0:00:00 |
|                           | Poll Inte | erval(s) 40      | Set Interval | Stop     |        |            |          |         |         |         |

## 22.10 Service Port Access Control

Service Access Control allows you to decide what services you may use to access the switch. You may also change the default service port and configure "trusted computer(s)" for each service in the **Remote Management** screen (discussed later). Click **Access Control** to go back to the main Access Control screen.

|          | Access C |              |           | Access Con |
|----------|----------|--------------|-----------|------------|
| Services | Active   | Service Port | Timeout   |            |
| Telnet   | <b>~</b> | 23           |           |            |
| SSH      |          | 22           |           |            |
| FTP      |          | 21           |           |            |
| HTTP     |          | 80           | 3 Minutes |            |
| HTTPS    | •        | 443          |           |            |
| ICMP     | ~        |              |           |            |
| SNMP     |          |              |           |            |
|          |          |              |           |            |

Figure 80 Access Control: Service Access Control

The following table describes the fields in this screen.

 Table 47
 Access Control: Service Access Control

| LABEL        | DESCRIPTION                                                                                                    |
|--------------|----------------------------------------------------------------------------------------------------|
| Services     | Services you may use to access the switch are listed here.                                                                                                    |
| Active       | Select this option for the corresponding services that you want to allow to access the switch.                                                                                                    |
| Service Port | For Telnet, SSH, FTP, HTTP or HTTPS services, you may change the default service port by typing the new port number in the <b>Server Port</b> field. If you change the default port number then you will have to let people (who wish to use the service) know the new port number for that service. |
| Timeout      | Type how many minutes a management session (via the web configurator) can be left idle before the session times out. After it times out you have to log in with your password again. Very long idle time-outs may have security risks.                                                               |
| Apply        | Click <b>Apply</b> to save your changes back to the switch.                                                                                                    |
| Cancel       | Click <b>Cancel</b> to begin configuring this screen afresh.                                                                                                    |

# 22.11 Remote Management

From the Access Control screen, display the Remote Management screen as shown next.

You can specify a group of one or more "trusted computers" from which an administrator may use a service to manage the switch. Click **Access Control** to return to the **Access Control** screen.

| _     |        | te Management<br>It Setup |             |        |     |      |      | Į    | Access | Contro |
|-------|--------|---------------------------|-------------|--------|-----|------|------|------|--------|--------|
| Entry | Active | Start Address             | End Address | Telnet | FTP | HTTP | ICMP | SNMP | SSH    | HTTPS  |
| 1     | •      | 0.0.0.0                   | 0.0.0.0     | ~      |     | ~    |      | •    | ~      | ~      |
| 2     |        | 0.0.0.0                   | 0.0.0.0     |        |     |      |      |      |        |        |
| 3     |        | 0.0.0.0                   | 0.0.0.0     |        |     |      |      |      |        |        |
| 4     |        | 0.0.0.0                   | 0.0.0.0     |        |     |      |      |      |        |        |

Figure 81 Access Control: Remote Management

The following table describes the labels in this screen.

 Table 48
 Access Control: Remote Management

| LABEL                                          | DESCRIPTION                                                                                                    |
|------------------------------------------------|----------------------------------------------------------------------------------------------------|
| Entry                                          | This is the client set index number. A "client set" is a group of one or more "trusted computers" from which an administrator may use a service to manage the switch.                                                                                                    |
| Active                                         | Select this check box to activate this secured client set. Clear the check box if you wish to temporarily disable the set without deleting it.                                                                                                    |
| Start Address<br>End Address                   | Configure the IP address range of trusted computers from which you can manage this switch.<br>The switch checks if the client IP address of a computer requesting a service or protocol matches the range set here. The switch immediately disconnects the session if it does not match. |
| Telnet/FTP/<br>Web/ICMP/<br>SNMP/SSH/<br>HTTPS | Select services that may be used for managing the switch from the specified trusted computers.                                                                                                    |
| Apply                                          | Click <b>Apply</b> to save your changes back to the switch.                                                                                                    |
| Cancel                                         | Click <b>Cancel</b> to begin configuring this screen afresh.                                                                                                    |

# CHAPTER 23 Diagnostic

This chapter explains the **Diagnostic** screen.

# 23.1 Diagnostic

Click **Management**, **Diagnostic** in the navigation panel to open this screen. Use this screen to check system logs, reset the system or ping IP addresses.

Figure 82 Diagnostic

| Piagnostic<br>Resolving 192.168.<br>Reply from 192.188<br>Reply from 192.186<br>Ping Host Successf | 1.10<br>1.10      | A |
|----------------------------------------------------------------------------------------------------|-------------------|---|
| System Log                                                                                         | Display Clear     |   |
| IP Ping                                                                                            | IP Address Ping   |   |
| Ethernet Port Test                                                                                 | Port 1  Port Test |   |

The following table describes the labels in this screen.

| Table 49 | Diagnostic |
|----------|------------|
|          | Diagnootio |

| LABEL              | DESCRIPTION                                                                                                    |
|--------------------|----------------------------------------------------------------------------------------------------|
| System Log         | Click <b>Display</b> to display a log of events in the multi-line text box.<br>Click <b>Clear</b> to empty the text box and reset the syslog entry.                          |
| IP Ping            | Type the IP address of a device that you want to ping in order to test a connection.<br>Click <b>Ping</b> to have the switch ping the IP address (in the field to the left). |
| Ethernet Port Test | From the <b>Port</b> drop-down list box, select a port number and click <b>Port Test</b> to perform internal loopback test.                                                  |

# CHAPTER 24 Cluster Management

This chapter introduces cluster management.

# 24.1 Overview

Cluster Management allows you to manage switches through one switch, called the cluster manager. The switches must be directly connected and be in the same VLAN group so as to be able to communicate with one another.

| Table 50 ZYAEL Clustering Management Specification | Table 50 | ZyXEL Clustering Management Specifications |
|----------------------------------------------------|----------|--------------------------------------------|
|----------------------------------------------------|----------|--------------------------------------------|

| Maximum number of cluster members | 24                                                               |
|-----------------------------------|------------------------------------------------------------------|
| Cluster Member Models             | Must be compatible with ZyXEL cluster management implementation. |
| Cluster Manager                   | The switch through which you manage the cluster member switches. |
| Cluster Members                   | The switches being managed by the cluster manager switch.        |

In the following example, switch **A** in the basement is the cluster manager and the other switches on the upper floors of the building are cluster members.

| Figure 83 | Clustering Application Example |
|-----------|--------------------------------|
|           |                                |

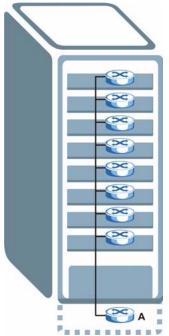

# 24.2 Cluster Management Status

Click **Management**, **Cluster Management** in the navigation panel to display the following screen.

Note: A cluster can only have one manager.

| Figure 84 | Cluster Management: Status |
|-----------|----------------------------|
|-----------|----------------------------|

|                  | stering Manageme           |                   |                   | <u>Configura</u> |
|------------------|----------------------------|-------------------|-------------------|------------------|
|                  | Status                     | Manager           |                   |                  |
|                  | Manager                    | 00:a0:c5:d4:88:bf |                   |                  |
|                  |                            |                   |                   |                  |
|                  |                            |                   |                   |                  |
| e Numbe          | r Of Member = 2            |                   |                   |                  |
| e Numbe<br>Index | r Of Member = 2<br>MacAddr | Name              | Model             | Status           |
|                  |                            | Name<br>ES-4024A  | Model<br>ES-4024A | Status<br>Online |

The following table describes the labels in this screen.

| Table 51 | Cluster Management: Status |
|----------|----------------------------|
|----------|----------------------------|

| LABEL                   | DESCRIPTION                                                                                                    |
|-------------------------|----------------------------------------------------------------------------------------------------|
| Status                  | This field displays the role of this switch within the cluster.<br>Manager                                                                                                    |
|                         | <b>Member</b> (you see this if you access this screen in the cluster member switch directly and not via the cluster manager)                                                                                      |
|                         | None (neither a manager nor a member of a cluster)                                                                                                    |
| Manager                 | This field displays the cluster manager switch's hardware MAC address.                                                                                                    |
| The Number of<br>Member | This field displays the number of switches that make up this cluster. The following fields describe the cluster member switches.                                                                                  |
| Index                   | You can manage cluster member switches via the cluster manager switch. Each number in the <b>Index</b> column is a hyperlink leading to the cluster member switch's web configurator (see Figure 85 on page 135). |
| MacAddr                 | This is the cluster member switch's hardware MAC address.                                                                                                    |
| Name                    | This is the cluster member switch's System Name.                                                                                                    |
| Model                   | This field displays the model name.                                                                                                    |
| Status                  | This field displays:                                                                                                    |
|                         | Online (the cluster member switch is accessible)                                                                                                    |
|                         | <b>Error</b> (for example the cluster member switch password was changed or the switch was set as the manager and so left the member list, etc.)                                                                  |
|                         | <b>Offline</b> (the switch is disconnected - <b>Offline</b> shows approximately 1.5 minutes after the link between cluster member and manager goes down)                                                          |

## 24.2.1 Cluster Member Switch Management

Go to the **Clustering Management Status** screen of the cluster manager switch and then select an **Index** hyperlink from the list of members to go to that cluster member switch's web configurator home page. This cluster member web configurator home page and the home page that you'd see if you accessed it directly are different.

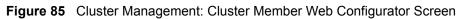

|                                                                                         |                                                                                                    |                                                                                                    | 🖻 Status 🖬 Logout 🖬 Help                                                                                                    |
|-----------------------------------------------------------------------------------------|----------------------------------------------------------------------------------------------------|----------------------------------------------------------------------------------------------------|----------------------------------------------------------------------------------------------------|
| ES-4024A/ES                                                                             | -4024 <u>A</u>                                                                                                    |                                                                                                    | Member Menu                                                                                                    |
| Basic Setting<br>System Info<br>General Setup<br>Switch Setup<br>IP Setup<br>Port Setup | Advanced Applications<br>VLAN<br>Static MAC Forward<br>Filtering<br>Spanning Tree Protocol<br>Bandwidth Control<br>Broadcast Storm Control<br>Mirroring<br>Link Aggregation<br>Port Authentication<br>Port Security<br>DHCP<br>Access Control<br>Classifier<br>DiffServ<br>Durging Mathead | Routing Protocol<br>Static Routing<br>RIP<br>IGMP<br>DVMRP<br>OSPE                                                                                                    | Management<br>Maintenance<br>Diagnostic<br>MAC Table<br>IP Table<br>ARP Table<br>Routing Table<br>DHCP Server Status<br>Port Status                                                                                                    |
|                                                                                         | Basic Setting<br>System Info<br>General Setup<br>Switch Setup<br>IP Setup                                                                                                    | System Info<br>General Setup<br>Switch Setup<br>IP Setup<br>Port Setup<br>Link Aggregation<br>Port Authentication<br>Port Security<br>DHCP<br>Access Control<br>Classifier | Basic Setting       Advanced Applications       Routing Protocol         System Info       VLAN       Static Routing         Seneral Setup       Static MAC Forward       RIP         Switch Setup       Filtering       IGMP         IP Setup       Spanning Tree Protocol       DVMRP         Port Setup       Bandwidth Control       OSPF         Broadcast Storm Control       Mirroring       Link Aggregation         Port Authentication       Port Access Control       Classifier         DiffServ       Suguing Method       Suguing Method |

### 24.2.1.1 Uploading Firmware to a Cluster Member Switch

You can use FTP to upload firmware to a cluster member switch through the cluster manager switch as shown in the following example.

Figure 86 Example: Uploading Firmware to a Cluster Member Switch

```
C:\>ftp 192.168.1.1
Connected to 192.168.1.1.
220 FTP version 1.0 ready at Thu Jan 1 00:47:52 1970
User (192.168.1.1: (none)): admin
331 Enter PASS command
Password:
230 Logged in
ftp> ls
200 Port command okay
150 Opening data connection for LIST
--w--w- 1 owner group 3209434 Jul 01 12:00 ras
                                   393216 Jul 01 12:00 config
-rw-rw-rw-
          1 owner group
                                    0 Jul 01 12:00 fw-00-a0-c5-d4-88-bf
--w--w--w- 1 owner group
-rw-rw-rw- 1 owner group
                                        0 Jul 01 12:00 config-00-a0-c5-d4-88-bf
226 File sent OK
ftp: 463 bytes received in 0.00Seconds 463000.00Kbytes/sec.
ftp> bin
200 Type I OK
ftp> put 350du1.bin fw-00-a0-c5-d4-88-bf
200 Port command okay
150 Opening data connection for STOR fw-00-a0-c5-d4-88-bf
226 File received OK
ftp: 262144 bytes sent in 0.63Seconds 415.44Kbytes/sec.
ftp>
```

The following table explains some of the FTP parameters.

| FTP PARAMETER            | DESCRIPTION                                                                                        |
|--------------------------|----------------------------------------------------------------------------------------------------|
| User                     | Enter "admin".                                                                                     |
| Password                 | The web configurator password default is 1234.                                                     |
| ls                       | Enter this command to list the name of cluster member switch's firmware and configuration file.    |
| 350dul.bin               | This is the name of the firmware file you want to upload to the cluster member switch.             |
| fw-00-a0-c5-d4-88-bf     | This is the cluster member switch's firmware name as seen in the cluster manager switch.           |
| config-00-a0-c5-d4-88-bf | This is the cluster member switch's configuration file name as seen in the cluster manager switch. |

**Table 52** FTP Upload to Cluster Member Example

## 24.3 Configuring Cluster Management

Click Configuration from the Cluster Management screen to display the next screen.

| Clustering Mana       | ng Managemer      |              | tion      |       | <u>Status</u> |
|-----------------------|-------------------|--------------|-----------|-------|---------------|
| Active<br>Name<br>VID | Master            | ]            |           |       |               |
| Clustering Candi      | date:             | Apply        | Cancel    |       |               |
|                       | 00:a0:c5:00:00:01 | /ES-4024A/ES | 3-4024A   |       |               |
| List                  |                   |              |           |       |               |
| Password              |                   |              |           |       |               |
|                       | 1                 | Add Cance    | I Refresh |       |               |
| Index                 | MacA              | ddr          | Name      | Model | Remove        |
|                       |                   | Remove       | Cancel    |       |               |

#### Figure 87 Clustering Management Configuration

The following table describes the labels in this screen.

| Table 53 | Clustering | Management | Configuration |
|----------|------------|------------|---------------|
|----------|------------|------------|---------------|

| LABEL                   | DESCRIPTION                                                                                                    |
|-------------------------|----------------------------------------------------------------------------------------------------|
| Clustering Manager      |                                                                                                    |
| Active                  | Select Active to have this switch become the cluster manager switch. A cluster can only have one manager. Other (directly connected) switches that are set to be cluster managers will not be visible in the <b>Clustering Candidates</b> list. If a switch that was previously a cluster member is later set to become a cluster manager, then its <b>Status</b> is displayed as <b>Error</b> in the <b>Cluster Management Status</b> screen and a warning icon () appears in the member summary list below. |
| Name                    | Type a name to identify the <b>Clustering Manager</b> . You may use up to 20 printable characters (no spaces are allowed).                                                                                                    |
| VID                     | This is the VLAN ID and is only applicable if the switch is set to <b>802.1Q</b> VLAN.<br>All switches must be directly connected and in the same VLAN group to belong<br>to the same cluster. Switches that are not in the same VLAN group are not<br>visible in the <b>Clustering Candidates</b> list. This field is ignored if the <b>Clustering</b><br><b>Manager</b> is using <b>Port-based</b> VLAN.                                                                                                    |
| Apply                   | Click <b>Apply</b> to save these changes to the switch.                                                                                                    |
| Cancel                  | Click <b>Cancel</b> to begin configuring this part of the screen afresh.                                                                                                    |
| Clustering<br>Candidate | The following fields relate to the switches that are potential cluster members.                                                                                                    |
| List                    | A list of suitable candidates found by auto-discovery is shown here. The switches must be directly connected. Directly connected switches that are set to be cluster managers will not be visible in the <b>Clustering Candidate</b> list. Switches that are not in the same management VLAN group will not be visible in the <b>Clustering Candidate</b> list.                                                                                                    |

| LABEL               | DESCRIPTION                                                                                                    |
|---------------------|----------------------------------------------------------------------------------------------------|
| Password            | Each cluster member's password is its web configurator password. Select a member in the <b>Clustering Candidate</b> list and then enter its web configurator password. If that switch administrator changes the web configurator password afterwards, then it cannot be managed from the <b>Cluster Manager</b> . Its <b>Status</b> is displayed as <b>Error</b> in the <b>Cluster Management Status</b> screen and a warning icon ( ) appears in the member summary list below. If multiple devices have the same password then hold [SHIFT] and click those switches to select them. Then enter their common web configurator password. |
| Add                 | Click Add to save this part of the screen to the switch.                                                                                                    |
| Cancel              | Click <b>Cancel</b> to begin configuring this part of the screen afresh.                                                                                                    |
| Refresh             | Click <b>Refresh</b> to perform auto-discovery again to list potential cluster members.                                                                                                    |
| The next summary ta | ble shows the information for the clustering members configured.                                                                                                    |
| Index               | This is the index number of a cluster member switch.                                                                                                    |
| HwAddr              | This is the cluster member switch's hardware MAC address.                                                                                                    |
| Name                | This is the cluster member switch's System Name.                                                                                                    |
| Model               | This is the cluster member switch's model name.                                                                                                    |
| Remove              | Select this checkbox and then click the <b>Remove</b> button to remove a cluster member switch from the cluster.                                                                                                    |
| Cancel              | Click <b>Cancel</b> to begin configuring this part of the screen afresh.                                                                                                    |

 Table 53
 Clustering Management Configuration (continued)

# CHAPTER 25 MAC Table

This chapter introduces the MAC Table screen.

## 25.1 Overview

The **MAC Table** screen (a MAC table is also known as a filtering database) shows how frames are forwarded or filtered across the switch's ports. It shows what device MAC address, belonging to what VLAN group (if any) is forwarded to which port(s) and whether the MAC address is dynamic (learned by the switch) or static (manually entered in the **Static MAC Forwarding** screen).

The switch uses the MAC table to determine how to forward frames. See the following figure.

- **1** The switch examines a received frame and learns the port on which this source MAC address came.
- **2** The switch checks to see if the frame's destination MAC address matches a source MAC address already learned in the MAC table.
  - If the switch has already learned the port for this MAC address, then it forwards the frame to that port.
  - If the switch has not already learned the port for this MAC address, then the frame is flooded to all ports. Too much port flooding leads to network congestion.
  - If the switch has already learned the port for this MAC address, but the destination port is the same as the port it came in on, then it filters the frame.

# Figure 88 MAC Table Flowchart

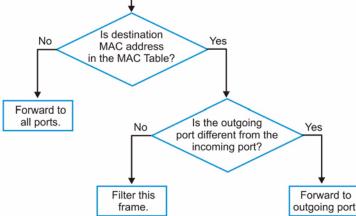

# 25.2 Viewing the MAC Table

Click Management, MAC Table in the navigation panel to display the following screen.

#### Figure 89 MAC Table

| Bort by | MAC               | MAC |      | Port    |  |
|---------|-------------------|-----|------|---------|--|
| Index   | MAC Address       | VID | Port | Туре    |  |
| 1       | 00:85:a0:01:01:00 | 1   | 8    | dynamic |  |
| 2       | 00:85:a0:01:01:04 | 1   | 8    | dynamic |  |
| 3       | 00:a0:c5:00:00:01 | 1   | 2    | dynamic |  |
| 4       | 00:a0:c5:fe:ea:71 | 1   | CPU  | static  |  |
| 5       | 00:a0:c5:fe:ea:71 | 2   | CPU  | static  |  |

The following table describes the labels in this screen.

| LABEL       | DESCRIPTION                                                                                                    |
|-------------|----------------------------------------------------------------------------------------------------|
| Sort by     | Click one of the following buttons to display and arrange the data according to that button type. The information is then displayed in the summary table below.                         |
| MAC         | Click this button to display and arrange the data according to MAC address.                                                                                                    |
| VID         | Click this button to display and arrange the data according to VLAN group.                                                                                                    |
| Port        | Click this button to display and arrange the data according to port number.<br>This field displays Drop if you configure a filtering rule to drop the traffic from the MAC<br>address.  |
| Index       | This is the incoming frame index number.                                                                                                    |
| MAC Address | This is the MAC address of the device from which this incoming frame came.                                                                                                    |
| VID         | This is the VLAN group to which this frame belongs.                                                                                                    |
| Port        | This is the port from which the above MAC address was learned.<br>This field displays <b>drop</b> if you configure a filter rule for the MAC address in the<br><b>Filtering</b> screen. |
| Туре        | This shows whether the MAC address is <b>dynamic</b> (learned by the switch) or <b>static</b> (manually entered in the <b>Static MAC Forwarding</b> screen).                            |

# CHAPTER 26 ARP Table

This chapter introduces ARP Table.

## 26.1 Overview

Address Resolution Protocol (ARP) is a protocol for mapping an Internet Protocol address (IP address) to a physical machine address, also known as a Media Access Control or MAC address, on the local area network.

An IP (version 4) address is 32 bits long. In an Ethernet LAN, MAC addresses are 48 bits long. The ARP Table maintains an association between each MAC address and its corresponding IP address.

## 26.1.1 How ARP Works

When an incoming packet destined for a host device on a local area network arrives at the switch, the switch's ARP program looks in the ARP Table and, if it finds the address, sends it to the device.

If no entry is found for the IP address, ARP broadcasts the request to all the devices on the LAN. The switch fills in its own MAC and IP address in the sender address fields, and puts the known IP address of the target in the target IP address field. In addition, the switch puts all ones in the target MAC field (FF.FF.FF.FF.FF.FF.FF is the Ethernet broadcast address). The replying device (which is either the IP address of the device being sought or the router that knows the way) replaces the broadcast address with the target's MAC address, swaps the sender and target pairs, and unicasts the answer directly back to the requesting machine. ARP updates the ARP Table for future reference and then sends the packet to the MAC address that replied.

# 26.2 Viewing the ARP Table

Click **Management**, **ARP Table** in the navigation panel to open the following screen. Use the ARP table to view IP-to-MAC address mapping(s).

| Index | IP Address   | MAC Address       | Туре    |
|-------|--------------|-------------------|---------|
| 1     | 172.21.0.2   | 00:05:5d:04:30:f1 | dynamic |
| 2     | 172.21.3.16  | 00:05:1c:15:08:71 | dynamic |
| 3     | 172.21.3.19  | 00:0b:cd:8c:6d:ed | dynamic |
| 4     | 172.21.3.40  | 00:0c:76:07:41:0d | dynamic |
| 5     | 172.21.3.66  | 00:50:8d:47:73:4f | dynamic |
| 6     | 172.21.3.90  | 00:05:5d:f4:49:20 | dynamic |
| 7     | 172.21.3.91  | 00:50:ba:ad:56:7c | dynamic |
| 8     | 172.21.3.95  | 00:10:b5:ae:56:97 | dynamic |
| 9     | 172.21.3.120 | 00:10:b5:ae:62:32 | dynamic |

#### Figure 90 ARP Table

The following table describes the labels in this screen.

#### Table 55 ARP Table

| LABEL       | DESCRIPTION                                                                                                    |
|-------------|----------------------------------------------------------------------------------------------------|
| Index       | This is the ARP Table entry number.                                                                                                    |
| IP Address  | This is the learned IP address of a device connected to a switch port with corresponding MAC address below.                                    |
| MAC Address | This is the MAC address of the device with corresponding IP address above.                                                                     |
| Туре        | This shows whether the MAC address is dynamic (learned by the switch) or static (manually entered in the <b>Static MAC Forwarding</b> screen). |

# CHAPTER 27 Introducing the Commands

This chapter introduces the commands and gives a summary of commands available.

# 27.1 Overview

In addition to the web configurator, you can use line commands to configure the switch. Use line commands for advanced switch diagnosis and troubleshooting. If you have problems with your switch, customer support may request that you issue some of these commands to assist them in troubleshooting.

**Note:** See the web configurator parts of this User's Guide for background information on features configurable by the web configurator.

## 27.1.1 Switch Configuration File

When you configure the switch using either the CLI (Command Line Interface) or web configurator, the settings are saved as a series of commands in a configuration file on the switch. You can perform the following with a configuration file:

- Back up switch configuration once the switch is set up to work in your network.
- Restore switch configuration.
- Use the same configuration file to set all switches (of the same model) in your network to the same settings.

Note: You may also edit a configuration file using a text editor.

Make sure you use valid commands. The switch rejects configuration files with invalid or incomplete commands.

## 27.2 Accessing the CLI

You can use a direct console connection or Telnet to access the CLI on the switch.

**Note:** The switch automatically logs you out of the management interface after five minutes of inactivity. If this happens to you, simply log back in again.

### 27.2.1 Access Priority

- You can only access the CLI with the administrator account (the default username is **admin** and password is **1234**).
- By default, only one CLI management session is allowed via either the console port or Telnet. Console port access has higher priority.
- Use the configure multi-login command in the configuration mode to allow multiple concurrent logins. However, no more than five concurrent login sessions are allowed.

### 27.2.2 The Console Port

Connect to the switch's console port using a terminal emulation software configured to the following settings:

- VT100 terminal emulation
- 9600 bps
- No parity
- 8 data bits
- 1 stop bit
- No flow control

#### 27.2.2.1 Initial Screen

When you turn on your switch, it performs several internal tests as well as line initialization. You can view the initialization information using the console port. After the initialization, the login screen displays (refer to Section 27.3 on page 145).

Figure 91 Initial Console Port Screen

```
Copyright (c) 1994 - 2004 ZyXEL Communications Corp.
initialize switch, ethernet address: 00:13:49:1a:d4:fa
ZyXEL ADM5120 10/100 Mbps Ethernet Controller 2002.9.27.0
Press ENTER to continue...
```

### 27.2.3 Telnet

Use the following steps to telnet into your switch.

- **1** For local management, connect your computer to the RJ-45 management port (labeled **MGMT**) on the switch.
- 2 Make sure your computer IP address and the switch IP address are on the same subnet. In Windows, click Start (usually in the bottom left corner), Run and then type telnet 192.168.1.1 (the default management IP address) and click OK.
- **3** A login screen displays (refer to Section 27.3 on page 145).

### 27.2.4 SSH

You can use an SSH client program to access the switch. The following figure shows an example using a text-based SSH client program. Refer to the documentation that comes with your SSH program for information on using it.

Figure 92 SSH Login Example

```
C:\>ssh2 admin@192.168.1.1
WARNING: HOST IDENTIFICATION HAS CHANGED!
ß
IT IS POSSIBLE THAT SOMEONE IS DOING SOMETHING NASTY!
Someone could be eavesdropping on you right now (man-in-the-middle attack)!
It is also possible that the host key has just been changed.
Please contact your system administrator.
Add correct host key to "C:/Documents and Settings/Administrator/Application
Data/SSH/hostkeys/key 22 192.168.1.1.pub" to get rid of this message.
Received server key's fingerprint: xigil-gidot-homug-duzab-tocyh-pamyb-
ronep-tisaf-hebip-gokeb-goxix You can get a public key's fingerprint by
running % ssh-keygen -F publickey.pub
on the keyfile. Agent forwarding is disabled to avoid attacks by corrupted
servers. X11 forwarding is disabled to avoid attacks by corrupted servers.
Are you sure you want to continue connecting (yes/no)? yes
Do you want to change the host key on disk (yes/no)? yes
Agent forwarding re-enabled.
X11 forwarding re-enabled.
Host key saved to C:/Documents and Settings/Administrator/Application Data/
SSH/hostkeys/key 22 192.168.1.1.pub host key for 192.168.1.1, accepted by
Administrator Thu May 12 2005 09:52:21
admin's password:
Authentication successful.
Copyright (c) 1994 - 2005 ZyXEL Communications Corp.
ras>
```

# 27.3 The Login Screen

After you have successfully established a connection to the switch using a direct console connection or Telnet, a login screen displays as shown below. For your first login, enter the default administrator login username "admin" and password "1234".

Figure 93 CLI Login

Enter User Name : admin Enter Password : XXXX

# 27.4 Command Syntax Conventions

The rules of the commands are listed next.

- The command keywords are in courier new font.
- The required fields in a command are enclosed in angle brackets <>, for instance, ping <ip> means that you must specify an IP number for this command.
- The optional fields in a command are enclosed in square brackets [], for instance,

```
configure snmp-server [contact <system contact>] [location
<system location>]
```

means that the contact and location fields are optional.

- "Command" refers to a command used in the command line interface (CI command).
- The | symbol means "or".
- The entry <cr> in the command lines refers to carriage return. Press [ENTER] or carriage return after a command to execute the command.
- Use the up ( $\bigstar$ ) or down ( $\bigstar$ ) arrow key to scroll through the command history list.
- The CLI does not accept partial or incomplete commands. You may enter a unique part of a command and press [TAB] to have the switch automatically display the full command. For example, if you enter "config" and press [TAB], the full command of "configure" automatically displays.
- Each interface refers to an Ethernet port on the switch. Commands configured after the interface command correspond to those ports.
- Type multiple ports or port ranges separated by a comma. Ranges of port numbers are typed separated by a dash.

# 27.5 Getting Help

The system includes a help facility to provide you with the following information about the commands:

- List of available commands under a command group.
- Detailed descriptions of the commands.

### 27.5.1 List of Available Commands

Enter "help" to display a list of available commands and the corresponding sub commands.

Enter "?" to display a list of commands you can use.

Figure 94 CLI Help: List of Commands: Example 1

```
ras> help
 Commands available:
 help
 logout
 exit
 history
 enable
 show ip <cr>
 show hardware-monitor <C|F>
 show system-information
 ping help
 ping <ip|host-name> [vlan <vlan-id>][..]
 ping <ip|host-name> <cr>
 traceroute help
 traceroute <ip|host-name> [vlan <vlan-id>][..]
traceroute <ip|host-name> <cr>
ssh <1|2> <[user@]dest-ip> [command </>]
ssh <1|2> <[user@]dest-ip> <cr>
ras>
```

```
Figure 95 CLI Help: List of Commands: Example 2
```

| ras> ?     |                                            |
|------------|--------------------------------------------|
| enable     | Turn on privileged commands                |
| exit       | Exit from the EXEC                         |
| help       | Description of the interactive help system |
| history    | Show a list of previously run commands     |
| logout     | Exit from the EXEC                         |
| ping       | Exec ping                                  |
| show       | Show system information                    |
| ssh        | SSH client                                 |
| traceroute | Exec traceroute                            |
| ras>       |                                            |

### 27.5.2 Detailed Command Information

Enter <command> help to display detailed sub command and parameters.

Enter <command> ? to display detailed help information about the sub commands and parameters.

Figure 96 CLI Help: Detailed Command Information: Example 1

Figure 97 CLI: Help: Detailed Command Information: Example 2

ras> ping ? <ip> destination ip address help Description of ping help

# 27.6 Command Modes

There are three CLI command modes: User, Enable and Configure.

When you first log into the CLI, the initial command mode is the User mode. The User mode commands are a subset of the Enable mode commands. The User mode command prompt ends with an angle bracket (>).

To enter Enable (or privileged) mode, type enable and enter a password when prompted (the default is 1234). When you enter the Enable mode, the command prompt changes to the pound sign (#).

To enter the configuration mode, type configure or config. The Configure mode command prompt consists of the word "config" and the pound sign (#). There are various sub configuration modes: interface, router and VLAN.

- To enter config-vlan mode, type vlan followed by a number (between 1 to 4094). For example, vlan 10 to configure settings for VLAN 10.
- To enter config-interface mode and configure the ports, enter interface portchannel followed by a port number. For example, interface port-channel 8.

Enter exit or logout to quit from the current mode or log out from the CLI.

# 27.7 Using Command History

The switch keeps a list of up to 256 commands you have entered for the current CLI session. You can use any commands in the history again by pressing the up ( $\blacklozenge$ ) or down ( $\blacklozenge$ ) arrow key to scroll through the previously used commands and press [ENTER]. Use the history command to display the list of commands.

Figure 98 CLI: History Command Example

```
ras> history
  enable
  exit
  show ip
  history
ras>
```

# 27.8 Saving Your Configuration

After you set the switch settings with the configuration commands, use the write memory command to save the changes permanently.

Figure 99 CLI: write memory

ras# write memory

Note: The write memory command is not available in User mode.

You must save your changes after each CLI session. All unsaved configuration changes are lost once you restart the switch.

### 27.8.1 Logging Out

In User mode, enter the exit or logout command to log out of the CLI.

### 27.9 Command Summary

The following sections summarize the commands available in the switch together with a brief description of each command. Commands listed in the tables are in the same order as they are displayed in the CLI. See the related section in the User's Guide for more background information.

### 27.9.1 User Mode

The following table describes the commands available for User mode.

| Table 56 | Command | Summary: | User Mode |
|----------|---------|----------|-----------|
|----------|---------|----------|-----------|

| COMMAND    |                                                                                                    | DESCRIPTION                                                                                                    |
|------------|----------------------------------------------------------------------------------------------------|----------------------------------------------------------------------------------------------------|
| enable     |                                                                                                    | Accesses Enable (or privileged) mode. See Section 27.9.2 on page 150.                                             |
| exit       |                                                                                                    | Logs out from the CLI.                                                                                            |
| help       |                                                                                                    | Displays help information.                                                                                        |
| history    |                                                                                                    | Displays a list of previously command(s) that you have executed. The switch stores up to 256 commands in history. |
| logout     |                                                                                                    | Exits from the CLI.                                                                                               |
| ping       | <ip host-name></ip host-name>                                                                                                    | Sends Ping request to an Ethernet device.                                                                         |
|            | <ip host-name> [vlan<br/><vlan-id>]<br/>[size &lt;0-1472&gt;]<br/>[-t]</vlan-id></ip host-name>                                         | Sends Ping request to an Ethernet device in the specified VLAN(s) with the specified parameters.                  |
|            | help                                                                                                    | Displays command help information.                                                                                |
| show       | ip                                                                                                    | Displays IP related information.                                                                                  |
|            | system-information                                                                                                    | Displays general system information.                                                                              |
| ssh        | <1 2> <[user@]dest-ip>                                                                                                    | Connects to an SSH server with the specified SSH version.                                                         |
| traceroute | <ip host-name></ip host-name>                                                                                                    | Determines the path a packet takes to a device.                                                                   |
|            | <ip host-name><br/>[vlan <vlan-id>]<br/>[ttl &lt;1-255&gt;]<br/>[wait &lt;1-60&gt;]<br/>[queries &lt;1-10&gt;]</vlan-id></ip host-name> | Determines the path a packet takes to a device in a VLAN.                                                         |
|            | help                                                                                                    | Displays command help information.                                                                                |

### 27.9.2 Enable Mode

The following table describes the commands available for Enable mode.

| COMMAND   |             | DESCRIPTION |                                                                                                    |
|-----------|-------------|-------------|----------------------------------------------------------------------------------------------------|
| baudrate  | <1 2 3 4 5> |             | Changes the console port speed. Choices<br>are 1 (9600), 2 (19200), 3(38400), 4<br>(57600) and 5 (115200). |
| boot      | config      |             | Restarts the system.                                                                                       |
| configure |             |             | Accesses Configuration mode. See Section 27.9.3 on page 153.                                               |
| disable   |             |             | Exits Enable (or privileged) mode.                                                                         |

| COMMAND   |                                                      |                                                   | DESCRIPTION                                                        |
|-----------|------------------------------------------------------|---------------------------------------------------|--------------------------------------------------------------------|
| enable    |                                                      |                                                   | Accesses Enable (or privileged) mode.                              |
| erase     | running-config                                       |                                                   | Resets to the factory default settings.                            |
| exit      |                                                      |                                                   | Exits Enable (or privileged) mode.                                 |
| help      |                                                      |                                                   | Displays help information.                                         |
| history   |                                                      |                                                   | Displays a list of command(s) that you have previously executed.   |
| logout    |                                                      |                                                   | Exits Enable (or privileged) mode.                                 |
| mac-flush |                                                      |                                                   | Clears the MAC address table.                                      |
|           | <port-num></port-num>                                |                                                   | Removes all learned MAC address on the specified port(s).          |
| no        | arp                                                  |                                                   | Clears the ARP table.                                              |
|           | interface                                            |                                                   | Clears interface statistics.                                       |
|           | logging                                              |                                                   | Disables syslog logging.                                           |
| ping      | <ip host-name></ip host-name>                        |                                                   | Sends Ping request to an Ethernet device.                          |
|           |                                                      | [vlan <vlan-<br>id&gt;][]</vlan-<br>              | Sends Ping request to an Ethernet device in the specified VLAN(s). |
|           | help                                                 |                                                   | Displays command help information.                                 |
| reload    | config                                               |                                                   | Restarts the system.                                               |
| show      | cluster                                              |                                                   | Displays cluster management status.                                |
|           |                                                      | candidates                                        | Displays cluster candidate information.                            |
|           |                                                      | member                                            | Displays the MAC address of the cluster member(s).                 |
|           |                                                      | <pre>member mac <mac-<br>addr&gt;</mac-<br></pre> | Displays the status of the cluster member(s).                      |
|           |                                                      | members config                                    | Displays the configuration of the cluster member(s).               |
|           | diffserv                                             |                                                   | Displays general DiffServ settings.                                |
|           | garp                                                 |                                                   | Displays GARP information.                                         |
|           | https                                                |                                                   | Displays the HTTPS information.                                    |
|           |                                                      | certificate                                       | Displays the HTTPS certificates.                                   |
|           |                                                      | key <rsa dsa></rsa dsa>                           | Displays the HTTPS key.                                            |
|           |                                                      | session                                           | Displays current HTTPS session(s).                                 |
|           |                                                      | timeout                                           | Displays the HTTPS session timeout.                                |
|           | interface <port-<br>number&gt;</port-<br>            |                                                   | Displays current interface status.                                 |
|           | <pre>interfaces config <port-list></port-list></pre> |                                                   | Displays current interface configuration.                          |
|           |                                                      | bandwidth-<br>control                             | Displays bandwidth control settings.                               |

 Table 57
 Command Summary: Enable Mode (continued)

| COMMAND |                               |                                                      | DESCRIPTION                                                              |  |
|---------|-------------------------------|------------------------------------------------------|--------------------------------------------------------------------------|--|
|         |                               | bstorm-control                                       | Displays broadcast storm control settings.                               |  |
|         |                               | egress                                               | Displays outgoing port information.                                      |  |
|         | ip                            |                                                      | Displays IP related information.                                         |  |
|         |                               | arp                                                  | Displays the ARP table.                                                  |  |
|         |                               | route                                                | Displays IP routing information.                                         |  |
|         |                               | route static                                         | Displays IP static route information.                                    |  |
|         | lacp                          |                                                      | Displays LACP (Link Aggregation Control Protocol) settings.              |  |
|         | logging                       |                                                      | Displays system logs.                                                    |  |
|         | loginPrecedence               |                                                      | Displays login precedence settings.                                      |  |
|         | logins                        |                                                      | Displays login account information.                                      |  |
|         | mac                           | address-table<br><all<br>[mac vid port]&gt;</all<br> | Displays MAC address table.<br>You can sort by MAC address, VID or port. |  |
|         |                               | address-table<br>static                              | Displays static MAC address table.                                       |  |
|         | mac-aging-time                |                                                      | Displays MAC learning aging time.                                        |  |
|         | multi-login                   |                                                      | Displays multi-login information                                         |  |
|         | plt                           |                                                      | DIsplays PLT (Port Loopback Test) information.                           |  |
|         | port-access-<br>authenticator |                                                      | Displays all port authentication settings.                               |  |
|         |                               | [port-list]                                          | Displays port authentication settings on the specified port(s).          |  |
|         | port-security                 |                                                      | Displays all port security settings.                                     |  |
|         |                               | [port-list]                                          | Displays port security settings on the specified port(s).                |  |
|         | radius-server                 |                                                      | Displays RADIUS server settings.                                         |  |
|         | remote-management             |                                                      | Displays all secured client information.                                 |  |
|         |                               | [index]                                              | Displays the specified secured client information.                       |  |
|         | running-config                |                                                      | Displays current operating configuration.                                |  |
|         | service-control               |                                                      | Displays service control settings.                                       |  |
|         | snmp-server                   |                                                      | Displays SNMP settings.                                                  |  |
|         | spanning-tree                 | config                                               | Displays Spanning Tree Protocol (STP) settings.                          |  |
|         | ssh                           |                                                      | Displays general SSH settings.                                           |  |
|         |                               | key<br><rsal rsa dsa></rsal rsa dsa>                 | Displays internal SSH public and private key information.                |  |
|         |                               | known-hosts                                          | Displays known SSH hosts information.                                    |  |
|         |                               |                                                      |                                                                          |  |

| COMMAND    |                                                                                                    | DESCRIPTION         |                                                                                                    |
|------------|----------------------------------------------------------------------------------------------------|---------------------|----------------------------------------------------------------------------------------------------|
|            |                                                                                                    | session             | Displays current SSH session(s).                                                                             |
|            | system-information                                                                                                    |                     | Displays general system information.                                                                         |
|            | time                                                                                                    |                     | Displays current system time and date.                                                                       |
|            | timesync                                                                                                    |                     | Displays time server information.                                                                            |
|            | trunk                                                                                                    |                     | Displays link aggregation information.                                                                       |
|            | vlan                                                                                                    |                     | Displays the status of all VLANs.                                                                            |
|            |                                                                                                    | <vlan-id></vlan-id> | Displays the status of the specified VLAN.                                                                   |
|            | vlan-stacking                                                                                                    |                     | Displays VLAN stacking settings.                                                                             |
|            | vlanlq                                                                                                    | gvrp                | Displays GVRP settings.                                                                                      |
|            |                                                                                                    | port-isolation      | Displays port isolation settings.                                                                            |
| ssh        | <1 2> <[user@]dest-<br>ip>                                                                                                    |                     | Connects to an SSH server with the specified SSH version.                                                    |
|            |                                                                                                    | [command ]          | Connects to an SSH server with the specified SSH version and addition commands to be executed on the server. |
| traceroute | <pre><ip host-name> [in-<br/>band out-of-<br/>band vlan <vlan-<br>id&gt;][ttl &lt;1-255&gt;]<br/>[wait &lt;1-60&gt;]<br/>[queries &lt;1-10&gt;]</vlan-<br></ip host-name></pre> |                     | Determines the path a packet takes to a device.                                                              |
|            | help                                                                                                    |                     | Displays command help information.                                                                           |
| write      | memory                                                                                                    |                     | Saves current configuration to the configuration file the switch is currently using.                         |
|            |                                                                                                    | <index></index>     | Saves current configuration to the specified configuration file on the switch.                               |

 Table 57
 Command Summary: Enable Mode (continued)

### 27.9.3 General Configuration Mode

The following table lists the commands in Configuration (or Config) mode.

 Table 58
 Command Summary: Configuration Mode

| COMMAND               |                                                               | DESCRIPTION |                                        |
|-----------------------|---------------------------------------------------------------|-------------|----------------------------------------|
| admin-password        | <pw-string><br/><confirm-string></confirm-string></pw-string> |             | Changes the administrator password.    |
| bandwidth-<br>control |                                                               |             | Enables bandwidth control.             |
| diffserv              |                                                               |             | Enables DiffServ.                      |
|                       | dscp <0-63><br>priority <0-7>                                 |             | Sets the DSCP-to-IEEE 802.1q mappings. |

| Table 58         Command Summary: Configuration Me |
|----------------------------------------------------|
|----------------------------------------------------|

| COMMAND         |                                                                               |                                                                                                    | DESCRIPTION                                                                                                    |
|-----------------|-------------------------------------------------------------------------------|----------------------------------------------------------------------------------------------------|----------------------------------------------------------------------------------------------------|
| exit            |                                                                               |                                                                                                    | Exits from the CLI.                                                                                            |
| garp            | join <100-65535><br>leave <msec><br/>leaveall <msec></msec></msec>            |                                                                                                    | Configures GARP time settings.                                                                                 |
| help            |                                                                               |                                                                                                    | Displays help information.                                                                                     |
| history         |                                                                               |                                                                                                    | Displays a list of previous<br>command(s) that you have<br>executed.                                           |
| hostname        | <name_string></name_string>                                                   |                                                                                                    | Sets the switch's name for identification purposes.                                                            |
| https           | cert-regeneration<br><rsa dsa></rsa dsa>                                      |                                                                                                    | Re-generates a certificate.                                                                                    |
|                 | timeout <0-65535>                                                             |                                                                                                    | Sets the HTTPS timeout period.                                                                                 |
| igmp-snooping   |                                                                               |                                                                                                    | Enables IGMP snooping.                                                                                         |
| interface       | port-channel <port-<br>list&gt;</port-<br>                                    |                                                                                                    | Enables a port or a list of ports<br>for configuration. See Section<br>27.9.4 on page 160 for more<br>details. |
| ip              | name-server                                                                   | <ip></ip>                                                                                                    | Sets the IP address of a domain name server.                                                                   |
|                 | route                                                                         | <ip> <mask> <next-<br>hop-ip&gt;</next-<br></mask></ip>                                                                    | Creates a static route.                                                                                        |
|                 |                                                                               | <ip> <mask> <next-<br>hop-ip&gt; [metric<br/><metric>] [name<br/><name>] [inactive]</name></metric></next-<br></mask></ip> | Sets the metric of a static route or deactivates a static route.                                               |
| lacp            |                                                                               |                                                                                                    | Enables Link Aggregation<br>Control Protocol (LACP).                                                           |
|                 | system-priority                                                               | <1-65535>                                                                                                    | Sets the priority of an active port using LACP.                                                                |
| loginPrecedence | <localonly  <br="">LocalRADIUS  <br/>RADIUSOnly&gt;</localonly>               |                                                                                                    | Select which database the switch should use (first) to authenticate a user.                                    |
| logins          | username <name><br/>password <pwd></pwd></name>                               |                                                                                                    | Configures up to four read-only login accounts.                                                                |
| logout          |                                                                               |                                                                                                    | Exits from the CLI.                                                                                            |
| mac-aging-time  | <10-3000>                                                                     |                                                                                                    | Sets learned MAC aging time.                                                                                   |
| mac-filter      | name <name> mac<br/><mac-addr> vlan<br/><vlan-id></vlan-id></mac-addr></name> |                                                                                                    | Configures a static MAC address port filtering rule.                                                           |
|                 |                                                                               | inactive                                                                                                    | Disables a static MAC address port filtering rule.                                                             |

| COMMAND       |                                                                                                    |                                            | DESCRIPTION                                                                            |
|---------------|----------------------------------------------------------------------------------------------------|--------------------------------------------|----------------------------------------------------------------------------------------|
| mac-forward   | <pre>name <name> mac<br/><mac-addr> vlan<br/><vlan-id> interface<br/><interface-id></interface-id></vlan-id></mac-addr></name></pre> |                                            | Configures a static MAC address forwarding rule.                                       |
|               |                                                                                                    | inactive                                   | Disables a static MAC address forwarding rule.                                         |
| mirror-filter | egress                                                                                                    | mac <mac-addr></mac-addr>                  | Sets port mirroring for the MAC address on the outgoing traffic.                       |
|               |                                                                                                    | type<br><all dest src></all dest src>      | Sets the direction of the<br>outgoing traffic for port<br>mirroring.                   |
|               | ingress                                                                                                    | mac <mac-addr></mac-addr>                  | Sets port mirroring for the MAC address on the incoming traffic.                       |
|               |                                                                                                    | type<br><all dest src></all dest src>      | Sets the direction of the incoming traffic for port mirroring.                         |
| mirror-port   |                                                                                                    |                                            | Enables port mirroring.                                                                |
|               | <port-num></port-num>                                                                                                    |                                            | Enables port mirroring on a specified port.                                            |
| mode          | zynos                                                                                                    |                                            | Changes the CLI mode to the ZyNOS format.                                              |
| multi-login   |                                                                                                    |                                            | Enables multi-login.                                                                   |
| no            | bandwidth-control                                                                                                    |                                            | Disable bandwidth control on the switch.                                               |
|               | cluster                                                                                                    |                                            | Disables cluster management on the switch.                                             |
|               | cluster member                                                                                                    | <mac-address></mac-address>                | Removes the cluster member.                                                            |
|               | diffserv                                                                                                    |                                            | Disables the DiffServ settings.                                                        |
|               | https                                                                                                    | timeout                                    | Resets the session timeout to the default of 300 seconds.                              |
|               | igmp-snooping                                                                                                    |                                            | Disables IGMP snooping.                                                                |
|               | ip                                                                                                    |                                            | Sets the management IP address to the default value.                                   |
|               |                                                                                                    | route <ip> <mask></mask></ip>              | Removes a specified IP static route.                                                   |
|               |                                                                                                    | route <ip> <mask><br/>inactive</mask></ip> | Enables a specified IP static route.                                                   |
|               | lacp                                                                                                    |                                            | Disables the link aggregation<br>control protocol (dynamic<br>trunking) on the switch. |
|               | logins                                                                                                    |                                            | Disables login access to the specified name.                                           |

 Table 58
 Command Summary: Configuration Mode (continued)

| COMMAND |                               |                                                                                                    | DESCRIPTION                                                                                                    |
|---------|-------------------------------|----------------------------------------------------------------------------------------------------|----------------------------------------------------------------------------------------------------|
|         | mac-filter                    | <pre>mac <mac-addr> vlan <vlan-id> drop <src both="" dst=""> inactive</src></vlan-id></mac-addr></pre>         | Enables the specified MAC-filter rule.                                                                                     |
|         |                               | <pre>mac <mac-addr> vlan <vlan-id> drop <src both="" dst=""></src></vlan-id></mac-addr></pre>                  | Disables the specified MAC filter rule.                                                                                    |
|         | mac-forward                   | <pre>mac <mac-addr> vlan <vlan-id> interface <interface-id></interface-id></vlan-id></mac-addr></pre>          | Removes the specified MAC<br>forwarding entry, belonging to a<br>VLAN group (if any) forwarded<br>through an interface(s). |
|         |                               | <pre>mac <mac-addr> vlan <vlan-id> interface <interface-id> inactive</interface-id></vlan-id></mac-addr></pre> | Enables the specified MAC<br>address, belonging to a VLAN<br>group (if any) forwarded through<br>an interface(s).          |
|         | mirror-port                   |                                                                                                    | Disables port mirroring on the switch.                                                                                     |
|         | multi-login                   |                                                                                                    | Disables another administrator<br>from logging into Telnet or the<br>CLI.                                                  |
|         | port-access-<br>authenticator |                                                                                                    | Disables port authentication on the switch.                                                                                |
|         |                               | <port-list></port-list>                                                                                        | Disables authentication on the listed ports.                                                                               |
|         |                               | <port-list><br/>reauthenticate</port-list>                                                                     | Disables the re-authentication mechanism on the listed port(s).                                                            |
|         | port-security                 |                                                                                                    | Disables port security on the switch.                                                                                      |
|         |                               | <port-list></port-list>                                                                                        | Disables port security on the specified ports.                                                                             |
|         |                               | <port-list> learn<br/>inactive</port-list>                                                                     | Enables MAC address learning<br>on the specified ports.                                                                    |
|         | radius-server                 |                                                                                                    | Disables the use of<br>authentication from the RADIUS<br>server.                                                           |
|         | remote-management             | <index></index>                                                                                                | Clears a secure client set entry from the list of secure clients.                                                          |
|         |                               | <index> service<br/>[telnet][ftp]<br/>[http][icmp]<br/>[snmp][ssh][https]</index>                              | Disables a secure client set<br>entry number from using the<br>selected remote management<br>service(s).                   |
|         | service-control               | ftp                                                                                                    | Disables FTP access to the switch.                                                                                         |
|         |                               | http                                                                                                    | Disables web browser control to the switch.                                                                                |

| COMMAND                       |               |                                                                     | DESCRIPTION                                                                                                    |
|-------------------------------|---------------|---------------------------------------------------------------------|----------------------------------------------------------------------------------------------------|
|                               |               | https                                                               | Disables secure web browser access to the switch.                                                                                        |
|                               |               | icmp                                                                | Disables ICMP access to the switch such as pinging and tracerouting.                                                                     |
|                               |               | snmp                                                                | Disables SNMP management.                                                                                                    |
|                               |               | ssh                                                                 | Disables SSH (Secure Shell) server access to the switch.                                                                                 |
|                               |               | telnet                                                              | Disables telnet access to the switch.                                                                                                    |
|                               | snmp-server   | trap-destination <ip></ip>                                          | Disables sending of SNMP traps to a station.                                                                                             |
|                               | spanning-tree |                                                                     | Disables STP.                                                                                                    |
|                               |               | <port-list></port-list>                                             | Disables STP on listed ports.                                                                                                    |
|                               | ssh           | key <rsal rsa dsa></rsal rsa dsa>                                   | Disables the secure shell server<br>encryption key. Your switch<br>supports SSH versions 1 and 2<br>using RSA and DSA<br>authentication. |
|                               |               | known-hosts                                                         | Removes all remote hosts.                                                                                                    |
|                               |               | known-hosts <host-<br>ip&gt;</host-<br>                             | Removes the specified remote hosts from the list of all known hosts.                                                                     |
|                               |               | known-hosts <host-<br>ip&gt; [1024 ssh-<br/>rsa ssh-dsa]</host-<br> | Removes remote known hosts<br>with the specified public key<br>(1024-bit RSA1, RSA or DSA).                                              |
|                               | storm-control |                                                                     | Disables broadcast storm control.                                                                                                    |
|                               | timesync      |                                                                     | Disables timeserver settings.                                                                                                    |
|                               | trunk         | <t1 t2></t1 t2>                                                     | Disables the specified trunk group.                                                                                                    |
|                               |               | <t1 t2> interface<br/><port-list></port-list></t1 t2>               | Removes ports from the specified trunk group.                                                                                            |
|                               |               | <t1 t2> lacp</t1 t2>                                                | Disables LACP in the specified trunk group.                                                                                              |
|                               | vlan          | <vlan-id></vlan-id>                                                 | Deletes the static VLAN entry.                                                                                                    |
|                               | vlan1q        | gvrp                                                                | Disables GVRP on the switch.                                                                                                    |
|                               |               | ingress-check                                                       | Disables VLAN tag checking or incoming traffic.                                                                                          |
|                               |               | port-isolation                                                      | Disables port isolation.                                                                                                    |
| password                      |               |                                                                     | Change the password for<br>Enable mode.                                                                                                  |
| port-access-<br>authenticator |               |                                                                     | Enables 802.1x authentication on the switch.                                                                                             |

 Table 58
 Command Summary: Configuration Mode (continued)

#### Table 58 Command Summary: Configuration Mode (continued)

| COMMAND               |                                                                                                    |                                                  | DESCRIPTION                                                                                                    |
|-----------------------|----------------------------------------------------------------------------------------------------|--------------------------------------------------|----------------------------------------------------------------------------------------------------|
|                       | <port-list></port-list>                                                                                                  |                                                  | Enables 802.1x authentication on the specified port(s).                                                                     |
|                       |                                                                                                    | reauthenticate                                   | Sets a subscriber to periodically<br>re-enter his or her username<br>and password to stay<br>connected to a specified port. |
|                       |                                                                                                    | reauth-period<br><reauth-period></reauth-period> | Specifies how often a client has<br>to re-enter the username and<br>password to stay connected to<br>the specified port(s). |
| port-security         |                                                                                                    |                                                  | Enables port security on the switch.                                                                                        |
|                       | <port-list></port-list>                                                                                                  |                                                  | Enables the port security feature on the specified port(s).                                                                 |
|                       |                                                                                                    | learn inactive                                   | Disables MAC address learning on the specified port(s).                                                                     |
|                       |                                                                                                    | address-limit<br><number></number>               | Limits the number of (dynamic)<br>MAC addresses that may be<br>learned on a port.                                           |
| queue                 | level <0-7><br>priority <0-3>                                                                                            |                                                  | Sets the priority level-to-<br>physical queue mapping.                                                                      |
| radius-server         | host <ip> [acct-<br/>port <socket-<br>number&gt;] [key <key-<br>string&gt;]</key-<br></socket-<br></ip>                  |                                                  | Sets the IP address and/or the port number and key of the external RADIUS server.                                           |
| remote-<br>management | <pre><index> start-addr <ip> end-addr <ip> service [telnet][ftp][http ][icmp][snmp][ssh] [https]</ip></ip></index></pre> |                                                  | Specifies a group of trusted<br>computer(s) from which an<br>administrator may use a service<br>to manage the switch.       |
| service-control       | ftp <socket-number></socket-number>                                                                                      |                                                  | Allows FTP access on the specified service port.                                                                            |
|                       | http <socket-<br>number&gt; <timeout></timeout></socket-<br>                                                             |                                                  | Allows HTTP access on the specified service port and defines the timeout period.                                            |
|                       | https <socket-<br>number&gt;</socket-<br>                                                                                |                                                  | Allows HTTPS access on the specified service port.                                                                          |
|                       | icmp                                                                                                    |                                                  | Allows ICMP access for services such as Ping.                                                                               |
|                       | snmp                                                                                                    |                                                  | Allows SNMP management.                                                                                                    |
|                       | ssh <socket-number></socket-number>                                                                                      |                                                  | Allows SSH access on the specified service port.                                                                            |
|                       | telnet <socket-<br>number&gt;</socket-<br>                                                                               |                                                  | Allows Telnet access on the specified service port.                                                                         |
| snmp-server           | <pre>[contact <system<br>contact&gt;] [location<br/><system location="">]</system></system<br></pre>                     |                                                  | Sets the geographic location<br>and the name of the person in<br>charge of this switch.                                     |

| COMMAND       |                                                                                       | DESCRIPTION                                                                               |
|---------------|---------------------------------------------------------------------------------------|-------------------------------------------------------------------------------------------|
|               | get-community<br><property></property>                                                | Sets the get community.                                                                   |
|               | set-community<br><property></property>                                                | Sets the set community.                                                                   |
|               | trap-community<br><property></property>                                               | Sets the trap community.                                                                  |
|               | trap-destination<br><ip></ip>                                                         | Sets the IP addresses of up to four stations to send your SNMP traps to.                  |
| spanning-tree |                                                                                       | Enables STP on the switch.                                                                |
|               | <port-list></port-list>                                                               | Enables STP on a specified port.                                                          |
|               | <port-list> path-<br/>cost &lt;1-65535&gt;</port-list>                                | Sets the STP path cost for a specified port.                                              |
|               | <port-list><br/>priority &lt;0-255&gt;</port-list>                                    | Sets the priority for a specified port.                                                   |
|               | hello-time <1-10><br>maximum-age <6-40><br>forward-delay <4-<br>30>                   | Sets Hello Time, Maximum Age<br>and Forward Delay.                                        |
|               | help                                                                                  | Displays help information.                                                                |
|               | priority <0-61440>                                                                    | Sets the bridge priority of the switch.                                                   |
| spq           |                                                                                       | Sets the switch to use Strictly Priority Queuing (SPQ).                                   |
| ssh           | known-hosts <host-<br>ip&gt; &lt;1024 ssh-<br/>rsa ssh-dsa&gt; <key></key></host-<br> | Adds a remote host to which the switch can access using SSH service.                      |
| storm-control |                                                                                       | Enables broadcast storm control on the switch.                                            |
| time          | <hour:min:sec></hour:min:sec>                                                         | Sets the time in hour, minute and second format.                                          |
|               | date <month <br="" day="">year&gt;</month>                                            | Sets the date in year, month and day format.                                              |
|               | help                                                                                  | Displays help information.                                                                |
|               | timezone <-<br>1200  1200>                                                            | Selects the time difference<br>between UTC (formerly known<br>as GMT) and your time zone. |
| timesync      | <daytime time ntp></daytime time ntp>                                                 | Sets the time server protocol.                                                            |
|               | server <ip></ip>                                                                      | Sets the IP address of your time server.                                                  |
| trunk         | <t1 t2></t1 t2>                                                                       | Activates a trunk group.                                                                  |
|               | <t1 t2>interface<br/><port-list></port-list></t1 t2>                                  | Adds a port(s) to the specified trunk group.                                              |

 Table 58
 Command Summary: Configuration Mode (continued)

| COMMAND   |                                                                                              | DESCRIPTION        |                                                                                                |
|-----------|----------------------------------------------------------------------------------------------|--------------------|------------------------------------------------------------------------------------------------|
|           | <t1 t2>lacp</t1 t2>                                                                          |                    | Enables LACP for a trunk group.                                                                |
|           | <pre>interface <port-<br>list&gt; timeout<br/><lacp-timeout></lacp-timeout></port-<br></pre> |                    | Defines the port number and LACP timeout period.                                               |
| vlan      | <1-4094>                                                                                     |                    | Enters the VLAN configuration<br>mode. See Section 27.9.5 on<br>page 162 for more information. |
| vlan-type | <802.1q port-based>                                                                          |                    | Specifies the VLAN type.                                                                       |
| vlanlq    | gvrp                                                                                         |                    | Enables GVRP.                                                                                  |
|           | ingress-check                                                                                |                    | Enables VLAN tag checking on incoming traffic.                                                 |
|           | port-isolation                                                                               |                    | Enables port-isolation.                                                                        |
| wrr       |                                                                                              |                    | Sets the switch to use Weighted Round Robin queuing (WRR).                                     |
|           |                                                                                              | <wt1 wt4=""></wt1> | Sets the WRR weight. A weight value of one to eight is given to each variable from wt1 to wt4. |

| Table 58 | Command Summary: | Configuration Mode | (continued) |
|----------|------------------|--------------------|-------------|
|----------|------------------|--------------------|-------------|

# 27.9.4 interface port-channel Commands

The following table lists the interface port-channel commands in configuration mode. Use these commands to configure the ports.

 Table 59
 interface port-channel Commands

| COMMAND                                              |                 |                       | DESCRIPTION                                                             |
|------------------------------------------------------|-----------------|-----------------------|-------------------------------------------------------------------------|
| interface<br>port-channel<br><port-list></port-list> |                 |                       | Enables a port or a list of ports for configuration.                    |
|                                                      | bandwidth-limit |                       | Enables bandwidth control on the port(s).                               |
|                                                      |                 | egress <kbps></kbps>  | Sets the maximum bandwidth allowed for outgoing traffic on the port(s). |
|                                                      |                 | ingress <kbps></kbps> | Sets the maximum bandwidth allowed for incoming traffic on the port(s). |
|                                                      | bmstorm-limit   |                       | Enables broadcast storm control on the port.                            |
|                                                      |                 | <kbps></kbps>         | Sets the limit of broadcast storm packets in kilobit per second (Kbps). |
|                                                      | diffserv        |                       | Enables DiffServ on the port(s).                                        |

| COMMAND |                                                |                                                            | DESCRIPTION                                                                                                    |
|---------|------------------------------------------------|------------------------------------------------------------|----------------------------------------------------------------------------------------------------|
|         | egress set <port-<br>list&gt;</port-<br>       |                                                            | Sets the outgoing traffic port list for a port-based VLAN.                                                                                                    |
|         | exit                                           |                                                            | Exits from the interface port-<br>channel command mode.                                                                                                    |
|         | flow-control                                   |                                                            | Enables interface flow control.<br>Flow control regulates<br>transmissions to match the<br>bandwidth of the receiving port.                                                                            |
|         | frame-type<br><all tagged></all tagged>        |                                                            | Choose to accept both tagged<br>and untagged incoming frames<br>or just tagged incoming frames<br>on a port.                                                                                           |
|         | gvrp                                           |                                                            | Enables this function to permit<br>VLAN groups beyond the local<br>switch.                                                                                                    |
|         | help                                           |                                                            | Displays a description of the interface port-channel commands.                                                                                                    |
|         | inactive                                       |                                                            | Disables the specified port(s) on the switch.                                                                                                    |
|         | mirror                                         |                                                            | Enables port mirroring in the interface.                                                                                                    |
|         |                                                | dir<br><ingress egress bo<br>th&gt;</ingress egress bo<br> | Enables port mirroring for<br>incoming, outgoing or both<br>incoming and outgoing traffic.<br>Port mirroring copies traffic from<br>one or all ports to another or all<br>ports for external analysis. |
|         | name <port-name-<br>string&gt;</port-name-<br> |                                                            | Sets a name for the port(s).<br>Enter a descriptive name (up to<br>nine printable ASCII<br>characters).                                                                                                |
|         | no                                             | bandwidth-limit                                            | Disables bandwidth limit on the port(s).                                                                                                    |
|         |                                                | bmstorm-limit                                              | Disables broadcast storm control limit on the port(s).                                                                                                    |
|         |                                                | diffserv                                                   | Disables DiffServ on the port(s).                                                                                                    |
|         |                                                | egress set                                                 | Disables outgoing traffic on the port for port-based VLAN.                                                                                                    |
|         |                                                | flow-control                                               | Disables flow control on the port(s).                                                                                                    |
|         |                                                | gvrp                                                       | Disables GVRP on the port(s).                                                                                                    |
|         |                                                | inactive                                                   | Enables the port(s) on the switch.                                                                                                    |
|         |                                                | mirror                                                     | Disables port mirroring on the port(s).                                                                                                    |
|         |                                                | vlan-trunking                                              | Disables VLAN trunking on the port(s).                                                                                                    |

| Table 59 | interface port-channel Commands | (continued) |
|----------|---------------------------------|-------------|
|----------|---------------------------------|-------------|

| COMMAND |               |                                                                                      | DESCRIPTION                                                                                                    |
|---------|---------------|--------------------------------------------------------------------------------------|----------------------------------------------------------------------------------------------------|
|         | pvid <1-4094> |                                                                                      | The default PVID is VLAN 1 for<br>all ports. Sets a PVID in the<br>range 1 to 4094 for the specified<br>interface.                                                                                                    |
|         | qos priority  | <0 7>                                                                                | Sets the quality of service priority for an interface.                                                                                                    |
|         | speed-duplex  | <auto 10-half 10-<br>full 100-half 100-<br/>full 1000-full&gt;</auto 10-half 10-<br> | Sets the duplex mode (half or full) and speed (10, 100 or 1000 Mbps) of the connection on the interface. Selecting auto (auto-negotiation) makes one port able to negotiate with a peer automatically to obtain the connection speed and duplex mode that both ends support. |
|         | test          |                                                                                      | Performs an interface loopback test.                                                                                                    |
|         | vlan-trunking |                                                                                      | Enables VLAN Trunking on<br>ports connected to other<br>switches or routers (but not<br>ports directly connected to end<br>users) to allow frames<br>belonging to unknown VLAN<br>groups to pass through the<br>switch.                                                      |

| Table 59 | interface port-channel Commands | (continued) |
|----------|---------------------------------|-------------|
|----------|---------------------------------|-------------|

# 27.9.5 config-vlan Commands

The following table lists the vlan commands in configuration mode.

 Table 60
 Command Summary: config-vlan Commands

| COMMAND      |                                         | DESCRIPTION                                                  |                                                                                           |
|--------------|-----------------------------------------|--------------------------------------------------------------|-------------------------------------------------------------------------------------------|
| vlan<1-4094> |                                         |                                                              | Creates a new VLAN group.                                                                 |
|              | exit                                    |                                                              | Leaves the VLAN configuration mode.                                                       |
|              | fixed <port-list></port-list>           |                                                              | Specifies the port(s) to be a permanent member of this VLAN group.                        |
|              | forbidden <port-<br>list&gt;</port-<br> |                                                              | Specifies the port(s) you want to prohibit from joining this VLAN group.                  |
|              | help                                    |                                                              | Displays a list of available VLAN commands.                                               |
|              | inactive                                |                                                              | Disables the specified VLAN.                                                              |
|              | ip address                              | <ip-address><br/><mask></mask></ip-address>                  | Sets the IP address and subnet mask of the switch in the specified VLAN.                  |
|              |                                         | <ip-address><br/><mask><br/>[manageable]</mask></ip-address> | Sets the management IP address and<br>subnet mask of the switch in the<br>specified VLAN. |

| COMMAND |                                        |                                                                   | DESCRIPTION                                                                                                    |
|---------|----------------------------------------|-------------------------------------------------------------------|----------------------------------------------------------------------------------------------------|
|         |                                        | default-gateway<br><ip-address></ip-address>                      | Sets a default gateway IP address for this VLAN.                                                                                                    |
|         |                                        | default-<br>management dhcp-<br>bootp                             | Sets the dynamic in-band IP address                                                                                                    |
|         |                                        | default-<br>management <ip-<br>address&gt; <mask></mask></ip-<br> | Sets a static in-band IP address and subnet mask.                                                                                                    |
|         |                                        | default-<br>management dhcp-<br>bootp release                     | Releases the dynamic in-band IP address.                                                                                                    |
|         |                                        | default-<br>management dhcp-<br>bootp renew                       | Updates the dynamic in-band IP address.                                                                                                    |
|         | name <name-str></name-str>             |                                                                   | Specifies a name for identification purposes.                                                                                                    |
|         | no                                     | fixed <port-list></port-list>                                     | Sets fixed port(s) to normal port(s).                                                                                                    |
|         |                                        | forbidden <port-<br>list&gt;</port-<br>                           | Sets forbidden port(s) to normal port(s).                                                                                                    |
|         |                                        | inactive                                                          | Enables the specified VLAN.                                                                                                    |
|         |                                        | ip address <ip-<br>address&gt; <mask></mask></ip-<br>             | Deletes the IP address and subnet mask from this VLAN.                                                                                                    |
|         |                                        | ip address<br>default-gateway                                     | Deletes the default gateway from this VLAN.                                                                                                    |
|         |                                        | ip address<br>default-<br>management dhcp-<br>bootp               | Sets the default in-band interface to<br>use a static IP address in this VLAN.<br>The switch will use the default IP<br>address of 0.0.0.0 if you do not<br>configure a static IP address. |
|         |                                        | untagged <port-<br>list&gt;</port-<br>                            | Enables VLAN tagging for outgoing traffic on the specified port(s).                                                                                                    |
|         | normal <port-<br>list&gt;</port-<br>   |                                                                   | Specifies the port(s) to dynamically join this VLAN group using GVRP                                                                                                    |
|         | untagged <port-<br>list&gt;</port-<br> |                                                                   | Specifies the port(s) you don't want to tag all outgoing frames transmitted with this VLAN Group ID.                                                                                       |

#### Table 60 Command Summary: config-vlan Commands (continued)

# CHAPTER 28 Command Examples

This chapter describes some commands in more detail.

# 28.1 Overview

These are commands that you may use frequently in maintaining your switch.

# 28.2 show Commands

These are the commonly used show commands.

### 28.2.1 show system-information

Syntax:

show system-information

This command shows the general system information (such as the firmware version and system up time).

An example is shown next.

Figure 100 show system-information Command Example

```
ras> show system-information
System Name : ES-2108
System Contact :
System Location :
Ethernet Address : 00:13:49:1a:d4:fa
ZyNOS F/W Version : V3.60(TX.0) | 04/22/2005
RomRasSize : 1816320
System up Time : 0:59:37 (5757d ticks)
Bootbase Version : V1.07 | 04/20/2005
ras>
```

### 28.2.2 show ip

Syntax:

show ip

This command displays the IP related information (such as IP address and subnet mask) on all switch interfaces.

The following figure shows the default interface settings.

Figure 101 show ip Command Example

### 28.2.3 show logging

Note: This command is not available in User mode.

Syntax:

show logging

This command displays the system logs. The following figure shows an example.

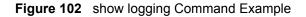

| ras#  | show  | v log | ggin | ng       |        |        |         |                               |
|-------|-------|-------|------|----------|--------|--------|---------|-------------------------------|
|       | 0 Sa  | at Ja | an ( | 00:00:2  | 24 200 | 00 PP( | )e -WAR | N SNMP TRAP 26: Event On Trap |
| 1     | Sat   | Jan   | 01   | 00:00:24 | 2000   | PINI   | -WARN   | SNMP TRAP 0: cold start       |
| 2     | Sat   | Jan   | 01   | 00:00:24 | 2000   | PINI   | INFO    | main: init completed          |
| 3     | Sat   | Jan   | 01   | 00:07:54 | 2000   | PP0e   | -WARN   | SNMP TRAP 26: Event On Trap   |
| 4     | Sat   | Jan   | 01   | 00:07:54 | 2000   | PINI   | -WARN   | SNMP TRAP 1: warm start       |
| 5     | Sat   | Jan   | 01   | 00:07:54 | 2000   | PINI   | INFO    | main: init completed          |
| 6     | Sat   | Jan   | 01   | 00:08:00 | 2000   | PP0e   | -WARN   | SNMP TRAP 26: Event On Trap   |
| 7     | Sat   | Jan   | 01   | 00:08:00 | 2000   | PINI   | -WARN   | SNMP TRAP 0: cold start       |
| 8     | Sat   | Jan   | 01   | 00:08:00 | 2000   | PINI   | INFO    | main: init completed          |
| 9     | Sat   | Jan   | 01   | 00:08:06 | 2000   | PP0e   | -WARN   | SNMP TRAP 26: Event On Trap   |
| 10    | Sat   | Jan   | 01   | 00:08:06 | 2000   | PINI   | -WARN   | SNMP TRAP 0: cold start       |
| 11    | Sat   | Jan   | 01   | 00:08:06 | 2000   | PINI   | INFO    | main: init completed          |
| 12    | Sat   | Jan   | 01   | 00:08:12 | 2000   | PP0e   | -WARN   | SNMP TRAP 26: Event On Trap   |
| 13    | Sat   | Jan   | 01   | 00:08:12 | 2000   | PINI   | -WARN   | SNMP TRAP 0: cold start       |
| 14    | Sat   | Jan   | 01   | 00:08:12 | 2000   | PINI   | INFO    | main: init completed          |
| 15    | Sat   | Jan   | 01   | 00:08:18 | 2000   | PP0e   | -WARN   | SNMP TRAP 26: Event On Trap   |
| 16    | Sat   | Jan   | 01   | 00:08:18 | 2000   | PINI   | -WARN   | SNMP TRAP 0: cold start       |
| 17    | Sat   | Jan   | 01   | 00:08:18 | 2000   | PINI   | INFO    | main: init completed          |
| 18    | Sat   | Jan   | 01   | 00:08:23 | 2000   |        | INFO    | adjtime task pause 1 day      |
| Clear | r Eri | ror 1 | Log  | (y/n):   |        |        |         |                               |

Note: If you clear a log (by entering y at the Clear Error Log (y/n):prompt), you cannot view it again.

### 28.2.4 show interface

Syntax:

show interface [port-number]

This command displays statistics of a port. The following example shows that port 2 is up and the related information.

| ras# show inter | face 2       |             |
|-----------------|--------------|-------------|
| Port Info       | Port NO.     | :2          |
|                 | Link         | :100M/F     |
|                 | Status       | :FORWARDING |
|                 | LACP         | :Disabled   |
|                 | TxPkts       | :1744       |
|                 | RxPkts       | :12         |
|                 | Errors       | :0          |
|                 | Tx KBs/s     | :0.64       |
|                 | Rx KBs/s     | :0.0        |
|                 | Up Time      | :1:00:40    |
| TX Packet       | Tx Packets   | :1744       |
|                 | Multicast    | :1744       |
|                 | Broadcast    | :0          |
|                 | Pause        | :0          |
| RX Packet       | Rx Packets   | :12         |
|                 | Multicast    | :12         |
|                 | Broadcast    | :0          |
|                 | Pause        | :0          |
| TX Collision    | Single       | :0          |
|                 | Multiple     | :0          |
|                 | Excessive    | :0          |
|                 | Late         | :0          |
| Error Packet    | RX CRC       | :0          |
|                 | Runt         | :0          |
| Distribution    |              | :12         |
|                 | 65 to 127    | :0          |
|                 | 128 to 255   | :0          |
|                 | 256 to 511   | :0          |
|                 | 512 to 1023  | :0          |
|                 | 1024 to 1518 | :0          |
|                 | Giant        | :0          |
| ras#            |              |             |

#### Figure 103 show interface Command Example

### 28.2.5 show mac address-table

Syntax:

show mac address-table <all <sort>|static>

Where

<sort> = Specifies the sorting criteria (MAC, VID or port).

This command displays the MAC address(es) stored in the switch. The following example shows the MAC address table.

#### Figure 104 show mac address-table Command Example

```
ras# show mac address-table allPortVLAN IDMAC AddressType2100:85:a0:01:01:04Dynamicras#
```

# 28.3 ping

Syntax:

```
ping <ip> < [vlan <vlan-id> ] [ size <0-8024> ] [ -t ]>
```

where

| <ip></ip>                   | = | The IP address of an Ethernet device.                                                                  |
|-----------------------------|---|----------------------------------------------------------------------------------------------------|
| [vlan <vlan-id> ]</vlan-id> | = | Specifies the VLAN ID to which the Ethernet device belongs.                                            |
| [size <0-8024> ]            | = | Specifies the packet size to send.                                                                     |
| [ -t ]                      | = | Sends Ping packets to the Ethernet device indefinitely. Click [CTRL]+ C to terminate the Ping process. |

This command sends Ping packets to an Ethernet device. The following example sends Ping requests to and displays the replies from an Ethernet device with an IP address of 192.168.1.100.

#### Figure 105 ping Command Example

| ras# p | ing 19 | 2.168.1 | L.100 |     |      |     |     |               |
|--------|--------|---------|-------|-----|------|-----|-----|---------------|
| sent   | rcvd   | rate    | rtt   | avg | mdev | max | min | reply from    |
| 1      | 1      | 100     | 0     | 0   | 0    | 0   | 0   | 192.168.1.100 |
| 2      | 2      | 100     | 0     | 0   | 0    | 0   | 0   | 192.168.1.100 |
| 3      | 3      | 100     | 0     | 0   | 0    | 0   | 0   | 192.168.1.100 |
| ras#   |        |         |       |     |      |     |     |               |

### 28.4 traceroute

Syntax:

```
traceroute <ip> [vlan <vlan-id>][ttl <1-255>] [wait <1-60>]
[queries <1-10>]
```

#### where

| <ip> =</ip>                   | The IP address of an Ethernet device.                       |
|-------------------------------|-------------------------------------------------------------|
| [vlan <vlan-id> ] =</vlan-id> | Specifies the VLAN ID to which the Ethernet device belongs. |

| [ttl <1-255>]     | = | Specifies the Time To Live (TTL) period.                              |
|-------------------|---|-----------------------------------------------------------------------|
| [wait <1-60>]     | = | Specifies the time period to wait.                                    |
| [quesries <1-10>] | = | Specifies how many tries the switch performs the traceroute function. |

This command displays information about the route to an Ethernet device. The following example displays route information to an Ethernet device with an IP address of 192.168.1.100.

Figure 106 traceroute Command Example

```
ras> traceroute 192.168.1.100
traceroute to 192.168.1.100, 30 hops max, 40 byte packet
1:192.168.1.100 (10 ms) (10 ms) (0 ms)
traceroute done:
```

# 28.5 Enabling RSTP

To enable RSTP on a port. Enter spanning-tree followed by the port number and press [ENTER].

The following example enables RSTP on port 10.

Figure 107 Enable RSTP Command Example

```
ras(config)# spanning-tree 10
ras#
```

### 28.6 Configuration File Maintenance

The following sections shows how to manage the configuration files.

### 28.6.1 Restarting the Switch

There are two ways in which you can restart the switch: restart the switch (cold reboot) and restart the system (warm reboot).

Use the boot config command to restart the switch. The following figure shows an example.

Figure 108 CLI: boot config Command Example

ras# boot config

Use the reload config command to restart the system. The following figure shows an example.

Figure 109 CLI: reload config Command Example

```
ras# reload config
```

#### 28.6.2 Resetting to the Factory Default

Follow the steps below to reset the switch back to the factory defaults.

- 1 Enter erase running config to reset the current running configuration.
- **2** Enter write memory to save the changes to the configuration file.

The following example resets the configuration file to the factory default settings.

Figure 110 CLI: Reset to the Factory Default Example

```
ras# erase running-config
ras# write memory
```

# 28.7 no Command Examples

These are the commonly used command examples that belong to the no group of commands.

#### 28.7.1 no mirror-port

Syntax:

no mirror-port

Disables port mirroring on the switch.

Figure 111 no mirror-port Command Example

ras(config) # no mirror-port

### 28.7.2 no https timeout

Syntax:

no https timeout

Resets the https session timeout to default.

An example is shown next. The session timeout is reset to 300 seconds.

Figure 112 no https timeout Command Example

```
ras(config) # no https timeout
Cache timeout 300
```

### 28.7.3 no trunk

Syntax:

```
no trunk <T1|T2>
no trunk <T1|T2> lacp
no trunk <T1|T2> interface <port-list>
```

#### where

| <t1 t2></t1 t2>              |                                                                               | Disables the trunk group.           |
|------------------------------|-------------------------------------------------------------------------------|-------------------------------------|
| <t1 t2></t1 t2>              | lacp                                                                          | Disables LACP in the trunk group.   |
| <t1 t2><br/>list&gt;</t1 t2> | interface <port-< td=""><td>Removes ports from the trunk group.</td></port-<> | Removes ports from the trunk group. |

- An example is shown next.
- Disable trunk one (T1).
- Remove ports one, three, four and five from trunk two (T2).

#### Figure 113 no trunk Command Example

```
ras(config)# no trunk T1
ras(config)# no trunk T2 interface 1,3-5
```

#### 28.7.4 no port-access-authenticator

#### Syntax:

```
no port-access-authenticator
no port-access-authenticator <port-list> reauthenticate
no port-access-authenticator <port-list>
```

#### where

|                                            | = Disables port authentication on the switch.                     |
|--------------------------------------------|-------------------------------------------------------------------|
| <port-list><br/>reauthenticate</port-list> | = Disables the re-authentication mechanism on the listed port(s). |
| <port-list></port-list>                    | = Disables authentication on the listed ports.                    |

#### An example is shown next.

- Disable authentication on the switch.
- Disable re-authentication on ports one, three, four and five.
- Disable authentication on ports one, six and seven.

Figure 114 no port-access-authenticator Command Example

```
ras(config) # no port-access-authenticator
ras(config) # no port-access-authenticator 1,3-5 reauthenticate
ras(config) # no port-access-authenticator 1,6-7
```

#### 28.7.5 no ssh

Syntax:

```
no ssh key <rsal|rsa|dsa>
no ssh known-hosts <host-ip>
no ssh known-hosts <host-ip> [1024|ssh-rsa|ssh-dsa]
```

#### where

key <rsal|rsa|dsa> Disables the secure shell server encryption key. Your switch supports SSH versions 1 and 2 using RSA and DSA authentication.

known-hosts <host-ip> Remove specific remote hosts from the list of all known hosts. known-hosts <host-ip> Remove remote known hosts with a specified public key (1024bit RSA1, RSA or DSA).

An example is shown next.

- Disable the secure shell RSA1 encryption key.
- Remove the remote host with IP address 172.165.1.8 from the list of known hosts.
- Remove the remote host with IP address 172.165.1.9 and with an SSH-RSA encryption key from the list of known hosts.

Figure 115 no ssh Command Example

```
ras(config)# no ssh key rsal
ras(config)# no ssh known-hosts 172.165.1.8
ras(config)# no ssh known-hosts 172.165.1.9 ssh-rsa
```

### 28.8 spq

Syntax:

spq

Activates Strict Priority Queuing (SPQ). An example is shown next.

Figure 116 spq Command Example

ras(config)# spq

### 28.9 wrr

Syntax:

wrr <wt1> <wt2> <wt3><wt4>

where

Enables WRR (Weighted Round Robin) queuing method on the switch.

<wt1> ... <wt4> Sets the interface to use WRR queuing. A weight value of one to eight is
given to each variable from wt1 to wt4.

The following example sets the switch to use WRR queuing and sets the queue weights for Q0 to Q3.

#### Figure 117 wrr Command Example

```
ras# configure
ras(config)# wrr
ras(config)# wrr 4 3 2 1
```

### 28.10 interface Commands

These are some commonly used commands that belong to the interface group of commands.

#### 28.10.1 interface port-channel

Syntax:

interface port-channel <port-list>

Use this command to enable the specified ports for configuration. Type multiple ports or port ranges separated by a comma. Ranges of port numbers are typed separated by a dash.

An example is shown next.

- Enter the configuration mode.
- Enable ports one, three, four and five for configuration.
- Begin configuring for those ports.

Figure 118 interface Command Example

```
ras# config
ras(config)# interface port-channel 1,3-5
ras(config-interface)#
```

### 28.10.2 bmstorm-limit

Syntax:

```
bmstorm-limit
bmstorm-limit <Kbps>
```

where

| <kbps></kbps> | Limits broadcast packet traffic the interface receives per second. |
|---------------|--------------------------------------------------------------------|
| The Let 1     | Emines broadcast packet traine the interface receives per second.  |

Enables broadcast storm control limit on the switch.

An example is shown next.

- Enable port one for configuration.
- Enable broadcast control.
- Set the broadband packet traffic the interface receives per second.

Figure 119 broadcast-limit Command Example

```
ras(config)# interface port-channel 1
ras(config-interface)# bmstorm-limit
ras(config-interface)# bmstorm-limit 21
```

### 28.10.3 bandwidth-limit

Syntax:

```
bandwidth-limit
bandwidth-limit egress <Kbps>
bandwidth-limit ingress <Kbps>
```

where

Enables bandwidth control on the switch.

<Mbps> Sets the maximum bandwidth allowed for outgoing traffic (egress) or incoming traffic (ingress) on the switch.

An example is shown next.

- Enable port one for configuration.
- Enable bandwidth control.
- Set the outgoing traffic bandwidth limit to 70Kbps.
- Set the incoming traffic bandwidth limit to 90Kbps.

Figure 120 bandwidth-limit Command Example

```
ras(config)# interface port-channel 1
ras(config-interface)# bandwidth-limit
ras(config-interface)# bandwidth-limit egress 70
ras(config-interface)# bandwidth-limit ingress 90
```

#### 28.10.4 mirror

Syntax:

mirror mirror dir <ingress|egress|both> where

|                                             |   | Enables port mirroring on the interface.                                                              |
|---------------------------------------------|---|----------------------------------------------------------------------------------------------------|
| <ingress egress both></ingress egress both> | = | Enables port mirroring for incoming, outgoing or both incoming and outgoing traffic.                  |
|                                             |   | Port mirroring copies traffic from one or all ports to another<br>or all ports for external analysis. |

An example is shown next.

- Enable port mirroring.
- Enable the monitor port three.
- Enable ports one, four, five and six for configuration.
- Enable port mirroring on the ports.
- Enable port mirroring for outgoing traffic. Traffic is copied from ports one, four, five and six to port three in order to examine it in more detail without interfering with the traffic flow on the original port(s).

Figure 121 mirror Command Example

```
ras(config)# mirror-port
ras(config)# mirror-port 3
ras(config)# interface port-channel 1,4-6
ras(config-interface)# mirror
ras(config-interface)# mirror dir egress
```

### 28.10.5 gvrp

Syntax:

gvrp

GVRP (GARP VLAN Registration Protocol) is a registration protocol that defines a way for switches to register necessary VLAN members on ports across the network. Enable this function to permit VLANs groups beyond the local switch.

- Enable the IEEE 802.1Q tagged VLAN command to configure tagged VLAN for the switch.
- Enable ports one, three, four and five for configuration.
- Enable GVRP on the interface.

Figure 122 gvrp Command Example

```
ras(config)# vlan1q gvrp
ras(config)# interface port-channel 1,3-5
ras(config-interface)# gvrp
```

### 28.10.6 frame-type

Syntax:

frame-type <all|tagged>

where

<all | tagged> Choose to accept both tagged and untagged incoming frames or just tagged incoming frames on a port.

An example is shown next.

- Enable ports one, three, four and five for configuration.
- Enable tagged frame-types on the interface.

Figure 123 frame-type Command Example

```
ras(config-vlan1q)# ingress-check
ras(config)# interface port-channel 1,3-5
ras(config-interface)# frame-type tagged
```

#### 28.10.7 egress set

Syntax:

egress set <port-list>

where

<port-list> Sets the outgoing traffic port list for a port-based VLAN.

- Enable port-based VLAN tagging on the switch.
- Enable ports one, three, four and five for configuration.
- Set the outgoing traffic ports as the CPU (0), seven (7), eight (8) and nine (9).

#### Figure 124 egress set Command Example

```
ras(config)# vlan-type port-based
ras(config)# interface port-channel 1,3-5
ras(config-interface)# egress set 0,7-9
```

### 28.10.8 qos priority

Syntax:

qos priority <0 .. 7>

where

<0 ... 7> Sets the quality of service priority for a port.

An example is shown next.

- Enable ports one, three, four and five for configuration.
- Set the IEEE 802.1p quality of service priority as four (4).

Figure 125 qos priority Command Example

```
ras(config)# interface port-channel 1,3-5
ras(config-interface)# gos priority 4
```

### 28.10.9 name

Syntax:

name <port-name-string>

where

<port-name-string> Sets a name for your port interface(s).

- Enable ports one, three, four and five for configuration.
- Set a name for the ports.

Figure 126 name Command Example

```
ras(config)# interface port-channel 1,3-5
ras(config-interface)# name Test
```

## 28.10.10 speed-duplex

Syntax:

```
speed-duplex <auto|10-half|10-full|100-half|100-full|1000-full>
```

where

```
<auto|10-half|10-
full|100-half|100-
full|100-full> Sets the duplex mode (half or full) and speed (10, 100 or 1000 Mbps)
of the connection on the port. Selecting auto (auto-negotiation)
makes one port able to negotiate with a peer automatically to obtain
the connection speed and duplex mode that both ends support.
```

An example is shown next.

- Enable ports one, three, four and five for configuration.
- Set the speed to 10 Mbps in half duplex mode.

Figure 127 speed-duplex Command Example

```
ras(config)# interface port-channel 1,3-5
ras(config-interface)# speed-duplex 10-half
```

# CHAPTER 29 IEEE 802.1Q Tagged VLAN Commands

This chapter describes the IEEE 802.1Q Tagged VLAN and associated commands.

# 29.1 IEEE 802.1Q Tagged VLAN Overview

See the VLAN chapter for more information on VLANs. There are two kinds of tagging:

1 Explicit Tagging

A VLAN identifier is added to the frame header that identifies the source VLAN.

**2** Implicit Tagging

The MAC (Media Access Control) number, the port or other information is used to identify the source of a VLAN frame.

The IEEE 802.1Q Tagged VLAN uses both explicit and implicit tagging.

Whether to tag an outgoing frame depends on the setting of the egress port on a per-LAN, perport basis (recall that a port can belong to multiple VLANs). If the tagging on the egress port is enabled for the VID of a frame, then the frame is transmitted as a tagged frame; otherwise, it is transmitted as an untagged frame.

## 29.2 VLAN Databases

A VLAN database stores and organizes VLAN registration information useful for switching frames to and from a switch. A VLAN database consists of a static entries (Static VLAN or SVLAN table) and dynamic entries (Dynamic VLAN or DVLAN table).

## 29.2.1 Static Entries (SVLAN Table)

Static entry registration information is added, modified and removed by administrators only.

## 29.2.2 Dynamic Entries (DVLAN Table)

Dynamic entries are learned by the switch and cannot be created or updated by administrators. The switch learns this information by observing what port, source address and VLAN ID (or VID) is associated with a frame. Entries are added and deleted using GARP VLAN Registration Protocol (GVRP), where GARP is the Generic Attribute Registration Protocol.

# 29.3 Configuring Tagged VLAN

The following procedure shows you how to configure tagged VLAN.

- **1** Use the IEEE 802.1Q tagged VLAN commands to configure tagged VLAN for the switch.
- Use the vlan <vlan-id> command to configure or create a VLAN on the switch. The switch automatically enters the config-vlan mode.Use the inactive command to deactivate the VLAN(s).
- Use the interface port-channel <port-list> command to enter the configinterface mode to set the VLAN settings on a port, then use the pvid <vlan-id> command to set the VLAN ID you created for the port-list to that specific port in the PVID table.
- Use the exit command when you are finished configuring the VLAN.

Example:

#### Figure 128 Tagged VLAN Configuration and Activation Example

```
ras (config) # vlan 2000
ras (config-vlan) # name up1
ras (config-vlan) # fixed 10-12
ras (config-vlan) # no untagged 10-12
ras (config-vlan) # exit
ras (config) # interface port-channel 10-12
ras (config-interface) # pvid 2000
ras (config-interface) # exit
```

**2** Configure your management VLAN.

- Use the vlan <vlan-id> command to create a VLAN (VID 3 in this example) for managing the switch, and the switch will activate the new management VLAN.
- Use the inactive command to disable the new management VLAN.

Example:

Figure 129 CPU VLAN Configuration and Activation Example

```
ras (config)# vlan 3
ras (config-vlan)# inactive
```

# 29.4 Global VLAN1Q Tagged VLAN Configuration Commands

This section shows you how to configure and monitor the IEEE 802.1Q Tagged VLAN.

## 29.4.1 GARP Status

Syntax:

show garp

This command shows the switch's GARP timer settings, including the join, leave and leave all timers.

An example is shown next.

Figure 130 GARP STATUS Command Example

```
ras # show garp
GARP Timer
Join Timer = 200
Leave Timer = 600
Leave All Timer = 10000
ras#
```

#### 29.4.2 GARP Timer

Syntax:

garp join <msec> leave <msec> leaveall <msec>

where

join <msec> = This sets the duration of the Join Period timer for GVRP in milliseconds. Each port has a Join Period timer. The allowed Join Time range is between 100 and 32767 milliseconds; the default is 200 milliseconds.

| leave <msec></msec>       | = | This sets the duration of the Leave Period timer for GVRP in<br>milliseconds. Each port has a single Leave Period timer. Leave Time<br>must be two times larger than Join Timer; the default is 600<br>milliseconds.       |
|---------------------------|---|----------------------------------------------------------------------------------------------------|
| leaveall<br><msec></msec> | = | This sets the duration of the Leave All Period timer for GVRP in<br>milliseconds. Each port has a single Leave All Period timer. Leave All<br>Timer must be larger than Leave Timer; the default is 10000<br>milliseconds. |

This command sets the switch's GARP timer settings, including the join, leave and leave all timers.

Switches join VLANs by making a declaration. A declaration is made by issuing a Join message using GARP. Declarations are withdrawn by issuing a Leave message. A Leave All message terminates all registrations. GARP timers set declaration timeout values.

The following example sets the Join Timer to 300 milliseconds, the Leave Timer to 800 milliseconds and the Leave All Timer to 11000 milliseconds.

Figure 131 GARP Timer Command Example

ras (config)# garp join 300 leave 800 leaveall 11000

#### 29.4.3 GVRP Timer

Syntax:

show vlan1q gvrp

This command shows the switch's GVRP settings.

An example is shown next.

Figure 132 GVRP Status Command Example

```
ras # show vlan1q gvrp
GVRP Support
gvrpEnable = YES
GVRP Support
```

### 29.4.4 Enable GVRP

Syntax:

vlanlq gvrp

This command turns on GVRP in order to propagate VLAN information beyond the switch.

#### 29.4.5 Disable GVRP

Syntax:

no vlanlq gvrp

This command turns off GVRP so that the switch does not propagate VLAN information to other switches.

## 29.4.6 Enable Ingress Checking

Syntax:

ingress-check

Enables the device to discard incoming frames for VLANs that are not included in a port member set.

The following example activates ingress checking on the switch.

Figure 133 ingress-check Command Example

ras(config)# vlan1q ingress-check

# 29.5 Port VLAN Commands

You must configure the switch port VLAN settings in config-interface mode.

## 29.5.1 Set Port VID

Syntax:

pvid <VID>

where

<VID> = Specifies the VLAN number between 1 and 4094

This command sets the default VLAN ID on the port(s).

The following example sets the default VID to 200 on ports 1 to 5.

Figure 134 vlan1q port default vid Command Example

```
ras (config)# interface port-channel 1-5
ras (config-interface)# pvid 200
```

#### 29.5.2 Set Acceptable Frame Type

Syntax:

frame-type <all|tagged>

where

<all|tagged> = Specifies all Ethernet frames (tagged and untagged) or only tagged
Ethernet frames.

This command sets the specified port to accept all Ethernet frames or only those with an IEEE 802.1Q VLAN tag.

The following example sets ports 1 to 5 to accept only tagged frames.

Figure 135 frame type Command Example

```
ras (config)# interface port-channel 1-5
ras (config-interface)# frame-type tagged
```

#### 29.5.3 Enable or Disable Port GVRP

Use the gvrp command to enable GVRP on the port(s). Use the no gvrp command to disable GVRP.

The following example turns off GVRP for ports 1 to 5.

Figure 136 no gvrp Command Example

```
ras (config)# interface port-channel 1-5
ras (config-interface)# no gvrp
```

### 29.5.4 Modify Static VLAN

Use the following commands in the config-vlan mode to configure the static VLAN table.

Syntax:

```
vlan <vlan-id>
fixed <port-list>
forbidden <port-list>
name <name-str>
normal <port-list>
untagged <port-list>
no fixed <port-list>
no forbidden <port-list>
no forbidden <port-list>
no untagged <port-list>
```

#### where

```
<vlan-id> = The VLAN ID [1-4094].
<name-str> = A name to identify the SVLAN entry.
<port-list> = This is the switch port list.
```

- Enter fixed to register the <port-list> to the static VLAN table with <vlan-id>.
- Enter normal to confirm registration of the <port-list> to the static VLAN table with <vlan-id>.
- Enter forbidden to block a <port-list> from joining the static VLAN table with <vlan-id>.
- Enter no fixed or no forbidden to change <port-list> to normal status.
- Enter untagged to send outgoing frames without a tag.
- Enter no untagged to tag outgoing frames.

#### 29.5.4.1 Modify a Static VLAN Table Example

The following example configures ports 1 to 5 as fixed and untagged ports in VLAN 2000.

Figure 137 Modifying Static VLAN Example

```
ras (config)# vlan 2000
ras (config-vlan)# fixed 1-5
ras (config-vlan)# untagged 1-5
```

#### 29.5.4.2 Forwarding Process Example

#### **Tagged Frames**

- **1** First the switch checks the VLAN ID (VID) of tagged frames or assigns temporary VIDs to untagged frames.
- **2** The switch then checks the VID in a frame's tag against the SVLAN table.
- **3** The switch notes what the SVLAN table says (that is, the SVLAN tells the switch whether or not to forward a frame and if the forwarded frames should have tags).

**4** Then the switch applies the port filter to finish the forwarding decision. This means that frames may be dropped even if the SVLAN says to forward them. Frames might also be dropped if they are sent to a CPE (customer premises equipment) DSL device that does not accept tagged frames.

#### **Untagged Frames**

- **1** An untagged frame comes in from the LAN.
- **2** The switch checks the PVID table and assigns a temporary VID of 1.
- **3** The switch ignores the port from which the frame came, because the switch does not send a frame to the port from which it came. The switch also does not forward frames to "forbidden" ports.
- **4** If after looking at the SVLAN, the switch does not have any ports to which it will send the frame, it won't check the port filter.

## 29.5.5 Delete VLAN ID

Syntax:

no vlan <vlan-id>

where

 $\langle vlan-id \rangle$  = The VLAN ID [1-4094].

This command deletes the specified VLAN ID entry from the static VLAN table. The following example deletes entry 2 in the static VLAN table.

Figure 138 no vlan Command Example

```
ras (config)# no vlan 2
```

# 29.6 Enable VLAN

Syntax:

vlan <vlan-id>

This command enables the specified VLAN ID in the SVLAN (Static VLAN) table.

## 29.7 Disable VLAN

Syntax:

vlan <vlan-id>
inactive

This command disables the specified VLAN ID in the SVLAN (Static VLAN) table.

# 29.8 Show VLAN Setting

Syntax:

show vlan

This command shows the IEEE 802.1Q Tagged SVLAN (Static VLAN) table.

An example is shown next.

- For the AdCtl section of the last column, "-" is a port set to normal, "x" is a forbidden port and "F" is a fixed port.
- For the TagCtl section of the last column, "T" is a tagged port, "U" is an untagged port.

Figure 139 show vlan Command Example

# **CHAPTER 30 Troubleshooting**

This chapter covers potential problems and possible remedies.

# 30.1 Problems Starting Up the Switch

| Table 61         Troubleshooting the Start-Up of Your Sw | witch |
|----------------------------------------------------------|-------|
|----------------------------------------------------------|-------|

| PROBLEM          | CORRECTIVE ACTION                                                                                     |
|------------------|----------------------------------------------------------------------------------------------------|
| turn on when you | Check the power connection and make sure the power source is turned on.                               |
|                  | If the error persists, you may have a hardware problem. In this case, you should contact your vendor. |

# **30.2 Problems Accessing the Switch**

| PROBLEM                                           | CORRECTIVE ACTION                                                                                                    |
|---------------------------------------------------|----------------------------------------------------------------------------------------------------|
| I cannot<br>access the<br>switch using<br>Telnet. | Make sure the ports are properly connected.<br>You may have exceeded the maximum number of concurrent Telnet sessions. Close<br>other Telnet session(s) or try connecting again later.<br>Check that you have enabled Telnet service access. If you have configured a secured<br>client IP address, your computer's IP address must match it. Refer to the chapter on<br>access control for details.         |
| I cannot<br>access the<br>web<br>configurator.    | The administrator username is "admin". The default administrator password is "1234". The username and password are case-sensitive. Make sure that you enter the correct password and username using the proper casing. If you have changed the password and have now forgotten it, you will need to upload the default configuration file. This restores all of the factory defaults including the password. |
|                                                   | Check that you have enabled web service access. If you have configured a secured client IP address, your computer's IP address must match it. Refer to the chapter on access control for details.                                                                                                    |
|                                                   | Your computer's and the switch's IP addresses must be on the same subnet.                                                                                                    |
|                                                   | See the following section to check that pop-up windows, JavaScripts and Java permissions are allowed.                                                                                                    |

 Table 62
 Troubleshooting Accessing the Switch

## 30.2.1 Pop-up Windows, JavaScripts and Java Permissions

In order to use the web configurator you need to allow:

- Web browser pop-up windows from your device.
- JavaScripts (enabled by default).
- Java permissions (enabled by default).

**Note:** Internet Explorer 6 screens are used here. Screens for other Internet Explorer versions may vary.

#### 30.2.1.1 Internet Explorer Pop-up Blockers

You may have to disable pop-up blocking to log into your device.

Either disable pop-up blocking (enabled by default in Windows XP SP (Service Pack) 2) or allow pop-up blocking and create an exception for your device's IP address.

- 30.2.1.1.1 Disable pop-up Blockers
  - **1** In Internet Explorer, select **Tools**, **Pop-up Blocker** and then select **Turn Off Pop-up Blocker**.

Figure 140 Pop-up Blocker

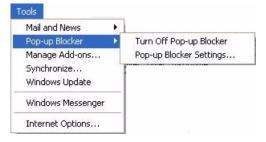

You can also check if pop-up blocking is disabled in the **Pop-up Blocker** section in the **Privacy** tab.

- 1 In Internet Explorer, select Tools, Internet Options, Privacy.
- 2 Clear the **Block pop-ups** check box in the **Pop-up Blocker** section of the screen. This disables any web pop-up blockers you may have enabled.

| nternet | Options                            |                                                          |                                         |                                                                                                |                    | ? 🛛      |
|---------|------------------------------------|----------------------------------------------------------|-----------------------------------------|------------------------------------------------------------------------------------------------|--------------------|----------|
| General | Security                           | Privacy                                                  | Content                                 | Connections                                                                                    | Programs           | Advanced |
| Settin  | 50                                 | he slider ti                                             | o select a                              | privacy setting I                                                                              | for the Interr     | net      |
| - 1     | _ Me                               | dium                                                     |                                         |                                                                                                |                    |          |
| -       | - priv-<br>- Blo<br>⊡- infor<br>Re | acy policy<br>ocks third-<br>mation wi<br>estricts first | party cook<br>thout your<br>:-party coo | ties that do not<br>ties that use per<br>implicit consent<br>ikies that use per<br>cit consent | rsonally iden<br>t | tifiable |
|         | Sites                              |                                                          | mport                                   | Advanced.                                                                                      | Del                | ault     |
| Pop-u   |                                    | t most pop<br>sk pop-up                                  |                                         | ows from appea                                                                                 |                    | ngs      |
|         |                                    |                                                          |                                         | Ca                                                                                             | ncel               | Apply    |

Figure 141 Internet Options

**3** Click **Apply** to save this setting.

#### 30.2.1.1.2 Enable pop-up Blockers with Exceptions

Alternatively, if you only want to allow pop-up windows from your device, see the following steps.

- 1 In Internet Explorer, select Tools, Internet Options and then the Privacy tab.
- 2 Select Settings...to open the Pop-up Blocker Settings screen.

#### Figure 142 Internet Options

| Internet    | Options                                  |                                                             |                                        |                                                                                            |                    | ? 🛛       |
|-------------|------------------------------------------|-------------------------------------------------------------|----------------------------------------|--------------------------------------------------------------------------------------------|--------------------|-----------|
| General     | Security                                 | Privacy                                                     | Content                                | Connections                                                                                | Programs           | Advanced  |
| Settin      | 50                                       | he slider to                                                | o select a j                           | privacy setting I                                                                          | for the Interr     | net       |
| -           | - Blo<br>priv<br>- Blo<br>- Info<br>- Re | acy policy<br>ocks third-j<br>rmation wil<br>estricts first | party cook<br>thout your<br>-party coo | ies that do not<br>ies that use per<br>implicit consent<br>kies that use pe<br>cit consent | rsonally iden<br>t | itifiable |
| Рор-ч<br>() |                                          |                                                             |                                        | Advanced.                                                                                  |                    | fault     |
|             |                                          |                                                             | ОК                                     | Ca                                                                                         | ncel               | Apply     |

- **3** Type the IP address of your device (the web page that you do not want to have blocked) with the prefix "http://". For example, http://192.168.1.1.
- 4 Click Add to move the IP address to the list of Allowed sites.

| op-up Blocker Settings                                                                                                    |            |
|----------------------------------------------------------------------------------------------------|------------|
| Exceptions<br>Pop-ups are currently blocked. You c<br>Web sites by adding the site to the list<br>Address of Web site to allow: | below.     |
| http://192.168.1.1                                                                                                    | Add        |
| Allowed sites:                                                                                                    |            |
|                                                                                                    | Remove     |
|                                                                                                    | Remove All |
|                                                                                                    |            |
|                                                                                                    |            |
|                                                                                                    |            |
|                                                                                                    |            |
|                                                                                                    |            |
| Notifications and Filter Level                                                                                                  |            |
| Play a sound when a pop-up is blocked.                                                                                          |            |
| Show Information Bar when a pop-up is blo                                                                                       | cked.      |
| Filter Level:                                                                                                    |            |
| Medium: Block most automatic pop-ups                                                                                            | ~          |
| Per un Placker FAO                                                                                                    | Close      |
| Pop-up Blocker FAQ                                                                                                    | Liose      |

#### Figure 143 Pop-up Blocker Settings

- **5** Click **Close** to return to the **Privacy** screen.
- 6 Click Apply to save this setting.

#### 30.2.1.2 JavaScripts

If pages of the web configurator do not display properly in Internet Explorer, check that JavaScripts are allowed.

1 In Internet Explorer, click Tools, Internet Options and then the Security tab.

#### Figure 144 Internet Options

| Internet Options                                                                               |
|------------------------------------------------------------------------------------------------|
| General Security Privacy Content Connections Programs Advanced                                 |
| Select a Web content zone to specify its security settings.                                    |
|                                                                                                |
| Internet Local intranet Trusted sites Restricted<br>sites                                      |
| Internet                                                                                       |
| This zone contains all Web sites you Sites                                                     |
|                                                                                                |
| Security level for this zone                                                                   |
| Move the slider to set the security level for this zone.                                       |
| - Medium                                                                                       |
| Safe browsing and still functional     - Prompts before downloading potentially unsafe content |
| <ul> <li>Unsigned ActiveX controls will not be downloaded</li> </ul>                           |
| Appropriate for most Internet sites                                                            |
|                                                                                                |
| Custom Level Default Level                                                                     |
| OK Cancel Apply                                                                                |

- 2 Click the Custom Level... button.
- **3** Scroll down to **Scripting**.
- 4 Under Active scripting make sure that Enable is selected (the default).
- **5** Under Scripting of Java applets make sure that Enable is selected (the default).
- 6 Click **OK** to close the window.

| 🔊 Scriptir | ng               |              |          |   |          |
|------------|------------------|--------------|----------|---|----------|
|            | tive scriptin    | g            |          |   |          |
|            | Disable          |              |          |   |          |
|            | Enable           |              |          |   |          |
| -          | Prompt           |              |          |   |          |
|            | ow paste op      | perations vi | a script |   |          |
| -          | Disable          |              |          |   |          |
| -          | Enable<br>Prompt |              |          |   |          |
| -          | ripting of Ja    | va anniate   |          |   |          |
|            | Disable          | iva appiecs  |          |   | _        |
|            | Enable           |              |          |   |          |
|            | Prompt           |              |          |   |          |
| B Lloor A  | uthopticatic     |              | _        |   |          |
| •          |                  |              |          |   | <u> </u> |
| Reset cus  | tom setting      | ļs —         |          |   |          |
| Reset to:  | Medium           |              |          | • | Reset    |

Figure 145 Security Settings - Java Scripting

### 30.2.1.3 Java Permissions

- **1** From Internet Explorer, click **Tools**, **Internet Options** and then the **Security** tab.
- 2 Click the Custom Level... button.
- **3** Scroll down to **Microsoft VM**.
- 4 Under Java permissions make sure that a safety level is selected.
- **5** Click **OK** to close the window.

| Figure 146 | Security Settings - Java |
|------------|--------------------------|
|------------|--------------------------|

| Security Settings                                   |    | <u>?</u> ×     |
|-----------------------------------------------------|----|----------------|
| Settings:                                           |    |                |
| O Disable                                           |    |                |
| ● Enable                                            |    |                |
| Font download                                       |    |                |
| O Disable                                           |    |                |
| Enable                                              |    |                |
| O Prompt                                            |    |                |
| Microsoft VM                                        |    |                |
| Java permissions                                    |    |                |
| O Custom                                            |    |                |
| O Picable Sevia                                     |    |                |
| <ul> <li>High safety</li> <li>Low safety</li> </ul> |    |                |
| Medium safety                                       |    |                |
| Miccoll Solution                                    |    | <b>_</b>       |
| 1                                                   |    |                |
| Reset custom settings                               |    |                |
|                                                     |    |                |
| Reset to: Medium                                    |    | R <u>e</u> set |
|                                                     |    |                |
|                                                     | ОК | Cancel         |
|                                                     | OK |                |

#### 30.2.1.3.1 JAVA (Sun)

- **1** From Internet Explorer, click **Tools**, **Internet Options** and then the **Advanced** tab.
- 2 make sure that Use Java 2 for <applet> under Java (Sun) is selected.
- **3** Click **OK** to close the window.

#### Figure 147 Java (Sun)

| Internet Options                                                                                                    |
|----------------------------------------------------------------------------------------------------|
| General Security Privacy Content Connections Programs Advanced                                                                                                    |
| Use inline AutoComplete     Use Passive FTP (for firewall and DSL modern compatibility)     Use smooth scrolling     HTTP 1.1 settings     Use HTTP 1.1 through proxy connections     Java (Sun)     Use Java 2 ∨1.4.1_07 for <applet> (requires restart)     Microsoft VM     Hrue console enabled (requires restart)     Java logging enabled     Ub compiler for virtual machine enabled (requires restart)     Multimedia     Always show Internet Explorer (5.0 or later) Radio toolbar     Don't display online media content in the media bar     Enable Automatic Image Resizing</applet> |
| <u>R</u> estore Defaults                                                                                                    |
| OK Cancel Apply                                                                                                    |

# **30.3 Problems with the Password**

| Table 63 | Troubleshooting the Password |
|----------|------------------------------|
|----------|------------------------------|

| PROBLEM                   | CORRECTIVE ACTION                                                                                                    |  |
|---------------------------|----------------------------------------------------------------------------------------------------|--|
| Cannot access the switch. | The password field is case sensitive. Make sure that you enter the correct password using the proper casing.                                                                                                    |  |
|                           | The administrator username is "admin". The default administrator password is "1234". The username and password are case-sensitive. Make sure that you enter the correct password and username using the proper casing. If you have changed the password and have now forgotten it, you will need to upload the default configuration file. This restores all of the factory defaults including the password. |  |

# **APPENDIX A Product Specifications**

These are the switch product specifications.

| Table 64 | <b>General Product Specifications</b> |  |
|----------|---------------------------------------|--|
|----------|---------------------------------------|--|

| Fast Ethernet<br>Interface | Eight 10/100 Base-TX interfaces                                         |
|----------------------------|-------------------------------------------------------------------------|
| interface                  | Auto-negotiation                                                        |
|                            | Auto-MDI/MDIX                                                           |
|                            | Compliant with IEEE 802.3/802.3u                                        |
|                            | Back pressure flow control for half duplex mode                         |
|                            | Flow control for full duplex (IEEE 802.3x)                              |
|                            | RJ-45 Ethernet cable connector                                          |
|                            | Rate limiting at 64Kbps steps                                           |
| Gigabit                    | One Gigabit Ethernet and one mini-GBIC port (ES-2108-G only)            |
| Interface                  | Compliant with 802.3z/802.3ab/802.3u                                    |
|                            | Copper/fiber interface auto-selection by signal detection (Fiber first) |
| Bridging                   | 8K MAC addresses                                                        |
|                            | Static MAC address filtering (256 entries)                              |
|                            | Static MAC address forwarding (256 entries)                             |
|                            | Broadcast storm control                                                 |
| Switching                  | Switching fabric: 5.6 Gbps non-blocking (only 3.6 Gbps is used)         |
|                            | Max. Frame size: 1522 bytes including tag/CRC                           |
|                            | Forwarding frame: IEEE 802.3, IEEE 802.1q, Ethernet II, PPPoE           |
|                            | Corrupted packet forwarding prevention                                  |
| STP                        | IEEE 802.1d spanning tree protocol                                      |
|                            | IEEE 802.1w, rapid reconfiguration to recover network failure           |
| QoS                        | IEEE 802.1p                                                             |
|                            | Four priority queues with SP/WRR by switch                              |
|                            | Supports RFC 2475 DiffServ, DSCP to IEEE 802.1p priority mapping        |
| Security                   | IEEE 802.1x port-based authentication                                   |
| -                          | Static MAC Address Forwarding                                           |
|                            | Static MAC Address Filtering                                            |
|                            | Blocks unresolved address forwarding/Port Security                      |
| VLAN                       | Port-based VLAN setting                                                 |
|                            | Tag-based (IEEE 802.1Q) VLAN                                            |
|                            | Number of VLAN: 4K (256 static VLANs)                                   |
|                            | Supports GVRP                                                           |
|                            | VLAN ingress filtering                                                  |
| Link                       | Supports IEEE 802.3ad; static and dynamic (LACP) port trunking          |
| aggregation                | 2 groups, 4 ports per group maximum                                     |
| Port mirroring             | Port based mirroring to a monitor port                                  |
| IGMP                       | Supports IGMP snooping                                                  |
|                            |                                                                         |

#### Table 65 Management Specifications

| System Management  | Alarm/Status surveillance                                          |
|--------------------|--------------------------------------------------------------------|
|                    | LED indication for alarm and system status                         |
|                    | Performance monitoring                                             |
|                    | Line speed                                                         |
|                    | Four RMON groups 1,2,3,9 (history, statistics, alarms, and events) |
|                    | Throughput monitoring                                              |
|                    | CMP packet transmission                                            |
|                    | Port mirroring and aggregation                                     |
|                    | Spanning Tree Protocol                                             |
|                    | IGMP snooping                                                      |
|                    | Firmware upgrade and download through FTP/web/console              |
|                    | Configuration by console/telnet/web                                |
|                    | Configuration backup and restore by FTP/web/console                |
|                    | Login authorization and security levels (read-only and read/write) |
|                    | Self diagnostics                                                   |
|                    | FLASH memory                                                       |
| Network Management | CLI through console port and Telnet                                |
|                    | Web-based management                                               |
|                    | Up to 64 management IP address in different VLAN                   |
|                    | Clustering: up to 24 switches can be managed by one IP             |
|                    | SNMP                                                               |
|                    | RMON groups (history, statistics, alarms and events)               |
| MIB                | RFC1213 MIB II                                                     |
|                    | RFC1493 Bridge MIB                                                 |
|                    | RFC1643 Ethernet MIB                                               |
|                    | RFC1757 Four groups of RMON                                        |
|                    | RFC 1155 SMI                                                       |
|                    | RFC2674 Bridge MIB extension (for IEEE 802.1Q)                     |
|                    | ZyXEL Private MIBs for ES-2108 series                              |
| L                  |                                                                    |

#### Table 66 Physical and Environmental Specifications

| LEDs        | Per switch: PWR (Green), SYS (Green), ALM (Red)     |
|-------------|-----------------------------------------------------|
|             | Per Ethernet port: LNK/ACT (Amber/Green)            |
|             | 1000Base-T RJ45: SPD (Amber/Green), LNK/ACT (Green) |
|             | SFP: LNK (Green), ACT (Green)                       |
| Dimensions  | 250mm (W) x 135mm (D) x 35mm (H)                    |
|             | Standard 19" rack mountable                         |
| Weight      | 1.2 Kg                                              |
| Temperature | Operating: 0° C ~ 45° C (32° F ~ 113° F)            |
|             | Storage: -25° C ~ 70° C (13° F ~ 158° F)            |
| Humidity    | 10 ~ 90% (non-condensing)                           |

| Power Supply        | Overload protection<br>100-240VAC, 50/60Hz, 0.5A Max.  |
|---------------------|--------------------------------------------------------|
| Safety<br>Standards | UL 60950-1<br>CSA 60950-1<br>EN 60950-1<br>IEC 60950-1 |
| EMC                 | FCC Part 15 (Class A)<br>CE EMC (Class A)              |

| Table 66 | Physical and Environmental Specifications  | (continued)  |
|----------|--------------------------------------------|--------------|
|          | Thyological and Environmental opeomodilone | (containada) |

# APPENDIX B IP Subnetting

# **IP Addressing**

Routers "route" based on the network number. The router that delivers the data packet to the correct destination host uses the host ID.

## **IP Classes**

An IP address is made up of four octets (eight bits), written in dotted decimal notation, for example, 192.168.1.1. IP addresses are categorized into different classes. The class of an address depends on the value of its first octet.

- Class "A" addresses have a 0 in the left most bit. In a class "A" address the first octet is the network number and the remaining three octets make up the host ID.
- Class "B" addresses have a 1 in the left most bit and a 0 in the next left most bit. In a class "B" address the first two octets make up the network number and the two remaining octets make up the host ID.
- Class "C" addresses begin (starting from the left) with 1 1 0. In a class "C" address the first three octets make up the network number and the last octet is the host ID.
- Class "D" addresses begin with 1 1 1 0. Class "D" addresses are used for multicasting. (There is also a class "E" address. It is reserved for future use.)

| IP ADDRESS: |     | OCTET 1        | OCTET 2        | OCTET 3        | OCTET 4 |
|-------------|-----|----------------|----------------|----------------|---------|
| Class A     | 0   | Network number | Host ID        | Host ID        | Host ID |
| Class B     | 10  | Network number | Network number | Host ID        | Host ID |
| Class C     | 110 | Network number | Network number | Network number | Host ID |

Table 67 Classes of IP Addresses

Note: Host IDs of all zeros or all ones are not allowed.

Therefore:

A class "C" network (8 host bits) can have  $2^8 - 2$  or 254 hosts.

A class "B" address (16 host bits) can have  $2^{16}$  –2 or 65534 hosts.

A class "A" address (24 host bits) can have 2<sup>24</sup> –2 hosts (approximately 16 million hosts).

Since the first octet of a class "A" IP address must contain a "0", the first octet of a class "A" address can have a value of 0 to 127.

Similarly the first octet of a class "B" must begin with "10", therefore the first octet of a class "B" address has a valid range of 128 to 191. The first octet of a class "C" address begins with "110", and therefore has a range of 192 to 223.

| CLASS   | ALLOWED RANGE OF FIRST OCTET<br>(BINARY) | ALLOWED RANGE OF FIRST OCTET<br>(DECIMAL) |
|---------|------------------------------------------|-------------------------------------------|
| Class A | <b>0</b> 0000000 to <b>0</b> 1111111     | 0 to 127                                  |
| Class B | <b>10</b> 000000 to <b>10</b> 111111     | 128 to 191                                |
| Class C | <b>110</b> 00000 to <b>110</b> 11111     | 192 to 223                                |
| Class D | <b>1110</b> 0000 to <b>1110</b> 1111     | 224 to 239                                |

Table 68 Allowed IP Address Range By Class

## **Subnet Masks**

A subnet mask is used to determine which bits are part of the network number, and which bits are part of the host ID (using a logical AND operation). A subnet mask has 32 is a "1" then the corresponding bit in the IP address is part of the network number. If a bit in the subnet mask is "0" then the corresponding bit in the IP address is part of the host ID.

Subnet masks are expressed in dotted decimal notation just as IP addresses are. The "natural" masks for class A, B and C IP addresses are as follows.

| CLASS | NATURAL MASK  |  |
|-------|---------------|--|
| A     | 255.0.0.0     |  |
| В     | 255.255.0.0   |  |
| С     | 255.255.255.0 |  |

Table 69 "Natural" Masks

# Subnetting

With subnetting, the class arrangement of an IP address is ignored. For example, a class C address no longer has to have 24 bits of network number and 8 bits of host ID. With subnetting, some of the host ID bits are converted into network number bits. By convention, subnet masks always consist of a continuous sequence of ones beginning from the left most bit of the mask, followed by a continuous sequence of zeros, for a total number of 32 bits.

Since the mask is always a continuous number of ones beginning from the left, followed by a continuous number of zeros for the remainder of the 32 bit mask, you can simply specify the number of ones instead of writing the value of each octet. This is usually specified by writing a "/" followed by the number of bits in the mask after the address.

For example, 192.1.1.0 /25 is equivalent to saying 192.1.1.0 with mask 255.255.255.128.

The following table shows all possible subnet masks for a class "C" address using both notations.

| SUBNET MASK IP ADDRESS | SUBNET MASK "1" BITS | LAST OCTET BIT VALUE |
|------------------------|----------------------|----------------------|
| 255.255.255.0          | /24                  | 0000 0000            |
| 255.255.255.128        | /25                  | 1000 0000            |
| 255.255.255.192        | /26                  | 1100 0000            |
| 255.255.255.224        | /27                  | 1110 0000            |
| 255.255.255.240        | /28                  | 1111 0000            |
| 255.255.255.248        | /29                  | 1111 1000            |
| 255.255.255.252        | /30                  | 1111 1100            |

Table 70 Alternative Subnet Mask Notation

The first mask shown is the class "C" natural mask. Normally if no mask is specified it is understood that the natural mask is being used.

## **Example: Two Subnets**

As an example, you have a class "C" address 192.168.1.0 with subnet mask of 255.255.255.0.

Table 71 Two Subnets Example

The first three octets of the address make up the network number (class "C"). You want to have two separate networks.

Divide the network 192.168.1.0 into two separate subnets by converting one of the host ID bits of the IP address to a network number bit. The "borrowed" host ID bit can be either "0" or "1" thus giving two subnets; 192.168.1.0 with mask 255.255.255.128 and 192.168.1.128 with mask 255.255.255.128.

**Note:** In the following charts, shaded/bolded last octet bit values indicate host ID bits "borrowed" to form network ID bits. The number of "borrowed" host ID bits determines the number of subnets you can have. The remaining number of host ID bits (after "borrowing") determines the number of hosts you can have on each subnet.

|                                     | NETWORK NUMBER                 | LAST OCTET BIT<br>VALUE |
|-------------------------------------|--------------------------------|-------------------------|
| IP Address                          | 192.168.1.                     | 0                       |
| IP Address (Binary)                 | 11000000.10101000.00000001.    | <b>0</b> 0000000        |
| Subnet Mask                         | 255.255.255.                   | 128                     |
| Subnet Mask (Binary)                | 11111111.1111111.1111111.      | 1000000                 |
| Subnet Address: 192.168.1.0         | Lowest Host ID: 192.168.1.1    |                         |
| Broadcast Address:<br>192.168.1.127 | Highest Host ID: 192.168.1.126 |                         |

#### Table 72 Subnet 1

#### Table 73 Subnet 2

|                                     | NETWORK NUMBER LAST OCTET BIT VALU     |         |
|-------------------------------------|----------------------------------------|---------|
| IP Address                          | 192.168.1.                             | 128     |
| IP Address (Binary)                 | 11000000.10101000.00000001.            | 1000000 |
| Subnet Mask                         | 255.255.255. 128                       |         |
| Subnet Mask (Binary)                | 11111111.11111111111111111111111111111 |         |
| Subnet Address:<br>192.168.1.128    | Lowest Host ID: 192.168.1.129          |         |
| Broadcast Address:<br>192.168.1.255 | Highest Host ID: 192.168.1.254         |         |

The remaining 7 bits determine the number of hosts each subnet can have. Host IDs of all zeros represent the subnet itself and host IDs of all ones are the broadcast address for that subnet, so the actual number of hosts available on each subnet in the example above is  $2^7 - 2$  or 126 hosts for each subnet.

192.168.1.0 with mask 255.255.255.128 is the subnet itself, and 192.168.1.127 with mask 255.255.255.128 is the directed broadcast address for the first subnet. Therefore, the lowest IP address that can be assigned to an actual host for the first subnet is 192.168.1.1 and the highest is 192.168.1.126. Similarly the host ID range for the second subnet is 192.168.1.129 to 192.168.1.254.

# **Example: Four Subnets**

#### Table 74 Subnet 1

|                                    | NETWORK NUMBER                | LAST OCTET BIT<br>VALUE |
|------------------------------------|-------------------------------|-------------------------|
| IP Address                         | 192.168.1.                    | 0                       |
| IP Address (Binary)                | 11000000.10101000.00000001.   | <b>00</b> 000000        |
| Subnet Mask (Binary)               | 11111111.1111111.11111111.    | <b>11</b> 000000        |
| Subnet Address: 192.168.1.0        | Lowest Host ID: 192.168.1.1   |                         |
| Broadcast Address:<br>192.168.1.63 | Highest Host ID: 192.168.1.62 |                         |

#### Table 75 Subnet 2

|                                  | NETWORK NUMBER                 | LAST OCTET BIT<br>VALUE |
|----------------------------------|--------------------------------|-------------------------|
| IP Address                       | 192.168.1.                     | 64                      |
| IP Address (Binary)              | 11000000.10101000.00000001.    | <b>01</b> 000000        |
| Subnet Mask (Binary)             | 11111111.1111111.11111111.     | <b>11</b> 000000        |
| Subnet Address: 192.168.1.64     | Lowest Host ID: 192.168.1.65   |                         |
| Broadcast Address: 192.168.1.127 | Highest Host ID: 192.168.1.126 |                         |

#### Table 76 Subnet 3

|                                     | NETWORK NUMBER                 | LAST OCTET BIT<br>VALUE |
|-------------------------------------|--------------------------------|-------------------------|
| IP Address                          | 192.168.1.                     | 128                     |
| IP Address (Binary)                 | 11000000.10101000.00000001.    | <b>10</b> 000000        |
| Subnet Mask (Binary)                | 11111111.1111111.11111111.     | <b>11</b> 000000        |
| Subnet Address:<br>192.168.1.128    | Lowest Host ID: 192.168.1.129  |                         |
| Broadcast Address:<br>192.168.1.191 | Highest Host ID: 192.168.1.190 |                         |

#### Table 77 Subnet 4

|                                     | NETWORK NUMBER                 | LAST OCTET BIT VALUE |
|-------------------------------------|--------------------------------|----------------------|
| IP Address                          | 192.168.1.                     | 192                  |
| IP Address (Binary)                 | 11000000.10101000.00000001.    | 11000000             |
| Subnet Mask (Binary)                | 1111111.1111111.11111111.      | 11000000             |
| Subnet Address:<br>192.168.1.192    | Lowest Host ID: 192.168.1.193  |                      |
| Broadcast Address:<br>192.168.1.255 | Highest Host ID: 192.168.1.254 |                      |

# **Example Eight Subnets**

Similarly use a 27-bit mask to create 8 subnets (001, 010, 011, 100, 101, 110).

The following table shows class C IP address last octet values for each subnet.

| SUBNET | SUBNET ADDRESS | FIRST ADDRESS | LAST ADDRESS | BROADCAST<br>ADDRESS |
|--------|----------------|---------------|--------------|----------------------|
| 1      | 0              | 1             | 30           | 31                   |
| 2      | 32             | 33            | 62           | 63                   |
| 3      | 64             | 65            | 94           | 95                   |
| 4      | 96             | 97            | 126          | 127                  |
| 5      | 128            | 129           | 158          | 159                  |
| 6      | 160            | 161           | 190          | 191                  |
| 7      | 192            | 193           | 222          | 223                  |
| 8      | 224            | 223           | 254          | 255                  |

The following table is a summary for class "C" subnet planning.

| Table 79         Class C Subnet Planning |
|------------------------------------------|
|------------------------------------------|

| NO. "BORROWED" HOST<br>BITS | SUBNET MASK           | NO. SUBNETS | NO. HOSTS PER<br>SUBNET |
|-----------------------------|-----------------------|-------------|-------------------------|
| 1                           | 255.255.255.128 (/25) | 2           | 126                     |
| 2                           | 255.255.255.192 (/26) | 4           | 62                      |
| 3                           | 255.255.255.224 (/27) | 8           | 30                      |
| 4                           | 255.255.255.240 (/28) | 16          | 14                      |
| 5                           | 255.255.255.248 (/29) | 32          | 6                       |
| 6                           | 255.255.255.252 (/30) | 64          | 2                       |
| 7                           | 255.255.255.254 (/31) | 128         | 1                       |

# Subnetting With Class A and Class B Networks.

For class "A" and class "B" addresses the subnet mask also determines which bits are part of the network number and which are part of the host ID.

A class "B" address has two host ID octets available for subnetting and a class "A" address has three host ID octets (see Table 67 on page 205) available for subnetting.

The following table is a summary for class "B" subnet planning.

| NO. "BORROWED" HOST<br>BITS | SUBNET MASK           | NO. SUBNETS | NO. HOSTS PER<br>SUBNET |
|-----------------------------|-----------------------|-------------|-------------------------|
| 1                           | 255.255.128.0 (/17)   | 2           | 32766                   |
| 2                           | 255.255.192.0 (/18)   | 4           | 16382                   |
| 3                           | 255.255.224.0 (/19)   | 8           | 8190                    |
| 4                           | 255.255.240.0 (/20)   | 16          | 4094                    |
| 5                           | 255.255.248.0 (/21)   | 32          | 2046                    |
| 6                           | 255.255.252.0 (/22)   | 64          | 1022                    |
| 7                           | 255.255.254.0 (/23)   | 128         | 510                     |
| 8                           | 255.255.255.0 (/24)   | 256         | 254                     |
| 9                           | 255.255.255.128 (/25) | 512         | 126                     |
| 10                          | 255.255.255.192 (/26) | 1024        | 62                      |
| 11                          | 255.255.255.224 (/27) | 2048        | 30                      |
| 12                          | 255.255.255.240 (/28) | 4096        | 14                      |
| 13                          | 255.255.255.248 (/29) | 8192        | 6                       |
| 14                          | 255.255.255.252 (/30) | 16384       | 2                       |
| 15                          | 255.255.255.254 (/31) | 32768       | 1                       |

Table 80 Class B Subnet Planning

# Index

# Symbols

"standby" ports 93

## Numerics

110V AC **3** 230V AC **3** 802.1P priority **66** 

# A

AC 3 Access control 117 Access priority 117 Limitation 117 Login account 120 Remote management 129 Service port 128 **SNMP 118** Accessories 3 Address Resolution Protocol (ARP) 141 Administrator password 121 Aggregator ID 95 Aging time 61 Airflow 3 Alternative Subnet Mask Notation 207 American Wire Gauge 3 Application 25 Backbone 25 Bridging 26 IEEE 802.1Q VLAN 27 Switched workgroup 26 ARP 141 How it works 141 View 141 Authority 2 Automatic VLAN registration 68 AWG 3

# В

Basement 3 Basic setting 57 BPDUs (Bridge Protocol Data Units) 82 Bridge Protocol Data Units (BPDUs) 82 Broadcast storm control 89

## С

Cables, Connecting 3 CFI (Canonical Format Indicator) 67 Change password 43 Changes or Modifications 2 CI Commands 146 Class of Service (CoS) 107 **CLI** Command Configure tagged VLAN example 182 Static VLAN Table example 187 Cluster management 25, 133 Cluster manager 133, 137 Cluster member 133, 137 Cluster member firmware upgrade 135 Network example 133 Setup 136 Specification 133 Status 134 Switch models 133 **VID 137** Web configurator 135 Cluster manager 133 Cluster member 133 Command Forwarding Process Example 187 Summary 149 Syntax conventions 146 **Command Line Interface** Accessing 143 Introduction 143 Configuration file 44 Backup 113 Restore 44, 112 Connecting Cables 3 Console port 25 Settings 34

Copyright 1 Corrosive Liquids 3 Covers 3 CPU management port 74 CRC (Cyclic Redundant Check) 54 Current date 59 Current time 59 Customer Support 5

# D

Damage 3 Dampness 3 Danger 3 Denmark, Contact Information 5 DHCP 23 DHCP (Dynamic Host Configuration Protocol) 23 Diagnostic 131 Ethernet port test 131 Ping 131 System log 131 Differentiated Service (DiffServ) 107 DiffServ 107 Activate 108 DS field 107 **DSCP 107** DSCP-to-IEEE802.1p mapping 109 Network example 107 PHB 107 DS (Differentiated Services) 107 DSCP DSCP-to-IEEE802.1p mapping 109 Service level 107 What it does 107 DSCP (DiffServ Code Point) 107 Dust 3 DVLAN Table 181 Dynamic link aggregation 93

## Ε

Egress port Electric Shock Electrical Pipes Electrocution Ethernet broadcast address Ethernet port test Ethernet ports Default settings 34 Europe 3 Exposure 3 Extended authentication protocol 97 External authentication server 97

## F

FCC Compliance 2 Feature Hardware 25 File Transfer using FTP command example 115 Filename convention 114 Filterina 79 Filtering database 139 Finland, Contact Information 5 Firmware 57 Upgrade 112, 135 Flow control 65 Back pressure 65 IEEE802.3x 65 France, Contact Information 5 Front panel 33 FTP 114 File transfer procedure 115 Restrictions over WAN 116

# G

GARP 68, 182 GARP (Generic Attribute Registration Protocol) 68 garp status 183 GARP Status Command 183 GARP terminology 68 GARP timer 61, 68 Gas Pipes 3 General setup 58 Germany, Contact Information 5 Getting help 45 GMT (Greenwich Mean Time) 59 GVRP 68, 73, 182 GVRP (GARP VLAN Registration Protocol) 68, 177 gvrp disable 185 gvrp enable 184 gvrp status 184

## Η

Hardware installation 29 Hardware overview 33 High Voltage Points 3 Host IDs 205 How SSH works 122 HTTPS 124 HTTPS Example 125

# 

IEEE 802.1p 62 IEEE 802.1Q Tagged VLAN 181 IEEE 802.1x 97 Activate 98 Note 97 Reauthentication 98 IGMP snooping 60, 61 Ingress port 76 Installation Freestanding 29 Precautions 30 Rack-mounting 30 Introduction 23 IP Addressing 205 IP Classes 205 IP interface 62 IP setup 62 iStacking 25

## L

LACP 93 System priority 96 Timeout 96 LEDs 37 Lightning 3 Limit MAC address learning 102 Link Aggregate Control Protocol (LACP) 93 Link aggregation 24, 93 Dynamic 93 ID information 94 Setup 95 Status 94 Liquids, Corrosive 3 Lockout 43 Log 131 Login 39 Password 43 Login account 120 Administrator 120 Non-administrator 120 Number of 120 Login password 121

## Μ

MAC (Media Access Control) 57 MAC address 57, 141 Maximum number per port 102 MAC address learning 24, 61, 77, 101, 102 Specify limit 102 MAC table 139 How it works 139 View 140 Maintenance 111 Management Information Base (MIB) 118 Management port 76 MIB 118 Supported MIBs 119 Mini GBIC ports 34 Connection speed 35 Connector type 35 Transceiver installation 35 Transceiver removal 36 Mirror port 91 Modifications 2 Mounting brackets 30 MSA (MultiSource Agreement) 34 MTU (Multi-Tenant Unit) 60

## Ν

Network management system (NMS) North America North America Contact Information Norway, Contact Information NTP (RFC-1305)

### 0

Opening 3

#### Ρ

Password 43, 138 PHB (Per-Hop Behavior) 107 Ping 131 Pipes 3 Pool 3 Port authentication 97 IEEE802.1x 98 RADIUS server 99 Port Based VLAN Type 61 Port details 52 Port isolation 73, 76 Port Mirroring 161, 177 Port mirroring 24, 91 Mirror port 91 Port redundancy 93 Port security 24, 101 Limit MAC address learning 102 Port setup 64 Port speed/duplex 65 Port status 51 Port VID Default for all ports 162 Port VLAN trunking 69 Port-based VLAN 74 All connected 76 Port isolation 76 Setting Wizard 76 Power Adaptor 3 Power Cord 3 Power Outlet 3 Power Supply 3 Power Supply, repair 3 Priority 62 Priority level 62 Priority queue assignment 62 Product specification 201 PVID 67.73 PVID (Priority Frame) 67

## Q

Qualified Service Personnel 3 Quality of Service (QoS) 107 Queue weight 104 Queuing 24, 103 Queuing algorithm 103, 104 Queuing method 103, 104

## R

RADIUS 97 RADIUS (Remote Authentication Dial In User Service) 97 RADIUS server 97 Advantages 97 Network example 97 Settings 99 Rear panel 37 Regular Mail 5 Related Documentation 21 Remote management 129 Service 130 Trusted computers 130 Removing 3 Repair 3 Reset 43 Reset to factory default settings 113 Restore configuration 43 Risk 3 Risks 3 Round Robin Scheduling 103 RSTP (Rapid STP) 24 Rubber feet 29

## S

Safety Warnings 3 Service 3, 4 Service access control 128 Service port 129 Service Personnel 3 Shock, Electric 3 Simple Network Management Protocol (SNMP) 118 **SNMP 118** Agent 118 Communities 120 Management model 118 Manager 118 MIB 118, 119 Network components 118 Object variables 118 Protocol operations 118 Setup 119 Traps 119 Versions supported 118 Spain, Contact Information 6 Spanning Tree Protocol (STP) 81 SSH 121

SSH Implementation 123 Static MAC address 24, 77, 101 Static MAC forwarding 77 Static VLAN 71 Control 72 Tagging 72 Status 40, 51 LED 37 Link aggregation 94 Port 51 Port details 52 STP 82 VLAN 70 STP 81 Bridge ID 83 Bridge priority 85 Configuration 84 Designated bridge 81 Forwarding Delay 85 Hello BPDU 82 Hello Time 83, 85 How it works 82 Max Age 83, 85 Path cost 81, 85 Port priority 85 Port state 82 Root port 81 Status 82 Terminology 81 STP (Spanning Tree Protocol) 24 Strict Priority Queuing (SPQ) 103 Subnet Masks 206 Subnetting 206 Supply Voltage 3 Support E-mail 5 SVLAN Table 181 Sweden, Contact Information 6 Swimming Pool 3 Switch lockout 43 Switch reset 43 Switch setup 60 Syntax Conventions 21 sys Commands examples 165, 171, 175 sys log disp 166, 171, 175 sys sw mac list 168 System information 57 System log 131 System reboot 114 System up time 52

# Т

Tagged VLAN 67 Telecommunication Line Cord. 3 Telephone 5 Thunderstorm 3 Time Current 59 Time zone 59 Timeserver 59 Time (RFC-868) 59 Time service protocol 59 Time format 59 Time zone 59 Timeserver 59 Transceiver Installation 35 Removal 36 Trap Destination 120 Traps 119 Trunk group 93 Trunking 24, 93 Type of Service (ToS) 107

# U

UTC (Universal Time Coordinated) 59

## V

Vendor 3 Ventilation 29 Ventilation holes 29 Ventilation Slots 3 VID 64, 67, 70 Number of possible VIDs 67 Priority frame 67 VID (VLAN Identifier) 67 VLAN 59, 67 Acceptable frame type 73 Automatic registration 68 Explicit Tagging 181 ID 67 ID (VID) 182 Implicit Tagging 181 Ingress filtering 73 Introduction 59

Number of VLANs 70 Port isolation 73 Port number 71 Port settings 73 Port-based VLAN 74 Registration Information 181 Static VLAN 71 Status 70, 71 Tagged 67 Trunking 69 Type 61, 69 VLAN (Virtual Local Area Network) 23, 59 VLAN Databases 181 VLAN number 64 VLAN trunking 73 vlan1q port accept 186 vlan1q port gvrp 186 vlan1q svlan active 188 vlan1q svlan delentry 188 vlan1q svlan inactive 189 vlan1q svlan list 189 vlan1q svlan setentry 186 Voltage Supply 3 Voltage, High 3

## W

Wall Mount 3 Warnings 3 Water 3 Water Pipes 3 Web configuration Screen summary 41 Web configurator Getting help 45 Home 40 Login 39 Logout 44 Navigation panel 40 Web Site 5 Weighted Round Robin Scheduling (WRR) 104 Wet Basement 3 Worldwide Contact Information 5

## Ζ

ZyNOS (ZyXEL Network Operating System) 115 ZyXEL Limited Warranty Note 4